# HP Service Manager

Para sistemas operativos Windows® y Unix®

Versión de software: 9.30

<span id="page-0-0"></span>Guía de asistentes

Fecha de publicación del documento: 2011 de julio Fecha de la versión del software: 2011 de julio

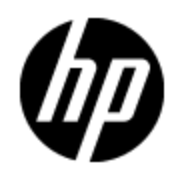

# **Avisos legales**

#### **Garantía**

Las únicas garantías de los productos y servicios HP se exponen en el certificado de garantía que acompaña a dichos productos y servicios. El presente documento no debe interpretarse como una garantía adicional. HP no es responsable de omisiones, errores técnicos o de edición contenidos en el presente documento.

La información contenida en esta página está sujeta a cambios sin previo aviso.

#### **Leyenda de derechos limitados**

Software informático confidencial. Es necesario disponer de una licencia válida de HP para su posesión, uso o copia. De conformidad con FAR 12.211 y 12.212, el Gobierno estadounidense dispone de licencia de software informático de uso comercial, documentación del software informático e información técnica para elementos de uso comercial con arreglo a la licencia estándar para uso comercial de los proveedores.

#### **Aviso de copyright**

© Copyright 1994 - 2011 Hewlett-Packard Development Company, L.P.

#### **Avisos de marca comercial**

Adobe™ es una marca comercial de Adobe Systems Incorporated. Java™ y todas las marcas comerciales y logotipos de Java son marcas comerciales o marcas comerciales registradas de Sun Microsystems, Inc. en Estados Unidos y en otros países.

Java™ es una marca comercial de Estados Unidos de Sun Microsystems, Inc.

Microsoft® y Windows® son marcas comerciales registradas estadounidenses de Microsoft Corporation.

Oracle® es una marca comercial registrada estadounidense de Oracle Corporation, Redwood City, California.

UNIX® es una marca comercial registrada de The Open Group.

# **Actualizaciones de la documentación**

La primera página de este documento contiene la siguiente información de identificación:

- Número de versión del software, que indica la versión del software.
- Fecha de publicación del documento, que cambia cada vez que se actualiza el documento.
- Fecha de la versión del software, que indica la fecha desde la que está disponible esta versión del software.

Para consultar las últimas actualizaciones o comprobar que está utilizando la edición más reciente de un documento, visite:

#### **http://h20230.www2.hp.com/selfsolve/manuals**

Este sitio requiere que esté registrado como usuario de HP Passport. Para ello, vaya a:

#### **http://h20229.www2.hp.com/passport-registration.html**

O pulse el enlace **New user registration** (Registro de nuevos usuarios) de la página de registro de HP Passport.

Asimismo, recibirá ediciones actualizadas o nuevas si se suscribe al servicio de soporte del producto correspondiente. Póngase en contacto con su representante de ventas de HP para obtener más información.

# **Soporte**

Visite el sitio Web HP Software Support Online en:

#### **http://www.hp.com/go/hpsoftwaresupport**

Este sitio Web proporciona información de contacto y detalles sobre los productos, servicios y soporte que ofrece HP Software.

El soporte en línea de HP Software proporciona capacidades de resolución de problemas por parte de los propios clientes. Ofrece una forma rápida y eficaz de acceder a las herramientas de soporte técnico interactivo necesarias para gestionar su negocio. Puede beneficiarse de ser un cliente preferente de soporte utilizando el sitio Web de soporte para:

- **Buscar documentos de interés en la base de conocimiento**
- Enviar y realizar un seguimiento de los casos de soporte y las solicitudes de mejora
- Descargar parches de software
- Gestionar contratos de soporte
- **Buscar contactos de soporte de HP**
- Consultar la información sobre los servicios disponibles
- Participar en debates con otros clientes de software
- Investigar sobre formación de software y registrarse para recibirla

Para acceder a la mayor parte de las áreas de soporte es necesario que se registre como usuario de HP Passport. En muchos casos también será necesario disponer de un contrato de soporte. Para registrarse y obtener un ID de HP Passport, visite:

#### **http://h20229.www2.hp.com/passport-registration.html**

Para obtener más información sobre los niveles de acceso, visite:

**http://h20230.www2.hp.com/new\_access\_levels.jsp**

# <span id="page-4-0"></span>**Contenido**

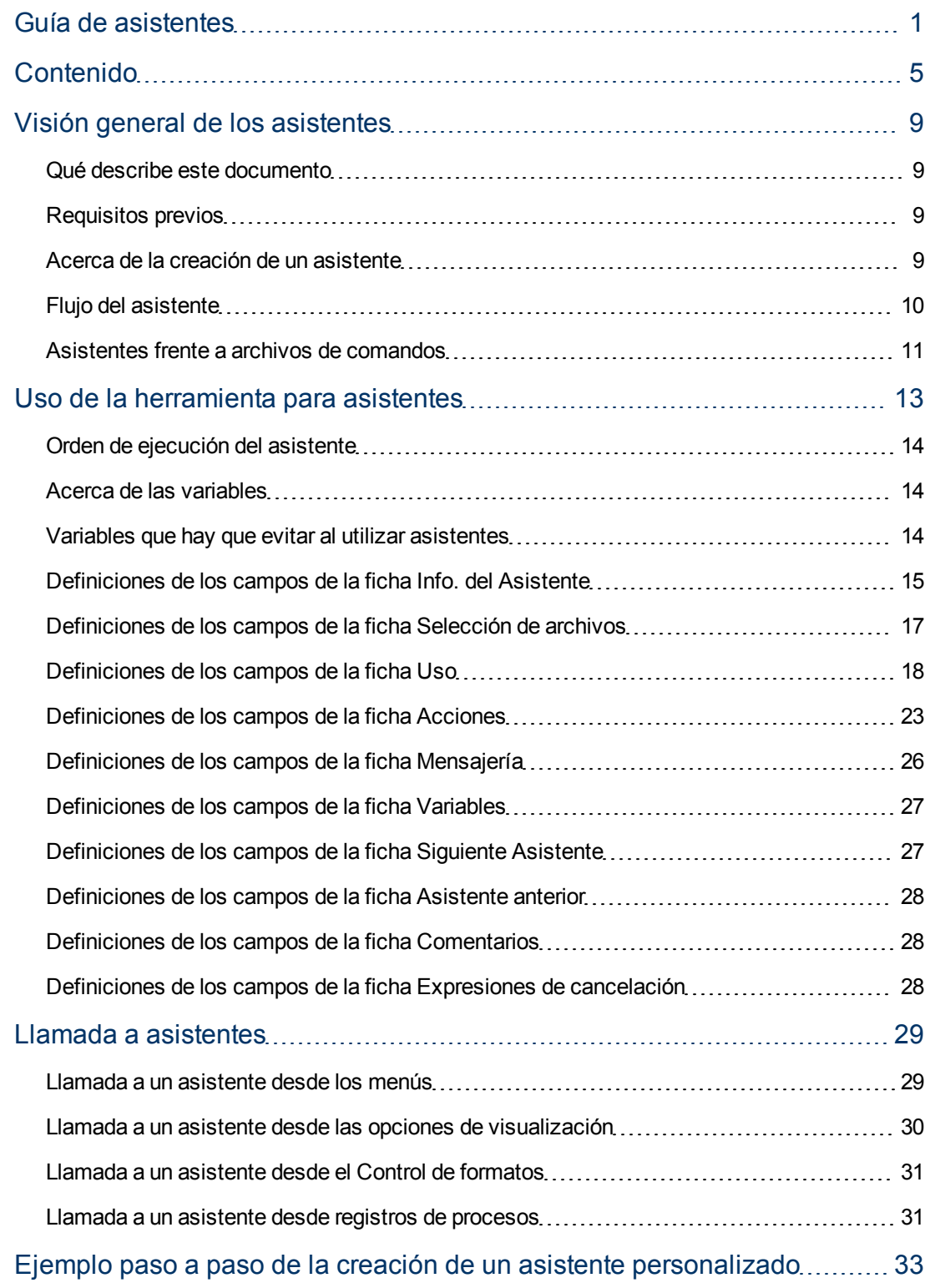

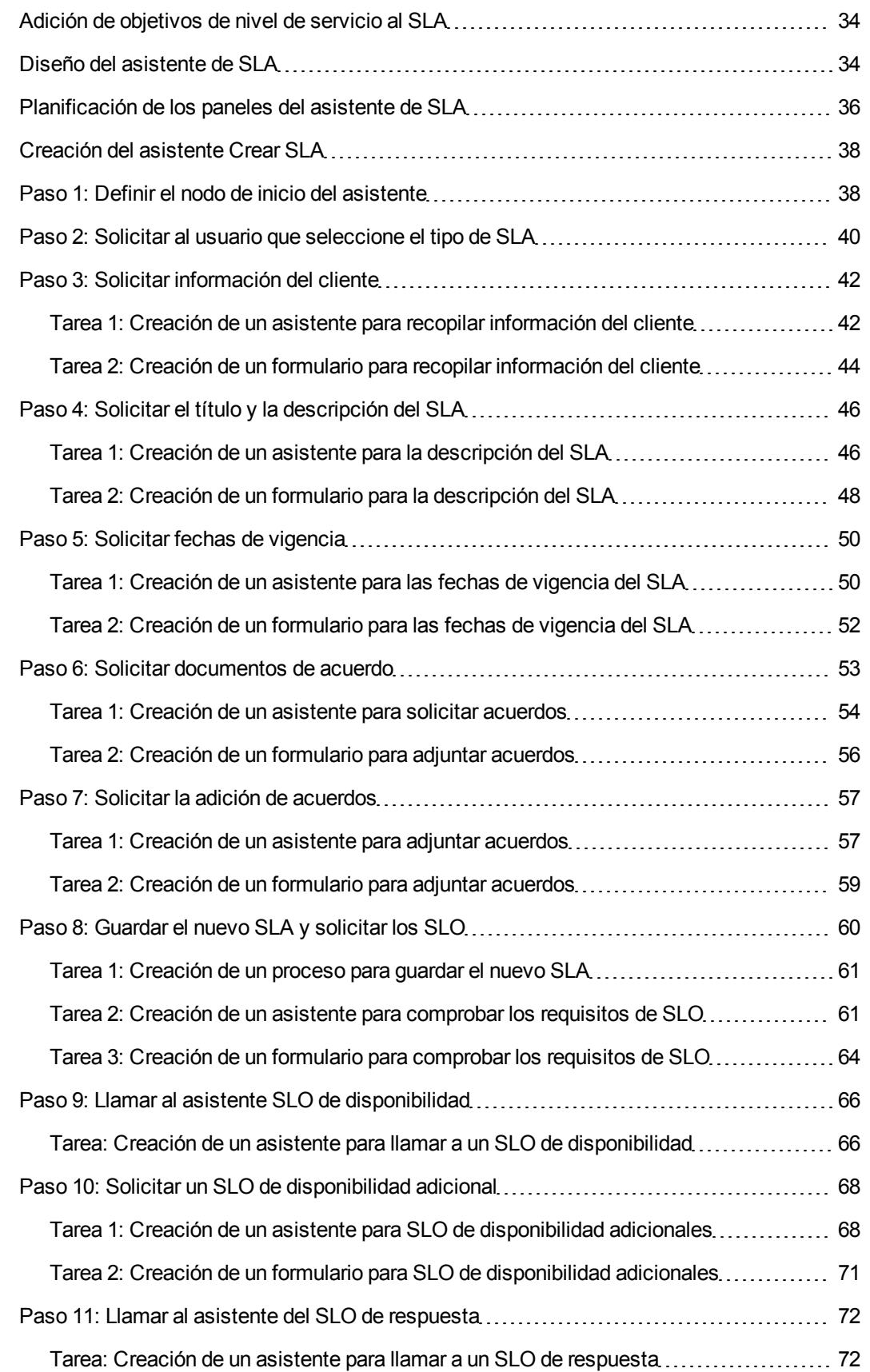

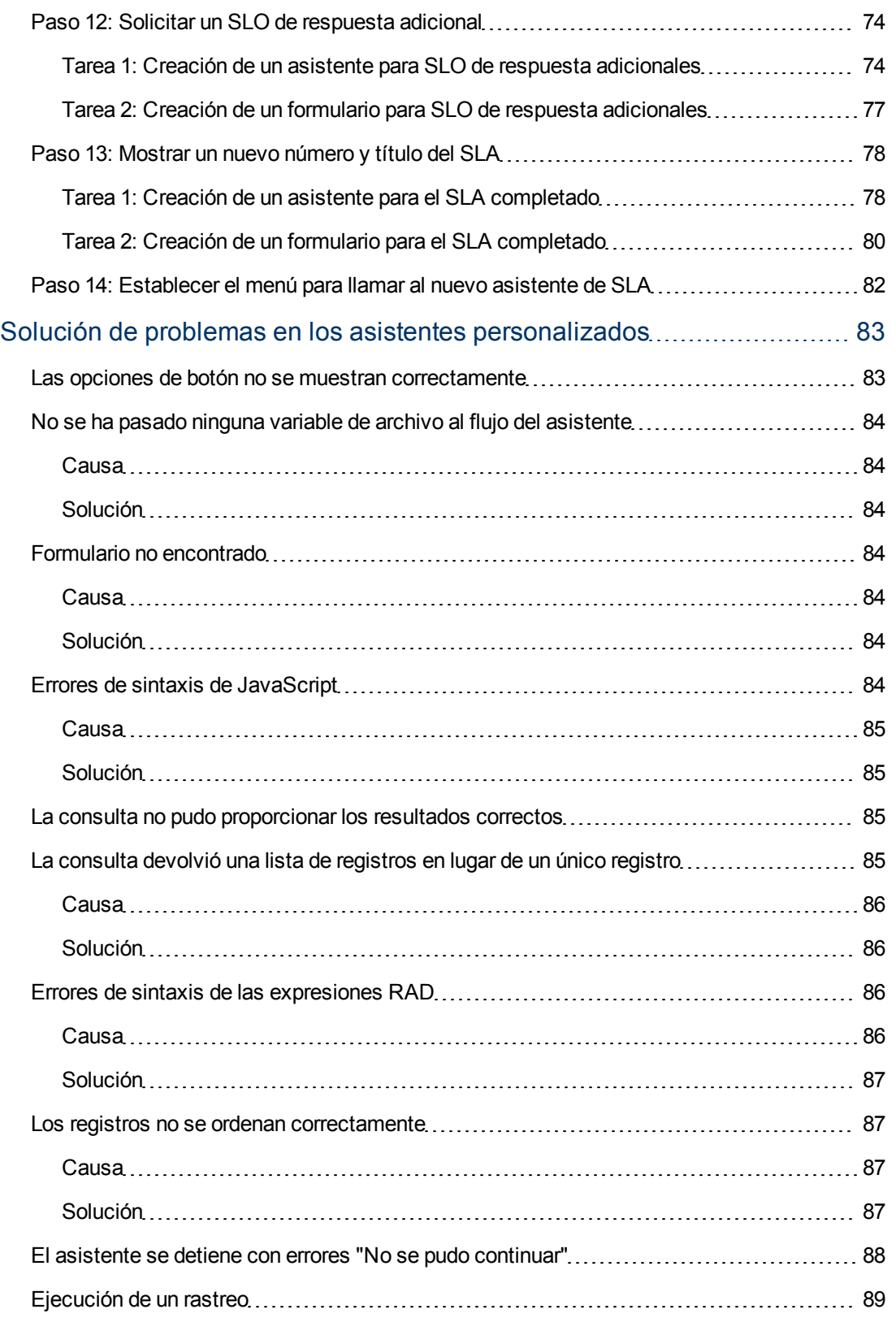

# **Capítulo 1**

# <span id="page-8-0"></span>**Visión general de los asistentes**

Los asistentes ofrecen una forma útil de recopilar las entradas de los usuarios y les permite realizar de forma rápida y eficaz muchas tareas diferentes dentro de Service Manager. Las aplicaciones de Service Manager incluyen varios asistentes de serie y las herramientas de personalización de Service Manager incluyen una herramienta de creación de asistentes que le permite diseñar y crear sus propios asistentes personalizados que se pueden llamar desde las diversas aplicaciones y módulos de Service Manager.

#### <span id="page-8-1"></span>**Qué describe este documento**

Este documento describe la herramienta para asistentes que va a utilizar para crear nuevos asistentes y define y describe cada uno de los campos que incluye la herramienta. Un ejemplo detallado le guía a través de todos los pasos implicados en la planificación o creación de un asistente de ejemplo que crea un nuevo Acuerdo de nivel de servicio. También se explica la información de solución de problemas y los errores comunes.

#### <span id="page-8-2"></span>**Requisitos previos**

El uso de la herramienta para asistentes requiere un profundo conocimiento de las áreas siguientes, que se describen en otras partes de la documentación de personalización de Service Manager.

- Diseño y creación de formularios
- Uso de la sintaxis del lenguaje del sistema de Service Manager
- <sup>l</sup> Ejecución de rastreos con fines de depuración
- <span id="page-8-3"></span>• Creación de procesos y uso del Motor de documentos

#### **Acerca de la creación de un asistente**

La herramienta de asistentes permite a los implementadores y administradores añadir asistentes en Service Manager que ayudan a los usuarios a realizar determinadas tareas, como añadir contactos a una base de datos, escalar un ticket del centro de servicios al módulo de Service Manager aplicable y a crear un nuevo tipo de elemento de configuración para Gestión de configuraciones.

La funcionalidad de un registro de asistentes puede incluir todo o parte de la funcionalidad siguiente:

- Creación de registros
- **Selección de registros en una base de datos**
- Modificación del registro actual
- Ejecución de expresiones (RAD o JavaScript), procesos y control de formatos
- Solicitud de entrada de datos al usuario
- Apilamiento de asistentes para que se ejecuten en sucesión

Puede resultar útil revisar los asistentes incluidos de serie. Estos asistentes ofrecen varias funciones, como:

- Crear un usuario (la utilidad de adición rápida de usuarios)
- **Escalar una interacción**
- **Rechazar un cambio**
- Añadir un tipo de CI
- Añadir un contrato

#### Puede ver estos asistentes seleccione **Personalización > Asistentes** y, a continuación, pulse el botón **Buscar**.

Además de simplificar las tareas repetitivas de los usuarios, los asistentes son muy útiles en aquellos procesos que requieren que el usuario proporcione información previa. Por ejemplo, durante el ciclo de creación de interacciones podría presentar un flujo de panel del asistente para que el operador introduzca datos. De acuerdo con la forma en que la persona que llama responde a las preguntas relacionadas con el problema, el asistente determina cuál será el siguiente panel que verá el operador. Mientras se ejecuta el asistente, los datos introducidos por el operador se pueden acumular en una variable de archivo que se devuelve a la aplicación que lo solicitó una vez completado el asistente.

Cada asistente puede mostrar un formulario y ejecutar su registro o proceso de Control de formatos. Las instrucciones del registro de Control de formatos donde haya una condición "inicial" que se evalúa como true se ejecutará antes de que se abra el formulario. Las instrucciones con una condición de "añadir" que se evalúa como true se ejecutarán después de que el usuario pulsa Aceptar.

Los asistentes también son muy útiles cuando se deben tomar varias decisiones complejas para llegar a una conclusión. Por ejemplo, las condiciones del requisito de aprobación de Gestión de cambios se basan normalmente en el contenido de los datos de un campo del registro de cambio. Un ejemplo de una condición así es risk.assessment in \$L.file="1." Sin embargo, puede haber circunstancias en donde la condición requerida de aprobación esté basada en los valores de varios campos diferentes. Por ejemplo, puede haber tres campos que afecten a los requisitos de aprobación: división, área y departamento. La codificación de todas las combinaciones posibles de estos valores de campos en instrucciones de condición implica una gran cantidad de trabajo y podría ser muy difícil de mantener. Puede definir estas condiciones en registros de asistentes que no muestren formularios pero que permitan invocar una subrutina o ejecutar instrucciones de procesamiento de Service Manager estándar (similares a las instrucciones de cálculo de Control de formatos). Estas opciones permiten la manipulación de los datos del registro. En tiempo de ejecución, el asistente actúa como un árbol de decisiones que da como resultado reducciones de procesamiento importantes si se compara con las implicadas en el método original de codificación.

### <span id="page-9-0"></span>**Flujo del asistente**

El flujo del asistente define el orden en el que se ejecutan los paneles del asistente. Los paneles del asistente se pueden mover de manera lineal desde el inicio al fin o ramificarse en varios flujos de proceso diferentes.

Los flujos de asistentes más complejos utilizan instrucciones condicionales que se deben evaluar como true antes de que se puedan ejecutar determinados paneles del asistente. Si ninguna de las

condiciones especificadas se evalúa como true, el flujo del asistente se considera completo y el control pasa de nuevo a la aplicación que las solicitó.

Puede resultar muy útil desarrollar un mapa de todo el flujo que muestre el nombre del formulario (si tiene nombre) mostrado en cada panel del asistente y las condiciones que controlan el flujo de panel a panel. Puede seguir el mapa durante todo el proceso del asistente para evitar errores simples que puedan impedir la ejecución adecuada del asistente.

### <span id="page-10-0"></span>**Asistentes frente a archivos de comandos**

Los asistentes de Service Manager tienen mucho en común con la utilidad de secuencias de comandos de Service Manager, una herramienta heredada que ha formado parte de las utilidades de personalización del sistema en muchas versiones. Los asistentes superan la la creación de secuencias de comandos, lo que aporta mucha más funcionalidad y flexibilidad.

Una de las principales ventajas de los asistentes sobre los archivos de comandos es la seguridad. Los asistentes son más robustos y garantizan la integridad de los datos, lo que no hacen los archivos de comandos.

A diferencia de los archivos de comandos, los asistentes le permiten especificar el control de formatos y la pantalla de visualización; no está limitado al control de formatos para un formulario determinado, o a una pantalla de visualización determinada.

Además, los mismos asistentes pueden llamar a los registros y procesos del Control de formatos. Los asistentes no permiten llamadas directas a aplicaciones RAD.

# **Capítulo 2**

# <span id="page-12-0"></span>**Uso de la herramienta para asistentes**

Antes de comenzar a crear un asistente, debería tener un plan básico para el flujo del asistente, incluyendo la función que debe realizar cada panel del asistente. Este requisito se muestra en el ejemplo de planificación de los paneles del asistente de SLA para un nuevo asistente de SLA.

Cuando está preparado para crear el asistente, utilice la herramienta de asistentes para crear cada panel consecutivo del asistente. Por lo general, cada panel representa una pantalla o paso del asistente que verá el usuario final, aunque algunos paneles no estén visibles para el usuario y en su lugar ejecuten actividades en segundo plano, como llamar a un proceso del Motor de documentos.

Para acceder a la herramienta de asistentes, pulse **Personalización > Asistentes** o escriba wizards en el campo de línea de comandos de Service Manager.

La herramienta de asistentes muestra diez fichas:

- <sup>l</sup> **Info. del Asistente**
- <sup>l</sup> **Selección de archivos**
- <sup>l</sup> **Uso**
- <sup>l</sup> **Acciones**
- <sup>l</sup> **Mensajería**
- <sup>l</sup> **Variables**
- <sup>l</sup> **Siguiente Asistente**
- <sup>l</sup> **Comentarios**
- <sup>l</sup> **Expresiones de cancelación**
- <sup>l</sup> **Asistente anterior** (sólo visible después de pulsar **Añadir**)

A continuación se muestra la herramienta de asistentes:

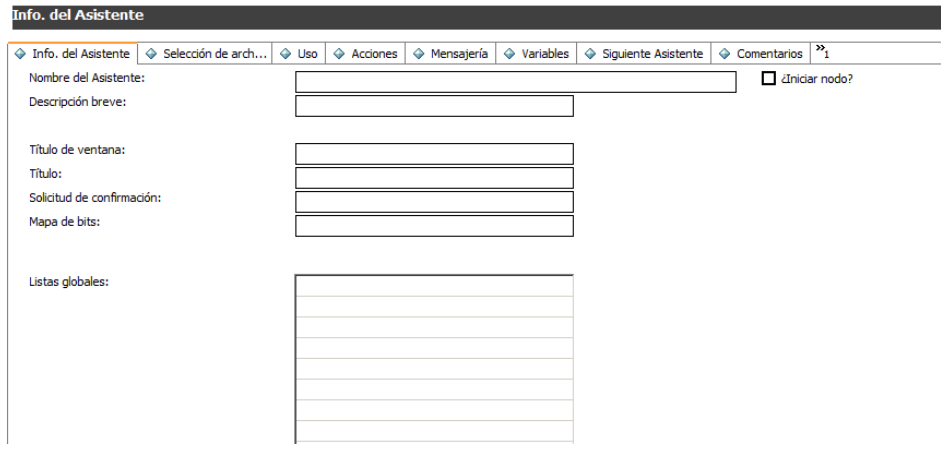

## <span id="page-13-0"></span>**Orden de ejecución del asistente**

Cuando se ejecuta un asistente, lo hace en el orden de las fichas mostradas en la interfaz de la herramienta para asistentes (Info. del Asistente, Selección de archivos, Uso, etc.).

El diagrama llamado Orden de ejecución de las fichas del asistente muestra este orden. En la ficha Uso, el desarrollador determina si el panel del asistente se muestra al usuario final. Si se muestra el panel, el orden de ejecución depende entonces del botón que pulsa el usuario final, Siguiente, Anterior, Cancelar o Finalizar, tal como se indica en el diagrama.

Si el usuario final pulsa el botón Anterior, se muestra el panel anterior del asistente u otros paneles tal como definió el desarrollador usando la ficha Asistente anterior en la herramienta para asistentes.

El objetivo del botón Finalizar es utilizarse al final del flujo de trabajo. Si el usuario lo pulsa a la mitad del flujo de trabajo, el asistente continuará por el resto de los paneles secuenciales del asistente sin solicitar al usuario ninguna entrada adicional.

La ficha Comentarios se utiliza para especificar comentarios de desarrollo internos y no afecta al flujo de procesamiento del asistente.

Dentro de la ficha Selección de archivos, las fichas Expresiones y JavaScript iniciales se evalúan *después* de la ficha **Selección de \$L.file**. Esto significa que no puede rellenar una variable de consulta en Expresiones iniciales y luego utilizarla en "Selección de \$L.file".

### <span id="page-13-1"></span>**Acerca de las variables**

Es mejor usar variables locales en un asistente para eliminar la posibilidad de una colisión de variables entre threads (o incluso en el mismo thread si el asistente llama a una aplicación externa). Sin embargo, las variables locales a la aplicación del asistente no las puede usar la aplicación de visualización o en los registros del proceso llamados por el asistente.

La especificación de una variable local como variable del asistente aumenta el alcance de la variable para incluir la aplicación de visualización y los procesos invocados. El servidor limpiará automáticamente la variable cuando está completo todo el flujo del asistente, por tanto de esta forma no hay peligro de colisiones de los espacio de nombres con variables de otros threads o procesos.

#### <span id="page-13-2"></span>**Variables que hay que evitar al utilizar asistentes**

Al crear un asistente, no debería usar variables locales utilizadas por la aplicación RAD **wizard.run**. La utilización de dichas variables deberían causar errores y resultados inesperados.

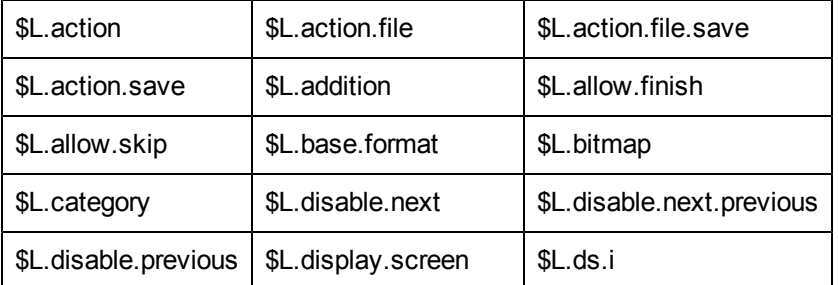

A continuación se enumeran las variables que se deben evitar al crear un asistente.

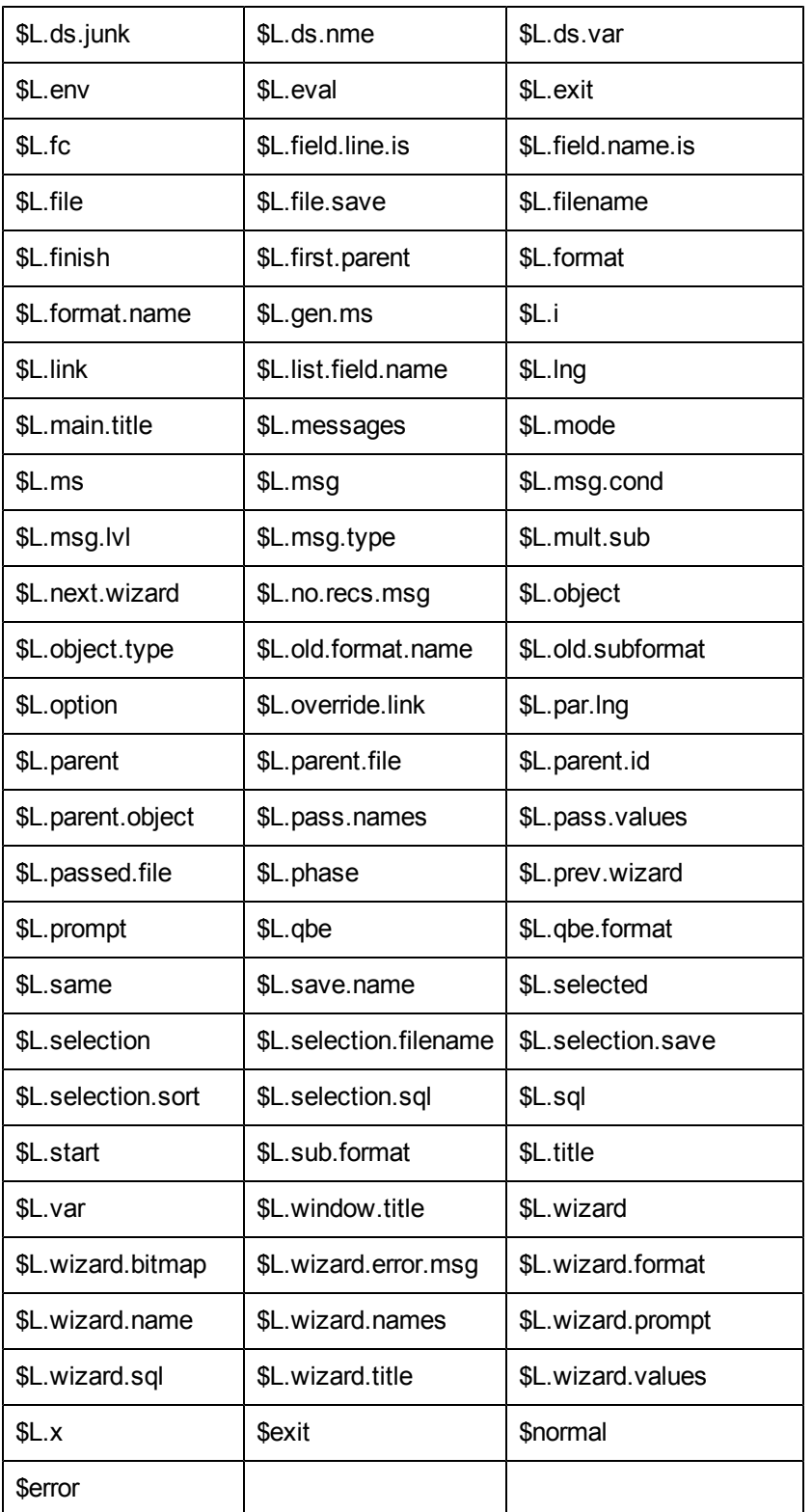

# <span id="page-14-0"></span>**Definiciones de los campos de la ficha Info. del Asistente**

Utilice esta ficha para introducir información básica como el nombre del asistente, descripción, título de ventana e imágenes que se van a incluir en los paneles mostrados al usuario final.

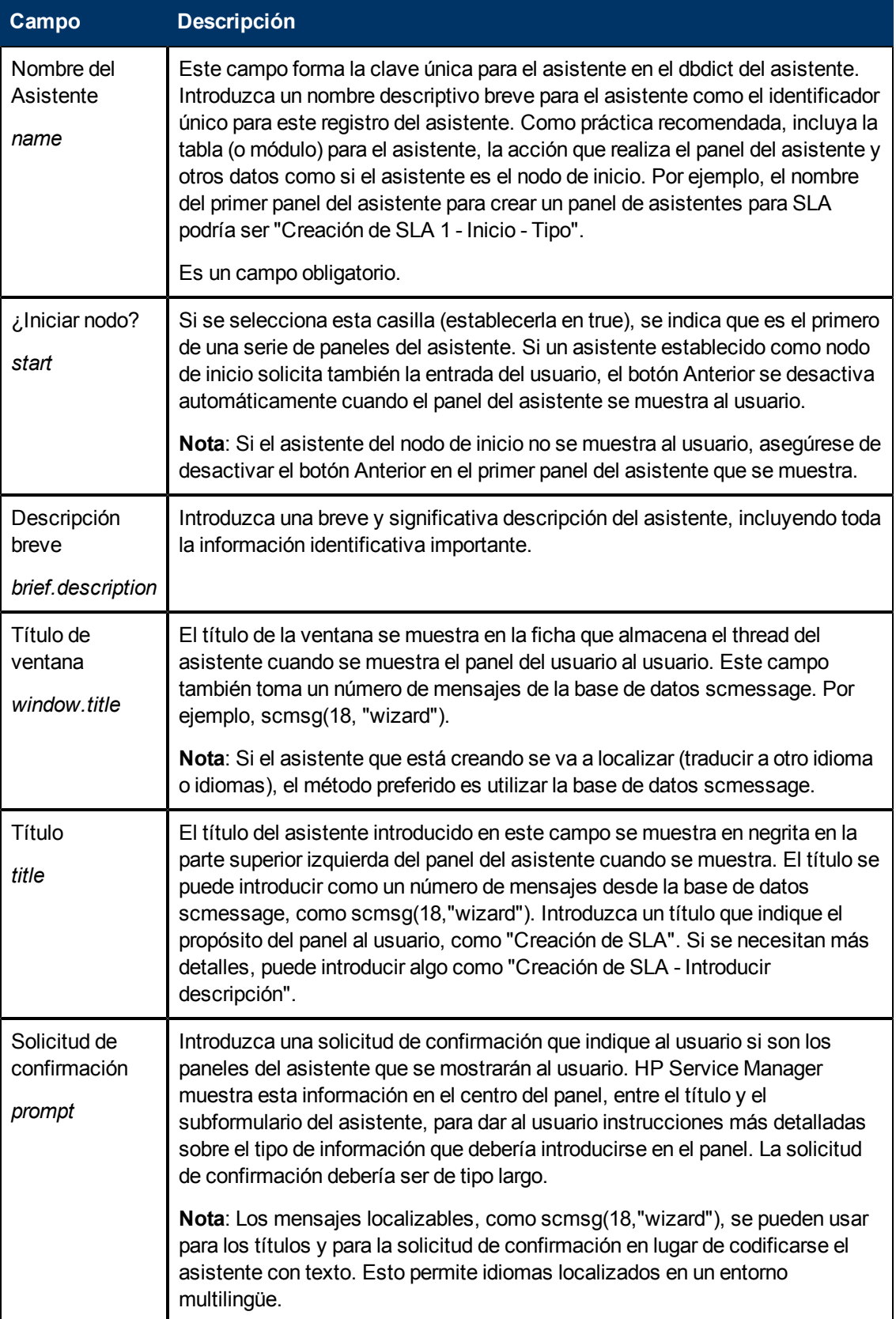

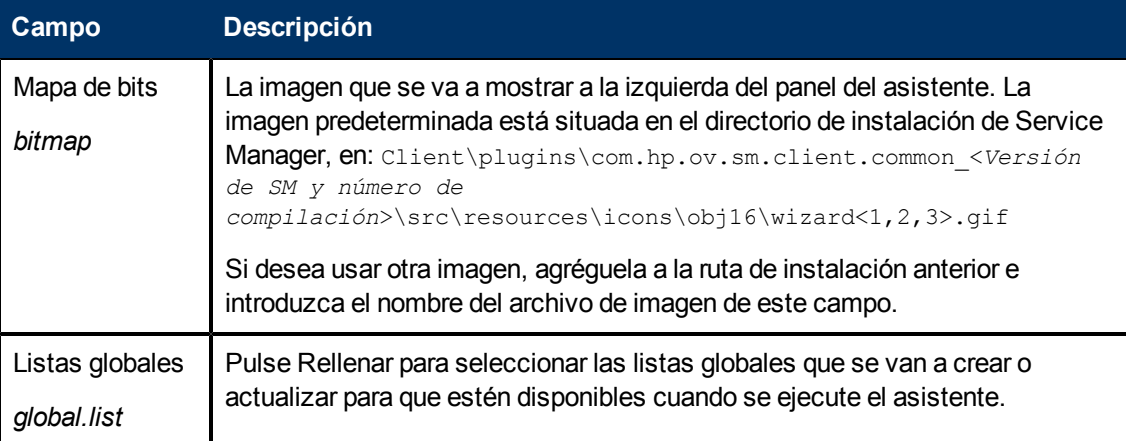

## <span id="page-16-0"></span>**Definiciones de los campos de la ficha Selección de archivos**

Utilice esta ficha para designar el lenguaje del sistema o código JavaScript que debe ejecutarse antes de la selección de archivos y determinar el contenido de \$L.file. Esta ficha incluye tres subfichas, que se describen a continuación. La subficha **Selección de \$L.file** incluye cuatro opciones principales, enumeradas de arriba abajo como aparecen en la pantalla.

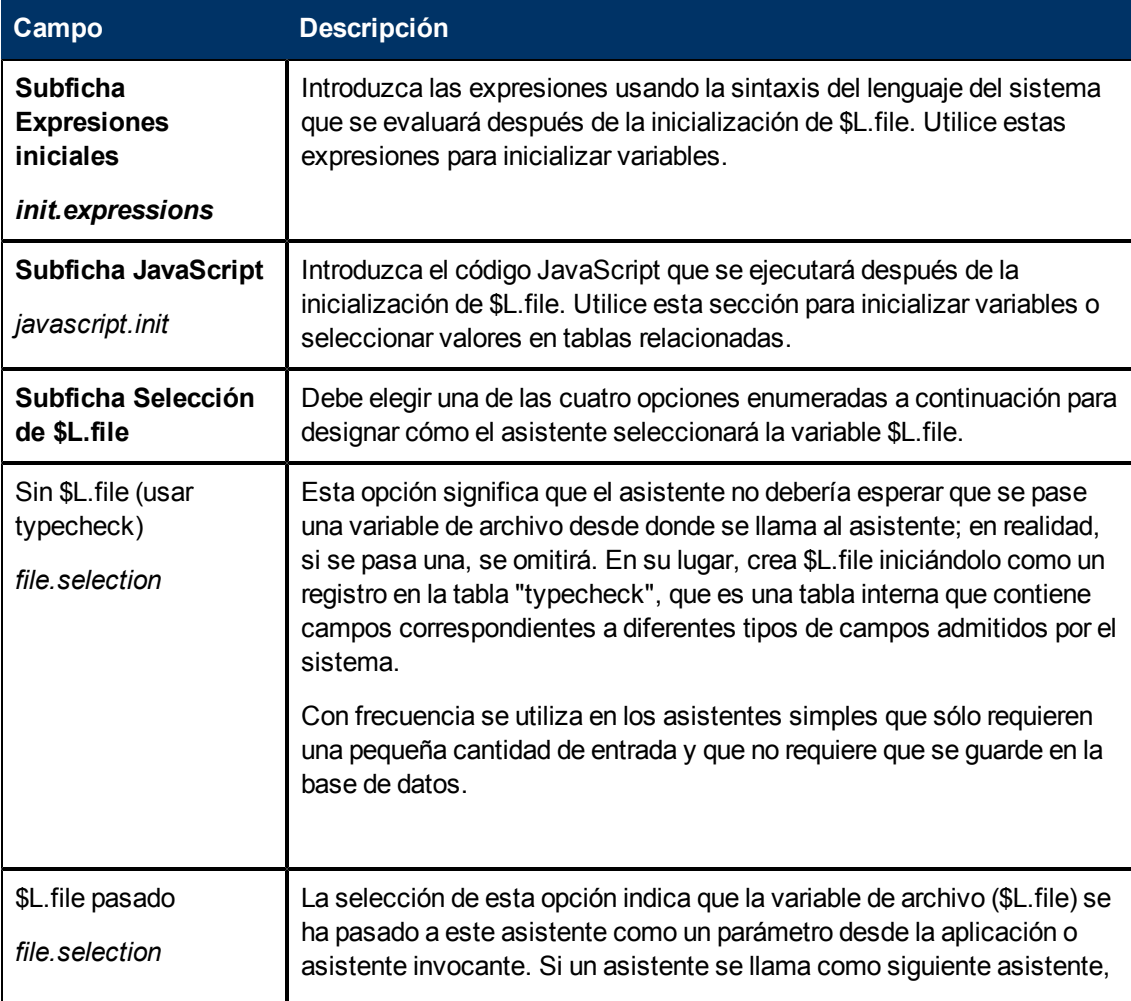

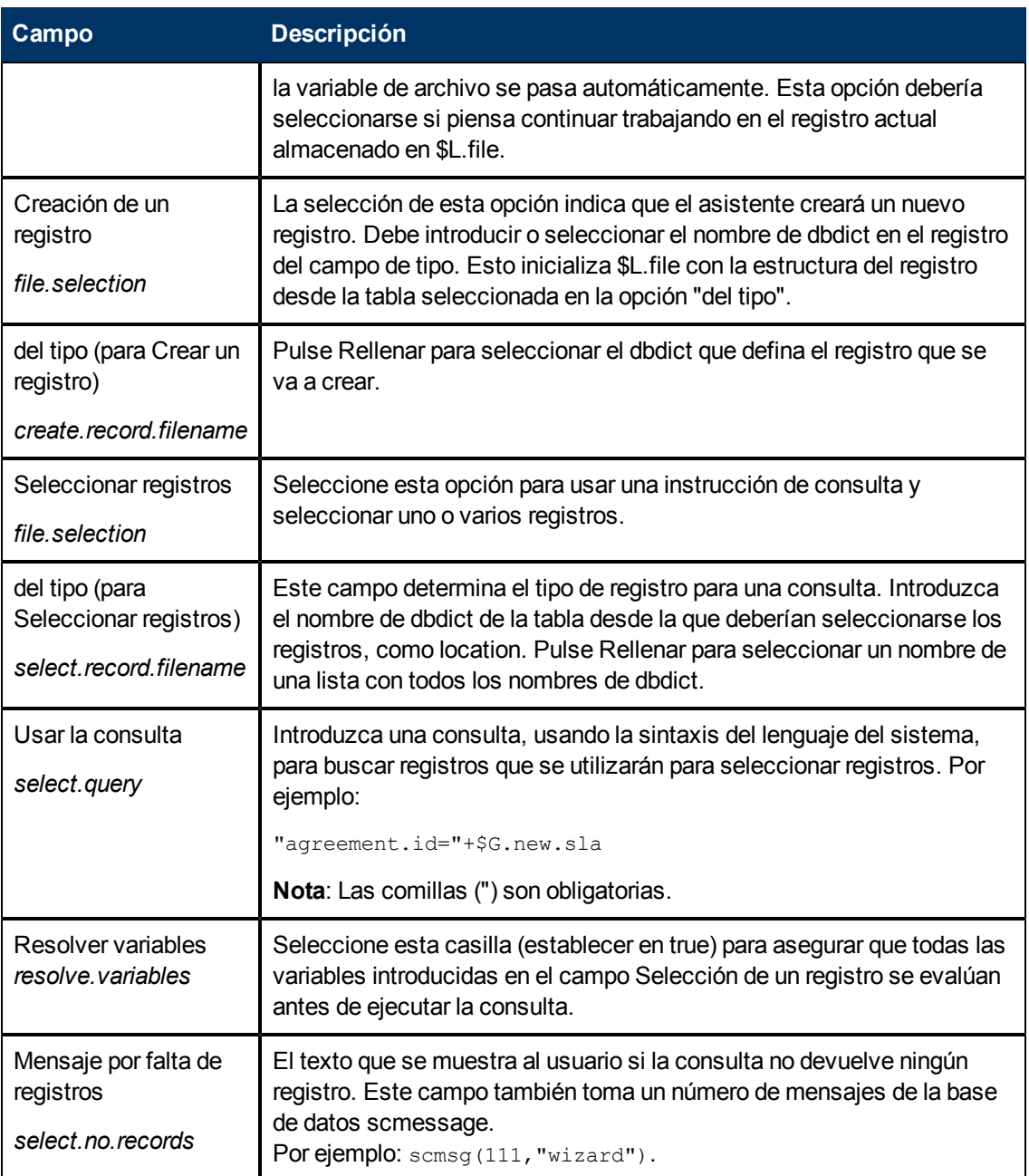

## <span id="page-17-0"></span>**Definiciones de los campos de la ficha Uso**

Utilice esta ficha para establecer las opciones de uso del asistente, por ejemplo, si se va a visualizar el subformulario y cuál se mostrará al usuario y qué botones estarán disponibles en el panel mostrado.

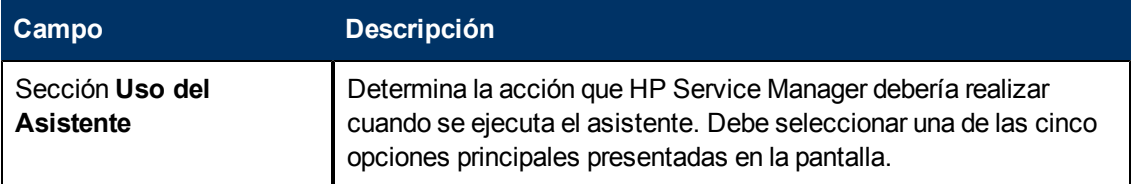

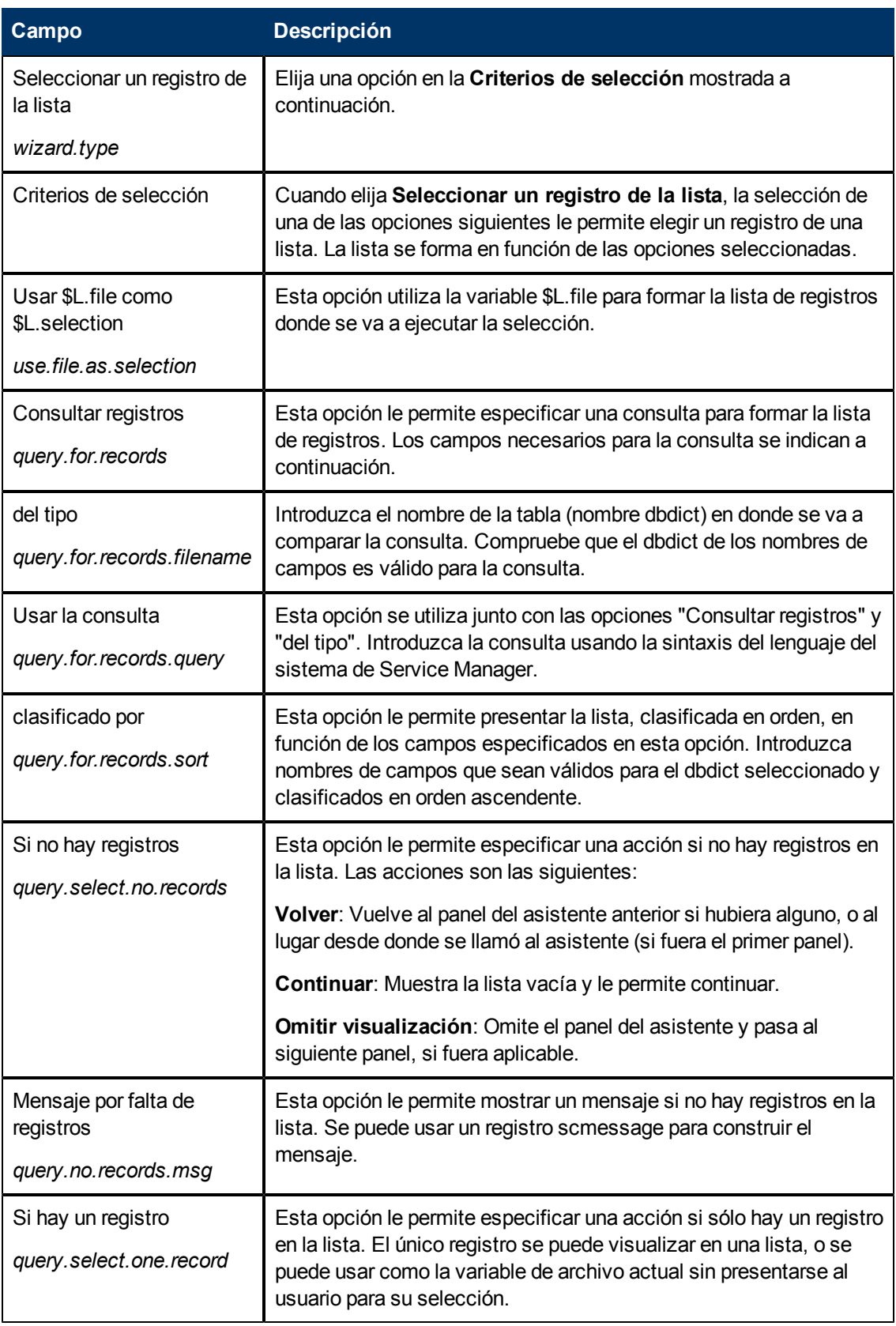

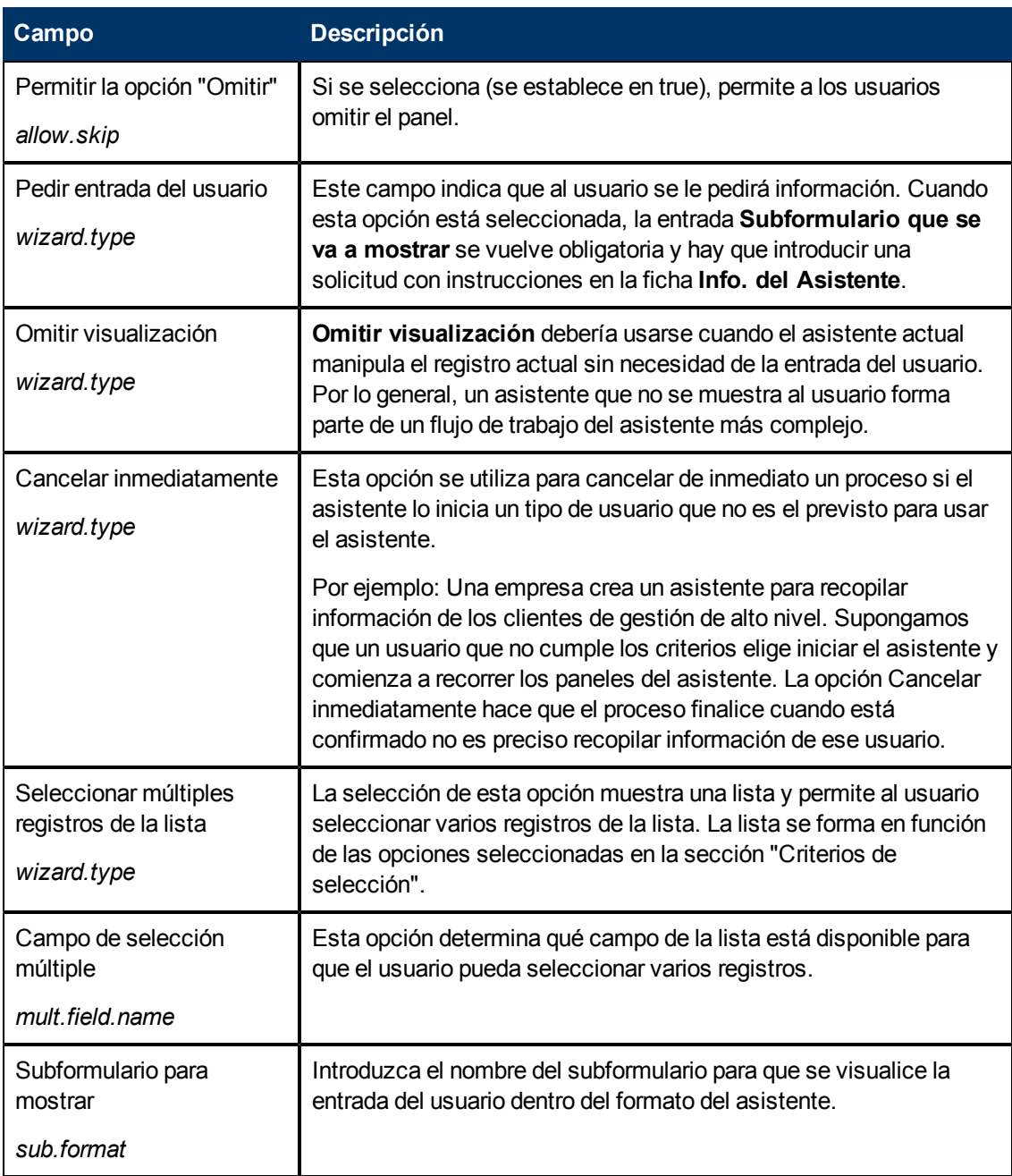

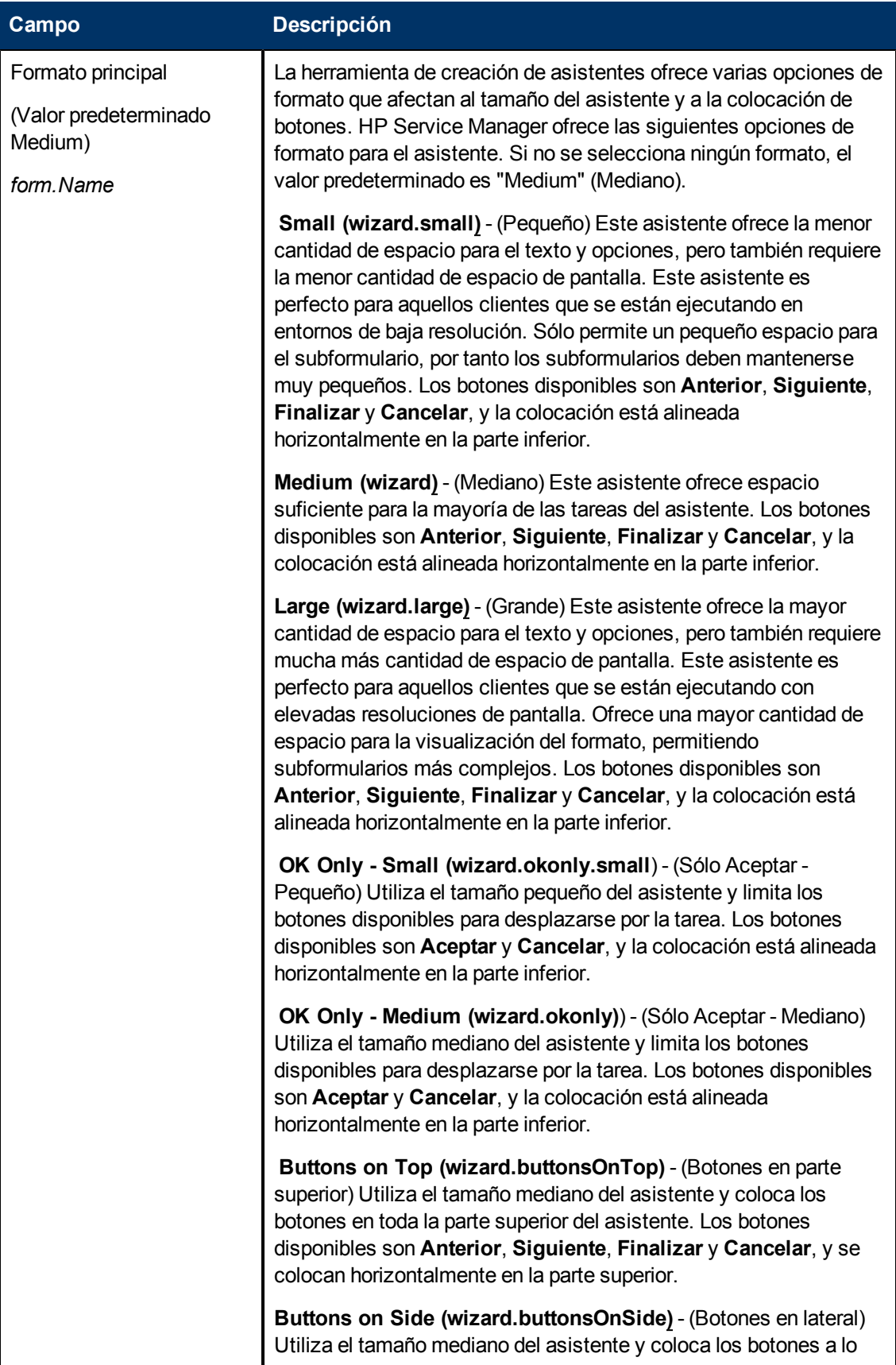

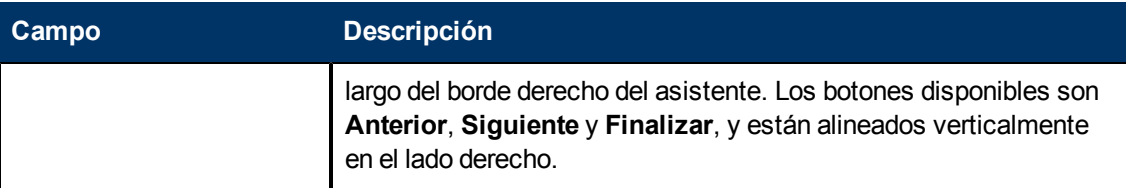

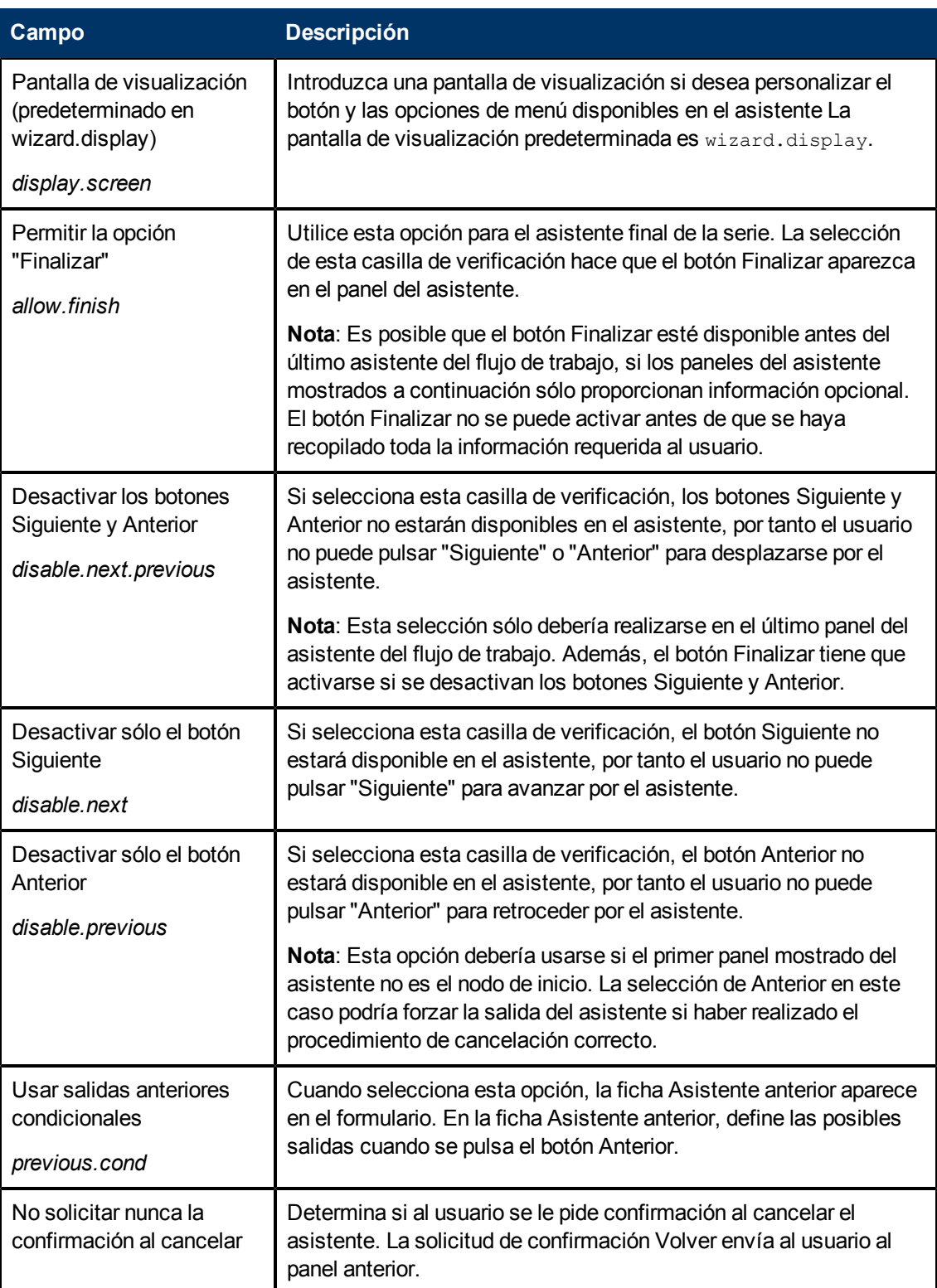

## <span id="page-22-0"></span>**Definiciones de los campos de la ficha Acciones**

Utilice esta ficha para establecer acciones del asistente, como definir qué Control de formato o proceso se ejecutará en qué variable o registro de archivo se van a realizar.

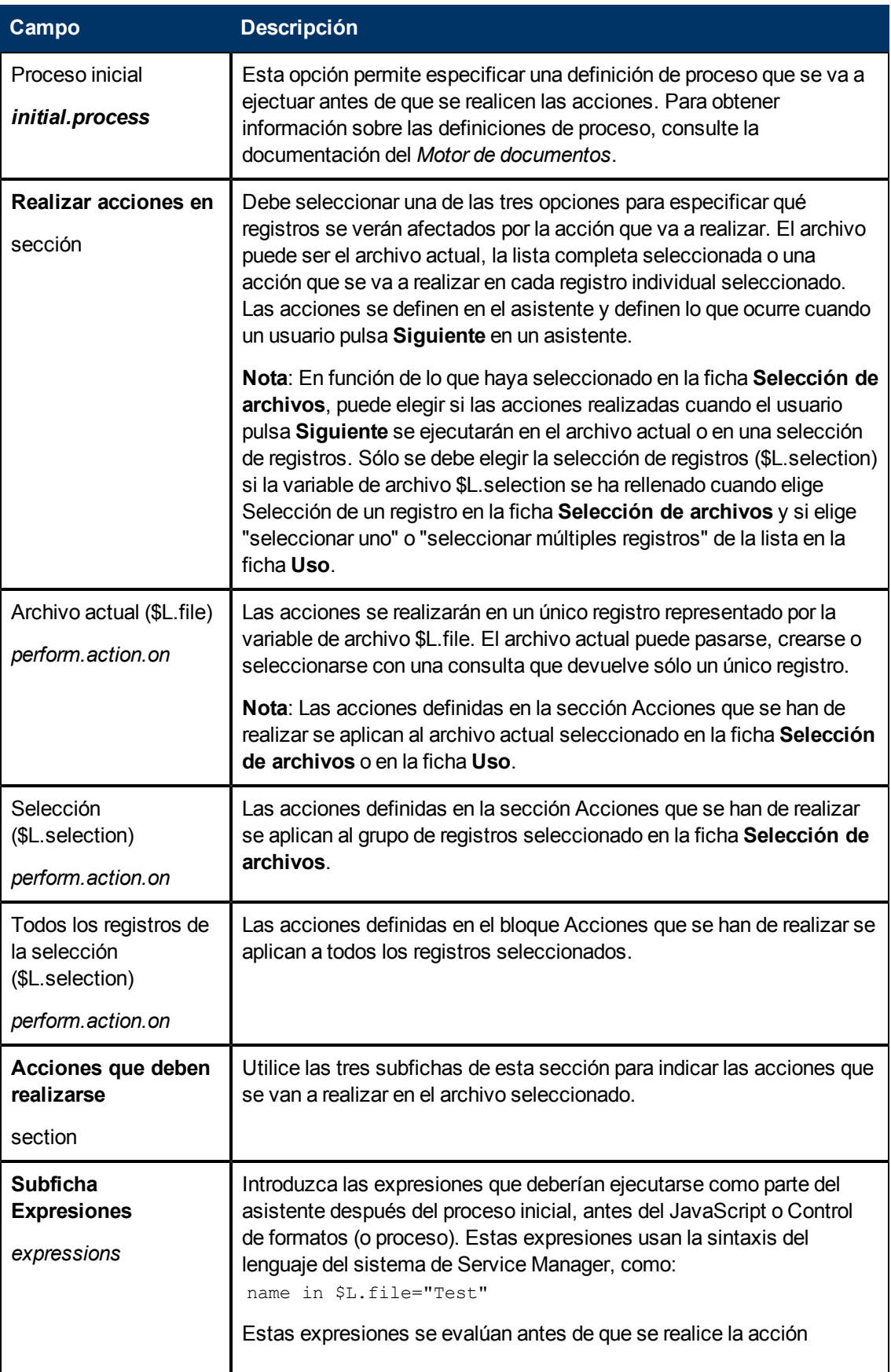

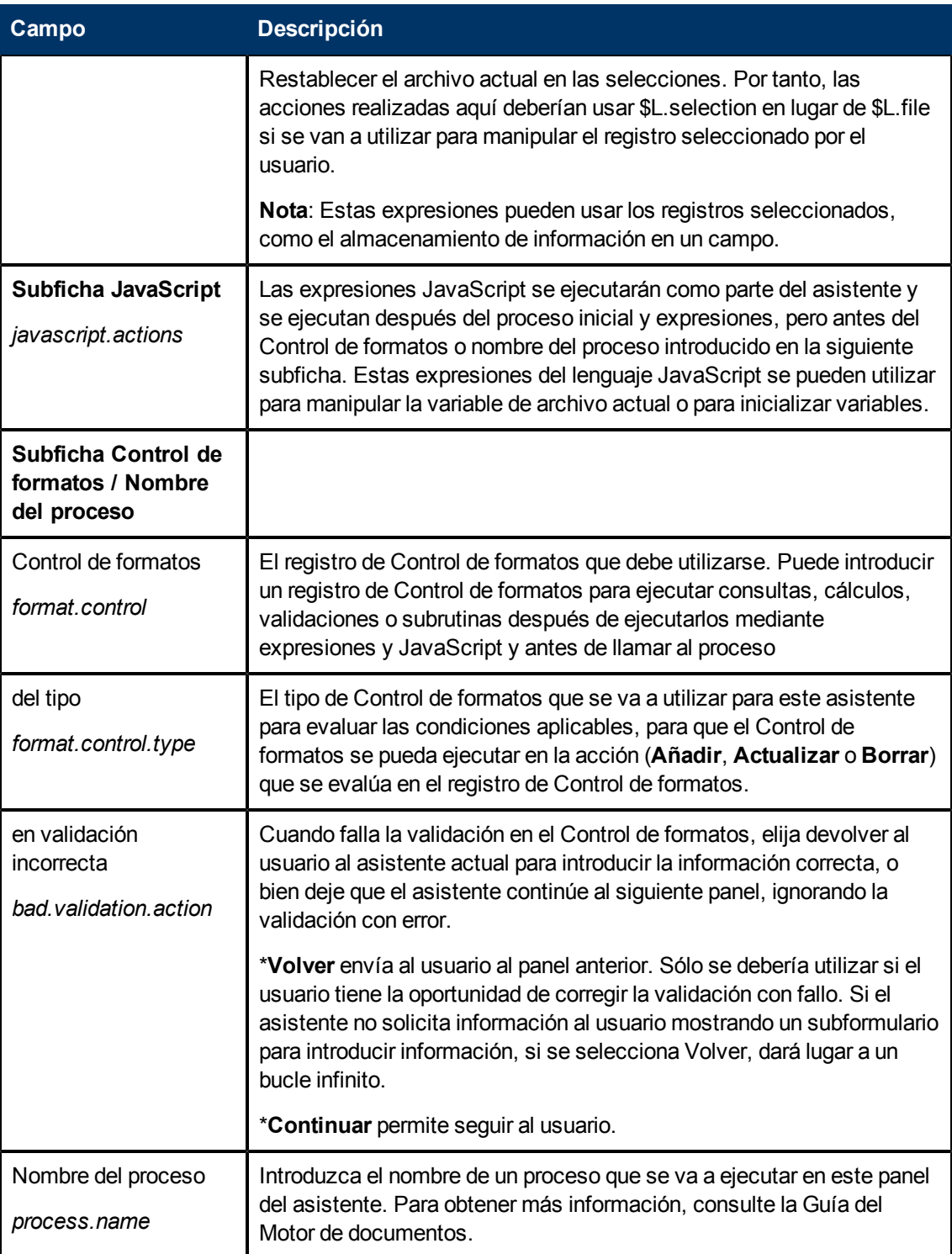

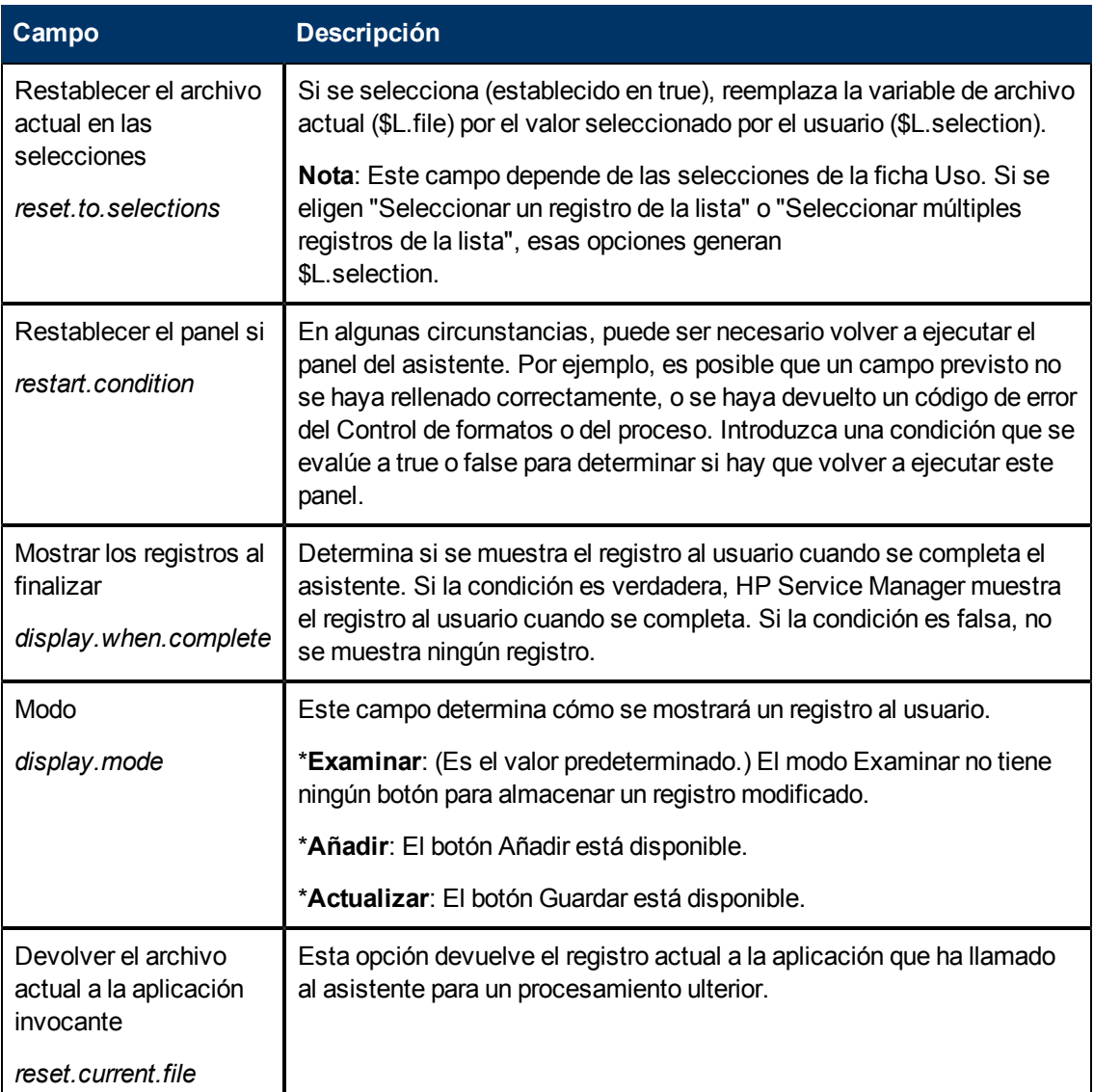

## <span id="page-25-0"></span>**Definiciones de los campos de la ficha Mensajería**

Utilice esta ficha para establecer los mensajes que se mostrarán al usuario final cuando tienen lugar condiciones específicas.

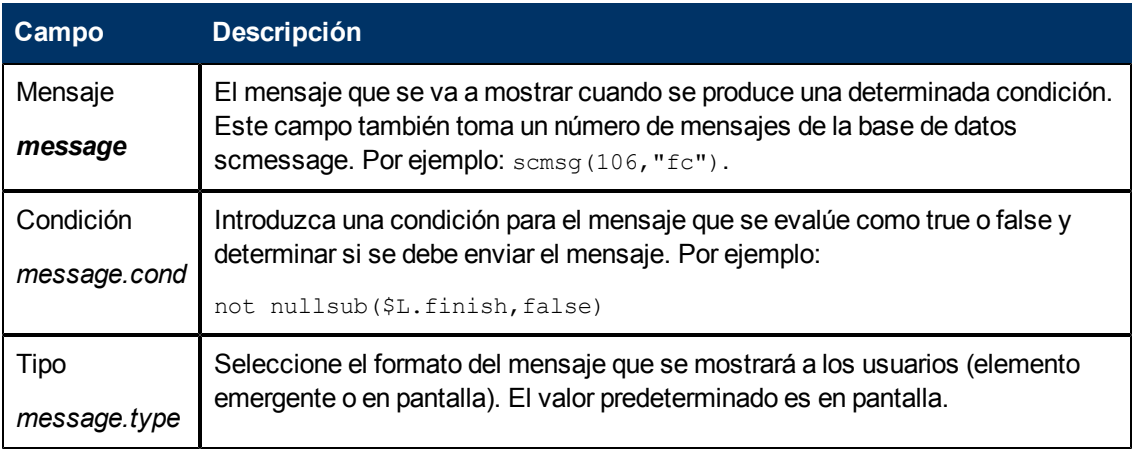

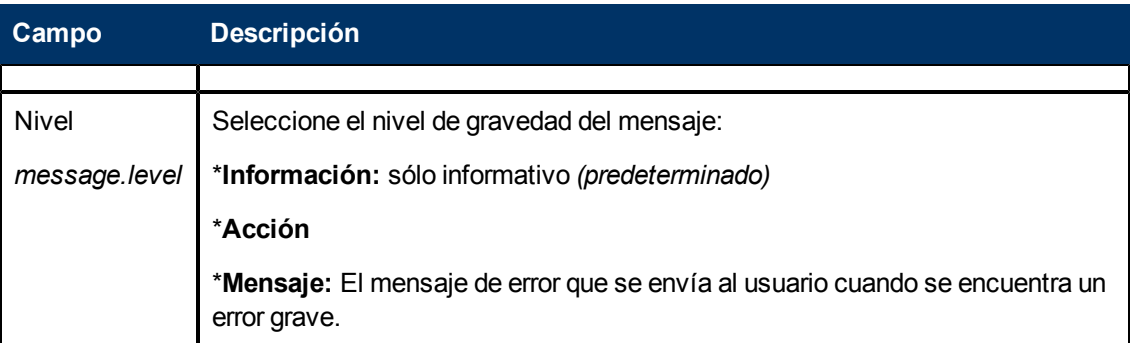

### <span id="page-26-0"></span>**Definiciones de los campos de la ficha Variables**

Utilice esta ficha para documentar las variables utilizadas en el flujo de trabajo del asistente.

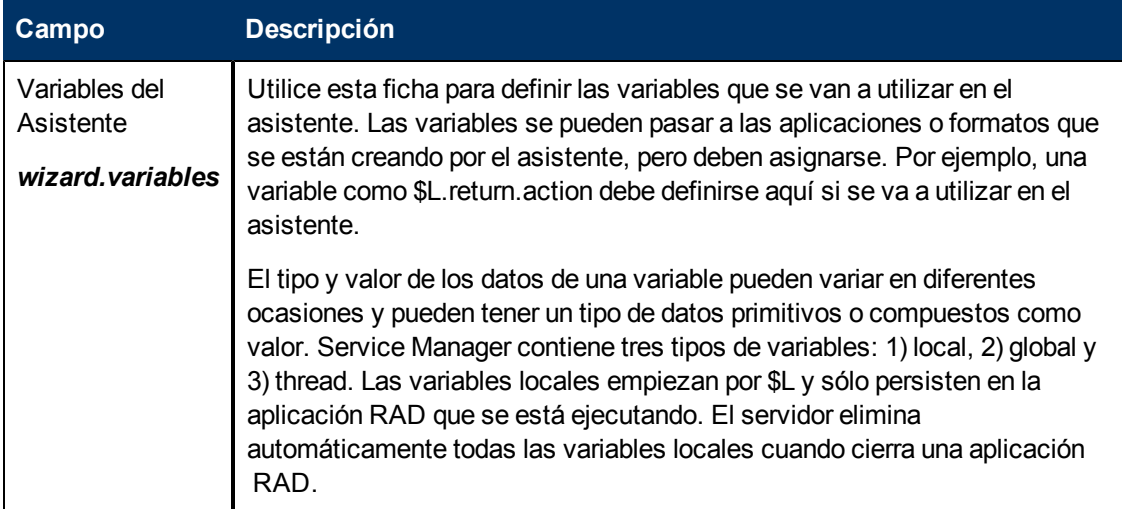

## <span id="page-26-1"></span>**Definiciones de los campos de la ficha Siguiente Asistente**

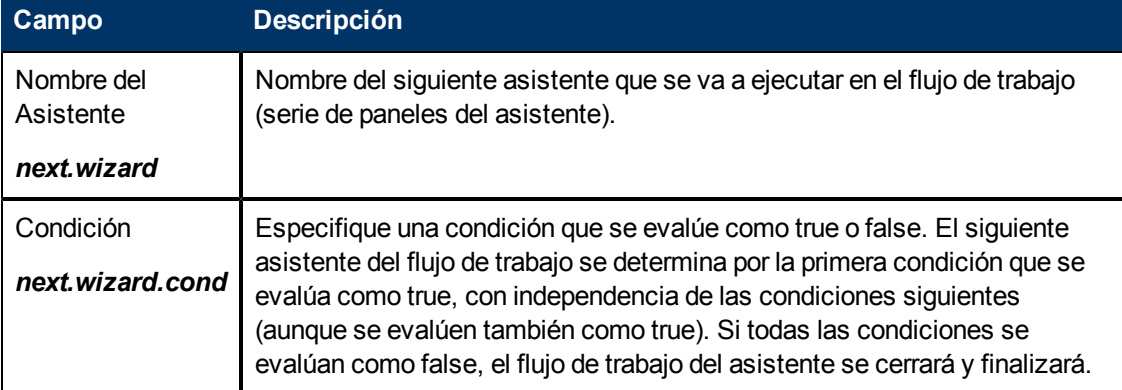

Utilice esta ficha para especificar el siguiente panel del asistente (si lo hubiera) que se va a llamar.

## <span id="page-27-0"></span>**Definiciones de los campos de la ficha Asistente anterior**

Esta ficha se muestra cuando activa la casilla **Usar salidas anteriores condicionales** en la ficha Uso.

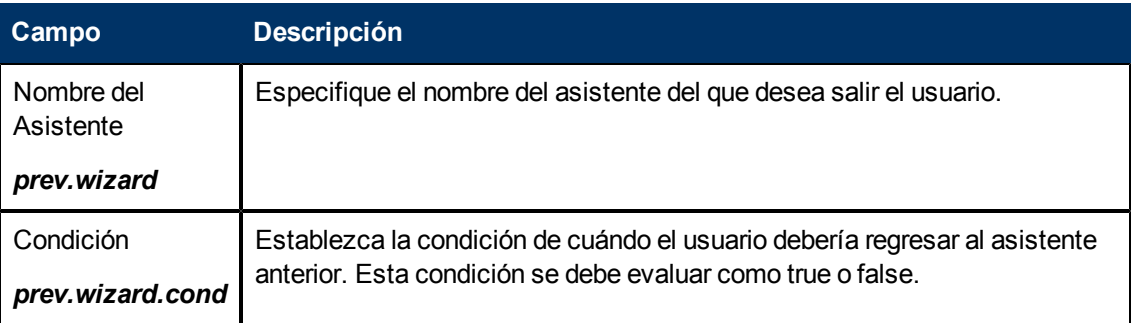

### <span id="page-27-1"></span>**Definiciones de los campos de la ficha Comentarios**

Utilice esta ficha para introducir comentarios internos de desarrollo sobre el asistente. Estos comentarios no afectan al flujo de trabajo del asistente.

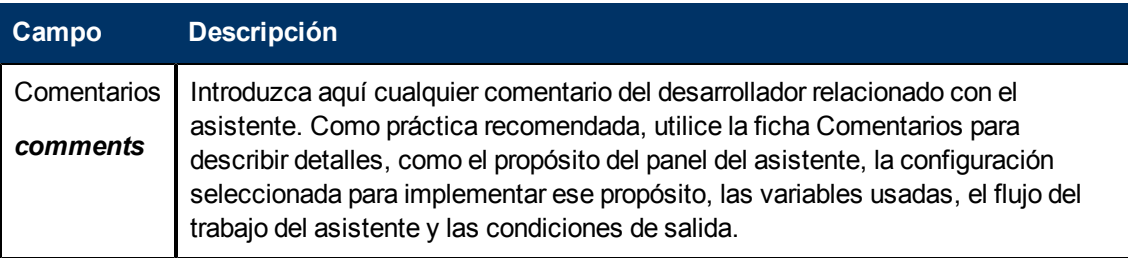

### <span id="page-27-2"></span>**Definiciones de los campos de la ficha Expresiones de cancelación**

Introduzca las expresiones del lenguaje del sistema o código JavaScript que se ejecutarán si el usuario final pulsa el botón Cancelar. De esta forma se limpian las variables que se han usado en el asistente para asegurar un comportamiento correcto la siguiente vez que se ejecuta el asistente.

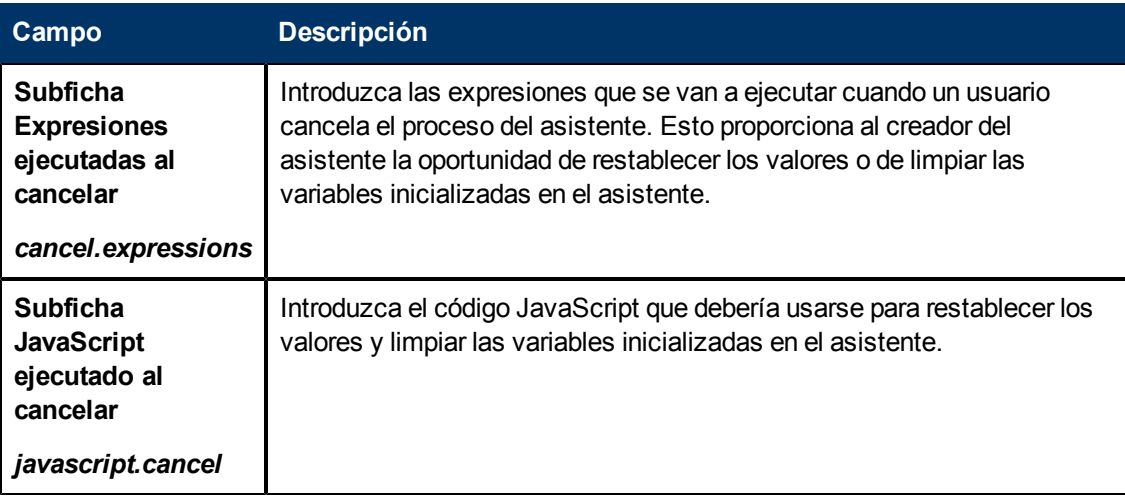

# **Capítulo 3**

# <span id="page-28-0"></span>**Llamada a asistentes**

La aplicación RAD a cargo de ejecutar los asistentes se denomina **wizard.run**. Puede llamar a esta aplicación desde:

- Menús
- **.** Opciones de visualización
- Control de formatos
- Registros de proceso

En las secciones siguientes se explican los pasos requeridos para llamar a los asistentes desde estas áreas.

Los mismos asistentes pueden llamar a:

- Registros de Control de formatos
- Procesos
- <sup>l</sup> Otros asistentes

Los asistentes no permiten llamadas directas a aplicaciones RAD.

**Advertencia:** Es posible enviar un asistente a un bucle infinito. Por ejemplo, esto podría suceder si ha llamado a wizard.run desde un proceso para ejecutar un asistente que a su vez llama al proceso creador.

#### <span id="page-28-1"></span>**Llamada a un asistente desde los menús**

Para configurar la llamada de un asistente desde los menús:

- 1. Pulse **Personalización> Herramientas de personalización > Menús**.
- 2. Seleccione un registro de menú.
- 3. Añada un número de opción, un grupo (si es necesario) y una descripción con el nombre que desea que se muestre en el menú.
- 4. Introduzca **wizard.run** para la aplicación.
- 5. En el campo Nombre del parámetro, especifique el nombre de los parámetros que se van a pasar a la aplicación. El nombre de los parámetros que se van a pasar a la aplicación deberían ir entre comillas "" y entre llaves {}. Los parámetros disponibles para la aplicación wizard.run son los siguientes: file, name, text y prompt.
- 6. En el campo Valor del parámetro, especifique el valor del parámetro que se está pasando, entre comillas "" y llaves {}. Por ejemplo, { "createUser Pre" }.

#### **Ejemplo:**

En este ejemplo, se configura un asistente que se va a llamar desde el menú **Administración del sistema** a través de la opción **Utilidad de adición rápida de usuarios**. Una vez configurado el

asistente, el usuario pulsa los enlaces siguientes:

#### **Administración del sistema > Mantenimiento en curso > Utilidad de adición rápida de usuarios**.

Cuando el usuario pulsa la utilidad de adición rápida de usuarios en el menú, se abre un asistente con un conjunto de pasos predefinidos que ayudan al usuario a rellenar la información y a completar la tarea de añadir un operador.

Para ver cómo se ha configurado el asistente para ser llamado desde los menús:

- 1. Pulse **Personalización> Herramientas de personalización > Menús**.
- 2. Abra el registro de menú Administración del sistema.
- 3. El campo Descripción muestra **Utilidad de adición rápida de usuarios**.
- 4. El campo Aplicación especifica **wizard.run**, la aplicación RAD llamada desde el menú.
- 5. El campo Nombre del parámetro especifica el nombre de un único parámetro que se va a pasar al elemento del menú. En este ejemplo, {"name"} representa el nombre del asistente. El nombre va entre comillas "" y llaves  $\{\}$ .
- 6. El campo Valor del parámetro especifica el valor del parámetro que se está pasando. En este ejemplo, {"createUser Pre"}. El nombre va entre comillas "" y llaves {}.

### <span id="page-29-0"></span>**Llamada a un asistente desde las opciones de visualización**

Para configurar la llamada de un asistente desde las opciones de visualización:

- 1. Pulse **Personalización> Herramientas de personalización > Opciones de visualización**.
- 2. Seleccione la opción de visualización que desea usar para llamar a un asistente.
- 3. Seleccione la ficha **Rad**.
- 4. En el campo Aplicación RAD, introduzca la aplicación RAD **wizard.run**.
- 5. El campo Nombres especifica los parámetros que deben pasarse a la aplicación RAD. Los parámetros disponibles son: file, name, text y prompt. Se requiere el parámetro **name**.
- 6. El campo Valores especifica los valores de los parámetros que se van a pasar a la aplicación RAD.
- 7. Pulse **Guardar**.
- 8. Pulse **Aceptar**.

**Ejemplo:** Configurar la llamada de un asistente desde las opciones de visualización

En este ejemplo, se configura un asistente para ser llamado desde la aplicación de visualización **wizard.display.kmsearch**, para que cuando el usuario seleccione la opción "Buscar otra vez", se llama al asistente "Elegir contenido compartido".

Para configurar la llamada de un asistente desde las opciones de visualización:

- 1. Pulse **Personalización> Herramientas de personalización > Opciones de visualización**.
- 2. Seleccione la definición de Opción de texto 7500, **wizard.display.kmsearch**.
- 3. Seleccione la ficha **Rad**.
- 4. En el campo Aplicación RAD, introduzca la aplicación RAD **wizard.run**.
- 5. El campo Nombres especifica los parámetros que deben pasarse a la aplicación RAD. Los parámetros disponibles son: file, name, text y prompt. Se requiere el parámetro **name**.
- 6. En este ejemplo, se especifican los valores siguientes para cada parámetro llamado.

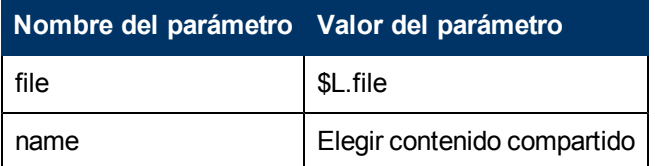

- 7. Pulse **Guardar**.
- 8. Pulse **Aceptar**.

#### <span id="page-30-0"></span>**Llamada a un asistente desde el Control de formatos**

Para llamar a un asistente desde el Control de formatos:

- 1. Pulse **Personalización > Control de formatos**.
- 2. Seleccione el Control de formatos desde donde desea llamar a un asistente.
- 3. Pulse **Subrutinas**. Se abre el formulario Mantenimiento de control de formatos - Subrutinas.
- 4. En el campo Aplicación, introduzca la aplicación **wizard.run**.
- 5. En el campo Nombres, introduzca el nombre de los parámetros que van a pasar datos a la aplicación de subrutina (name, file, text y prompt).
- 6. En el campo Valores, introduzca los parámetros que se van a pasar a la aplicación de subrutina. El tipo de parámetros de este campo debe coincidir con el tipo de parámetros del campo Nombres.
- 7. Especifique la condición para cada parámetro. Cuando una condición se establece en "true" y el usuario pulsa Guardar, el Control de formatos ejecuta todas las secciones o expresiones en donde el campo Actualizar está establecido en true antes de actualizar el registro.

### <span id="page-30-1"></span>**Llamada a un asistente desde registros de procesos**

Para configurar la llamada de un asistente desde los registros de procesos:

- 1. Pulse **Personalización > Motor de documentos > Aprobaciones**.
- 2. Seleccione un registro de proceso.
- 3. Seleccione la ficha **RAD**.
- 4. En el campo Aplicación RAD, introduzca la aplicación RAD **wizard.run** para asociar el asistente con este registro.
- 5. En el campo Condición, introduzca la condición asociada al campo Aplicación RAD. Por ejemplo, "true".
- 6. En el campo Nombres de parámetros, introduzca los nombres que se van a pasar a la aplicación RAD.
- 7. En el campo Valores, introduzca los valores de los parámetros que se van a pasar a la aplicación RAD.
- 8. Pulse **Guardar**.
- 9. Pulse **Aceptar**.

#### **Ejemplo:**

En este ejemplo, se configura un asistente para que sea llamado desde el registro del proceso add.device. Se abre el registro del proceso add.device para evaluar la llamada RAD.

Para configurar la llamada de un asistente desde los registros de procesos:

- 1. Pulse **Personalización > Motor de documentos > Aprobaciones**.
- 2. Abra el registro del proceso **add.device**.
- 3. Seleccione la ficha **RAD**.
- 4. En el campo Aplicación RAD, introduzca la aplicación RAD **wizard.run** para asociar el asistente con este registro.
- 5. El campo Condición contiene el nombre de los parámetros que se van a utilizar (archivo y nombre).
- 6. En el campo Nombres de parámetros, introduzca los nombres que se van a pasar a la aplicación RAD.
- 7. El campo Valores especifica los valores de los parámetros que se van a pasar a la aplicación RAD. En este ejemplo, se especifican los valores siguientes para cada parámetro llamado.

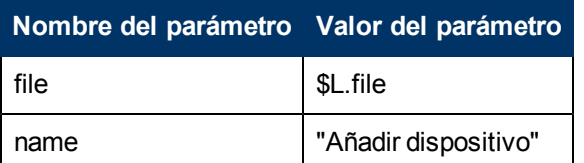

- 8. Pulse **Guardar**.
- 9. Pulse **Aceptar**.

# **Capítulo 4**

# <span id="page-32-0"></span>**Ejemplo paso a paso de la creación de un asistente personalizado**

En este ejemplo, creará un asistente que define un nuevo registro de SLA solicitando al usuario que introduzca los datos necesarios para un nuevo SLA y, a continuación, guardando los datos en la base de datos.

De serie, el usuario de Service Manager crea un nuevo SLA pulsando **Gestión de niveles de servicio > Acuerdos de nivel de servicio > Creación de nuevo SLA**. El usuario, a continuación, cumplimenta los cambios requeridos así como cualquier otro campo opcional relevante en el formulario de entrada del Acuerdo de nivel de servicio.

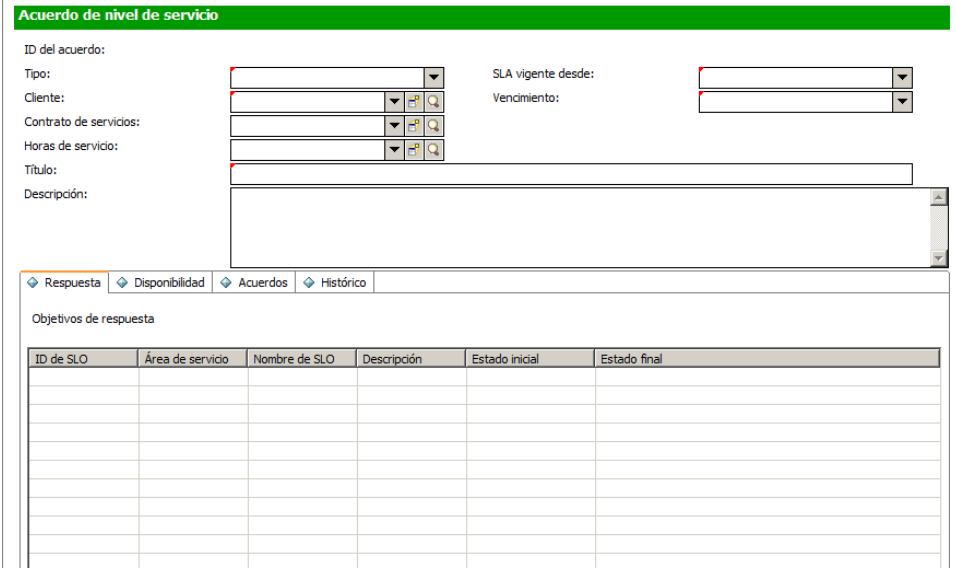

El asistente le guía para proporcionarle la información del registro de SLA necesaria al presentarle una serie de paneles del asistente. Cuando haya proporcionado toda la información, el proceso del asistente guarda el registro del SLA en la base de datos.

## <span id="page-33-0"></span>**Adición de objetivos de nivel de servicio al SLA**

Los SLA por lo general tienen objetivos de nivel de servicio (SLO) asociados. Service Manager incluye de serie dos asistentes para la adición de SLO: SLO de respuesta y SLO de disponibilidad.

Después de crear un SLA cumplimentando el formulario de Acuerdo de nivel de servicio, el usuario puede dirigirse entonces al registro de SLA y pulsar los botones Añadir SLO en las fichas Respuesta y Disponibilidad para lanzar los asistentes de serie Añadir SLO de respuesta y Añadir SLO de disponibilidad. Este botón para lanzar el asistente de serie y agregar un SLO de respuesta se muestra en la pantalla siguiente.

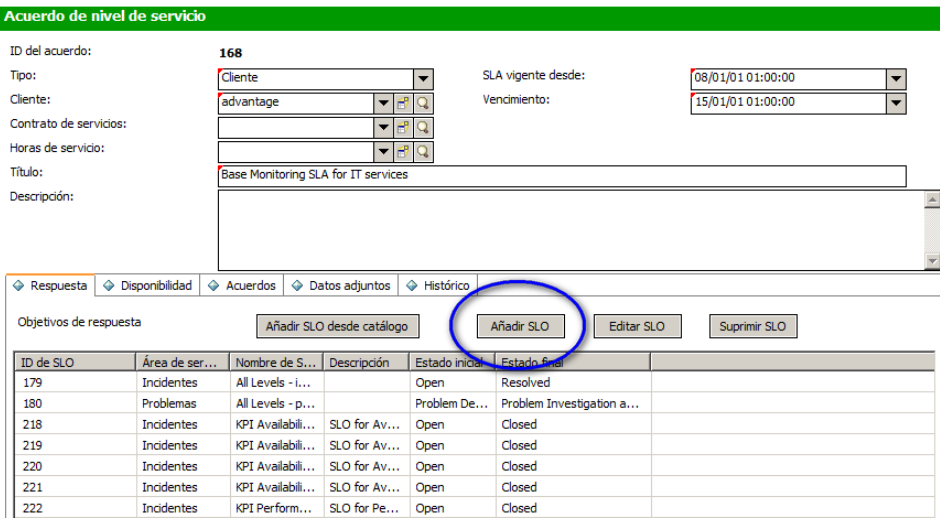

En este ejemplo, el asistente Creación de SLA va a llamar a los asistentes de serie Añadir SLO para que el usuario pueda dirigirse sin problemas desde la creación de un nuevo SLA a la adición de los SLO relacionados con él.

### <span id="page-33-1"></span>**Diseño del asistente de SLA**

Resulta útil diseñar un nuevo asistente que considere el flujo de proceso general que debe tener lugar, incluyendo tanto lo que el usuario tiene que hacer como cualquier proceso que deba ejecutarse en segundo plano.

En este caso, es preciso crear una serie de pasos o paneles del asistente consecutivos que se mostrarán a los usuarios indicándoles que introduzca la información básica necesaria para el nuevo registro de SLA. Cuando se ha recopilado la información requerida, el nuevo registro de SLA debe guardarse por un proceso del Motor de documentos en la base de datos.

El asistente preguntará entonces a los usuarios si desean añadir un SLO de disponibilidad o de respuesta. Si responden afirmativamente, el asistente llamará a los asistentes de SLO de serie, en primer lugar los SLO de disponibilidad y, después, los SLO de respuesta.

Finalmente, el asistente debería mostrar el número de registros y el título del SLA recientemente creado y proporcionar a continuación un botón para que el usuario pueda ver los detalles del registro.

El diseño general del nuevo asistente Crear SLA se muestra en el diagrama de flujo siguiente.

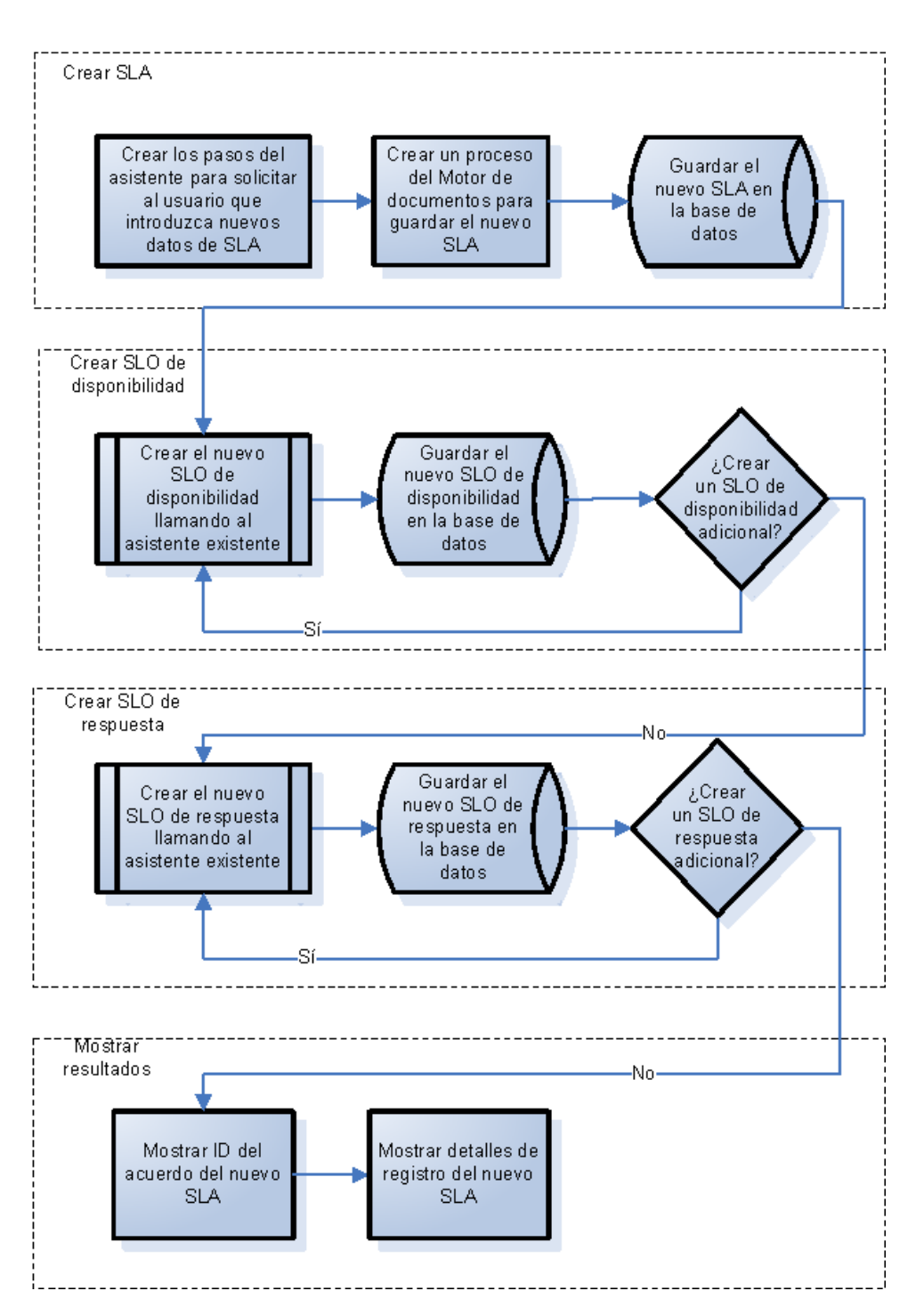

Crear asistente de SLA

## <span id="page-35-0"></span>**Planificación de los paneles del asistente de SLA**

Además del diseño del asistente de alto nivel, resulta útil planificar la función de cada uno de los paneles del asistente. El propósito general de los paneles del asistente es solicitar al usuario que introduzca los campos necesarios para un registro de SLA:

- Tipo de SLA (servicio o cliente)
- Cliente
- Título y descripción
- Fechas de vigencia de SLA

Además, aunque no se requiere, muchos usuarios querrán copiar y pegar texto de los documentos del acuerdo al registro de SLA, por tanto el asistente también presentará paneles para solicitar esta información al usuario.

Los nombres de los paneles del asistente serían consecutivos (Creación de SLA 1, Creación de SLA 2, etc.), para que resulte evidente que estos paneles del asistente individuales están conectados entre sí para formar el asistente Crear SLA que se mostrará al usuario final.

El diagrama de flujo siguiente muestra los paneles del asistente planificado y la función que realiza cada uno. Cada una de las cajas del flujo de trabajo se corresponde también a los pasos requeridos para crear el asistente de SLA, descrito en la sección Creación del asistente de SLA.
#### Nombres de los paneles del asistente de SLA y sus funciones asociadas

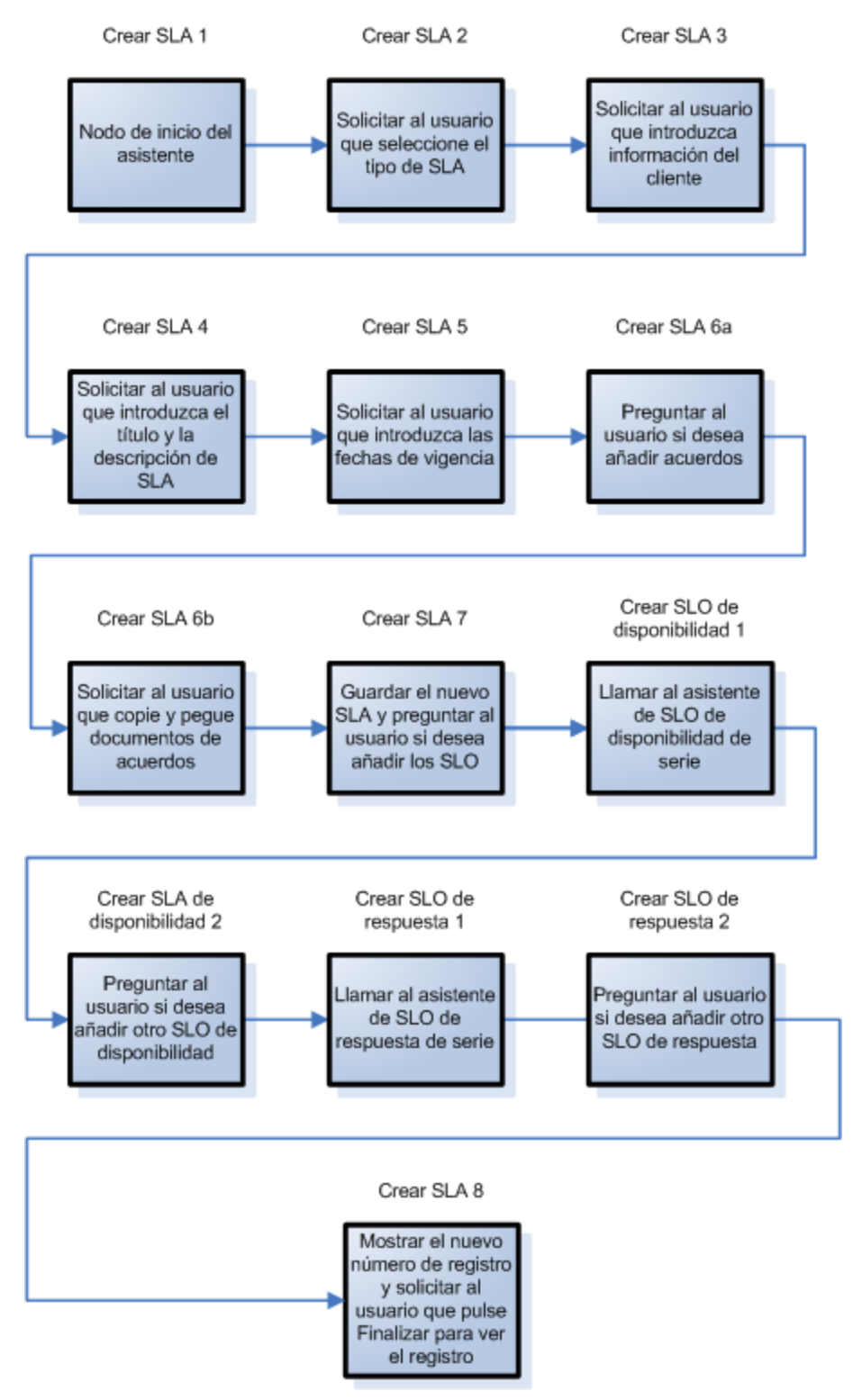

# **Creación del asistente Crear SLA**

En este ejemplo se describe cómo utilizar la herramienta para asistentes para diseñar cada panel del asistente Crear SLA.

La mayoría de los paneles conllevan un aviso al usuario para que proporcione información, por tanto requieren el uso del Diseñador de formularios para diseñar los controles de formularios para el subformulario que se muestra en el panel del asistente.

Cada uno de los pasos generales enumerados a continuación se corresponden con una caja del flujo de trabajo de la sección anterior. Estos pasos, junto con las tareas específicas que tienen que realizarse usando la herramienta para asistentes y el Diseñador de formularios, se enumeran a continuación.

["Paso](#page-37-0) [1:](#page-37-0) [Definir](#page-37-0) [el](#page-37-0) [nodo](#page-37-0) [de](#page-37-0) [inicio](#page-37-0) [del](#page-37-0) [asistente"](#page-37-0) [en](#page-37-0) [la](#page-37-0) [página](#page-37-0) [38](#page-37-0)

["Paso](#page-39-0) [2:](#page-39-0) [Solicitar](#page-39-0) [al](#page-39-0) [usuario](#page-39-0) [que](#page-39-0) [seleccione](#page-39-0) [el](#page-39-0) [tipo](#page-39-0) [de](#page-39-0) [SLA"](#page-39-0) [en](#page-39-0) [la](#page-39-0) [página](#page-39-0) [40](#page-39-0)

["Paso](#page-41-0) [3:](#page-41-0) [Solicitar](#page-41-0) [información](#page-41-0) [del](#page-41-0) [cliente"](#page-41-0) [en](#page-41-0) [la](#page-41-0) [página](#page-41-0) [42](#page-41-0)

["Paso](#page-45-0) [4:](#page-45-0) [Solicitar](#page-45-0) [el](#page-45-0) [título](#page-45-0) [y](#page-45-0) [la](#page-45-0) [descripción](#page-45-0) [del](#page-45-0) [SLA"](#page-45-0) [en](#page-45-0) [la](#page-45-0) [página](#page-45-0) [46](#page-45-0)

["Paso](#page-49-0) [5:](#page-49-0) [Solicitar](#page-49-0) [fechas](#page-49-0) [de](#page-49-0) [vigencia"](#page-49-0) [en](#page-49-0) [la](#page-49-0) [página](#page-49-0) [50](#page-49-0)

["Paso](#page-52-0) [6:](#page-52-0) [Solicitar](#page-52-0) [documentos](#page-52-0) [de](#page-52-0) [acuerdo"](#page-52-0) [en](#page-52-0) [la](#page-52-0) [página](#page-52-0) [53](#page-52-0)

["Paso](#page-56-0) [7:](#page-56-0) [Solicitar](#page-56-0) [la](#page-56-0) [adición](#page-56-0) [de](#page-56-0) [acuerdos"](#page-56-0) [en](#page-56-0) [la](#page-56-0) [página](#page-56-0) [57](#page-56-0)

["Paso](#page-59-0) [8:](#page-59-0) [Guardar](#page-59-0) [el](#page-59-0) [nuevo](#page-59-0) [SLA](#page-59-0) [y](#page-59-0) [solicitar](#page-59-0) [los](#page-59-0) [SLO"](#page-59-0) [en](#page-59-0) [la](#page-59-0) [página](#page-59-0) [60](#page-59-0)

["Paso](#page-65-0) [9:](#page-65-0) [Llamar](#page-65-0) [al](#page-65-0) [asistente](#page-65-0) [SLO](#page-65-0) [de](#page-65-0) [disponibilidad"](#page-65-0) [en](#page-65-0) [la](#page-65-0) [página](#page-65-0) [66](#page-65-0)

["Paso](#page-67-0) [10:](#page-67-0) [Solicitar](#page-67-0) [un](#page-67-0) [SLO](#page-67-0) [de](#page-67-0) [disponibilidad](#page-67-0) [adicional"](#page-67-0) [en](#page-67-0) [la](#page-67-0) [página](#page-67-0) [68](#page-67-0)

["Paso](#page-71-0) [11:](#page-71-0) [Llamar](#page-71-0) [al](#page-71-0) [asistente](#page-71-0) [del](#page-71-0) [SLO](#page-71-0) [de](#page-71-0) [respuesta"](#page-71-0) [en](#page-71-0) [la](#page-71-0) [página](#page-71-0) [72](#page-71-0)

["Paso](#page-73-0) [12:](#page-73-0) [Solicitar](#page-73-0) [un](#page-73-0) [SLO](#page-73-0) [de](#page-73-0) [respuesta](#page-73-0) [adicional"](#page-73-0) [en](#page-73-0) [la](#page-73-0) [página](#page-73-0) [74](#page-73-0)

["Paso](#page-77-0) [13:](#page-77-0) [Mostrar](#page-77-0) [un](#page-77-0) [nuevo](#page-77-0) [número](#page-77-0) [y](#page-77-0) [título](#page-77-0) [del](#page-77-0) [SLA"](#page-77-0) [en](#page-77-0) [la](#page-77-0) [página](#page-77-0) [78](#page-77-0)

<span id="page-37-0"></span>["Paso](#page-81-0) [14:](#page-81-0) [Establecer](#page-81-0) [el](#page-81-0) [menú](#page-81-0) [para](#page-81-0) [llamar](#page-81-0) [al](#page-81-0) [nuevo](#page-81-0) [asistente](#page-81-0) [de](#page-81-0) [SLA"](#page-81-0) [en](#page-81-0) [la](#page-81-0) [página](#page-81-0) [82](#page-81-0)

## **Paso 1: Definir el nodo de inicio del asistente**

Esta primera tarea crea el primer panel del asistente que ve el usuario al ejecutar el asistente Crear nuevo SLA. Se utilizará la herramienta para asistentes para definir este primer panel del asistente.

Para crear un asistente que solicite el tipo de SLA:

- 1. Pulse **Personalización > Asistentes**. Se abrirá el formulario Info. del Asistente.
- 2. Seleccione la ficha **Info. del Asistente**.
- 3. En el campo Nombre del Asistente, escriba **Creación de SLA 1** y, a continuación, pulse **Añadir**.

**Precaución**: Si utiliza un registro SLA existente para crear un nuevo panel del asistente de SLA, pulse "Añadir" en lugar de Guardar. Si pulsa Guardar, reemplazará el registro existente con el nuevo que está intentando añadir.

4. En la ficha **Info. del Asistente**, introduzca la siguiente información:

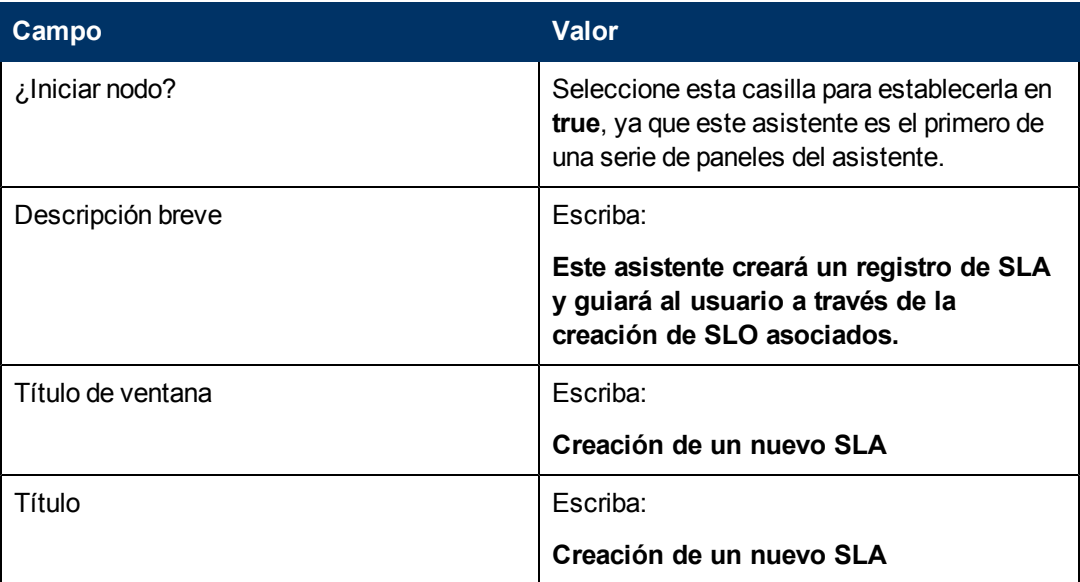

5. Seleccione la ficha **Selección de archivos** y la subficha **Selección de \$L.file** para completar los campos siguientes:

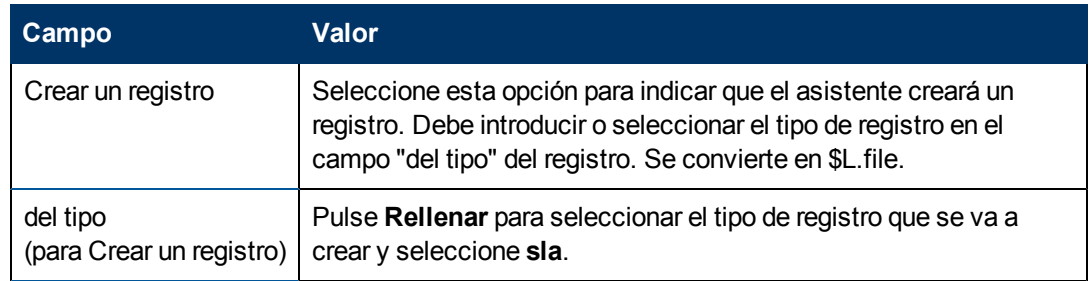

6. Seleccione la ficha **Uso** para completar los campos siguientes y determinar la acción que debería realizar HP Service Manager cuando se ejecuta el asistente:

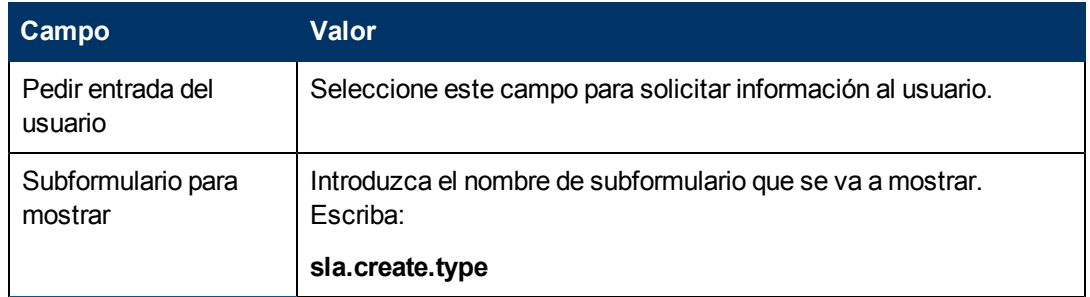

7. Seleccione la ficha **Siguiente Asistente** y rellene los siguientes campos:

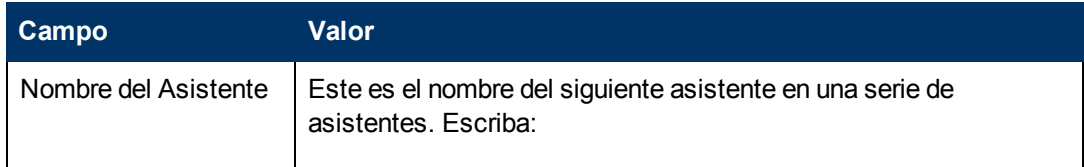

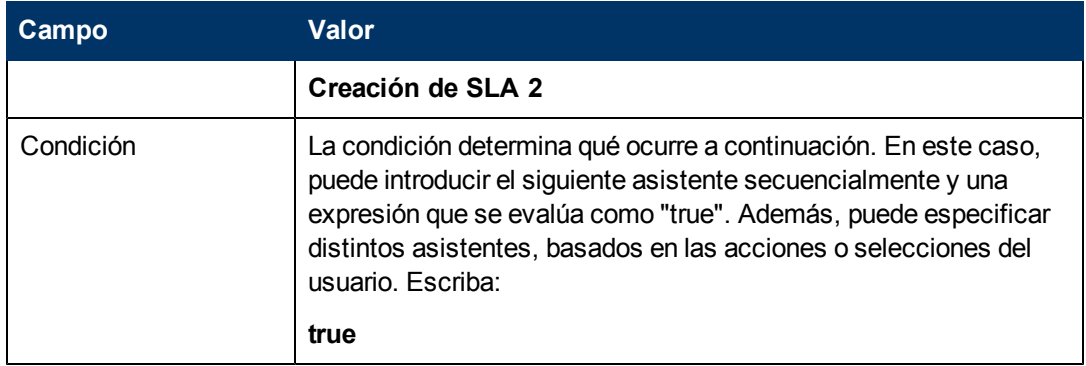

8. Una vez que haya terminado, pulse **Guardar**.

Ha creado el primer panel del asistente. Sin embargo, para mejorar el aspecto y el comportamiento del panel, utilizar el Diseñador de formularios para crear el subformulario que se mostrará en este panel del asistente.

## <span id="page-39-0"></span>**Paso 2: Solicitar al usuario que seleccione el tipo de SLA**

El propósito de este paso es refinar el primer panel del asistente para pedir al usuario que seleccione el tipo de SLA: Servicio o Cliente.

Utilice el Diseñador de formularios para diseñar el subformulario que se mostrará en el panel del asistente:

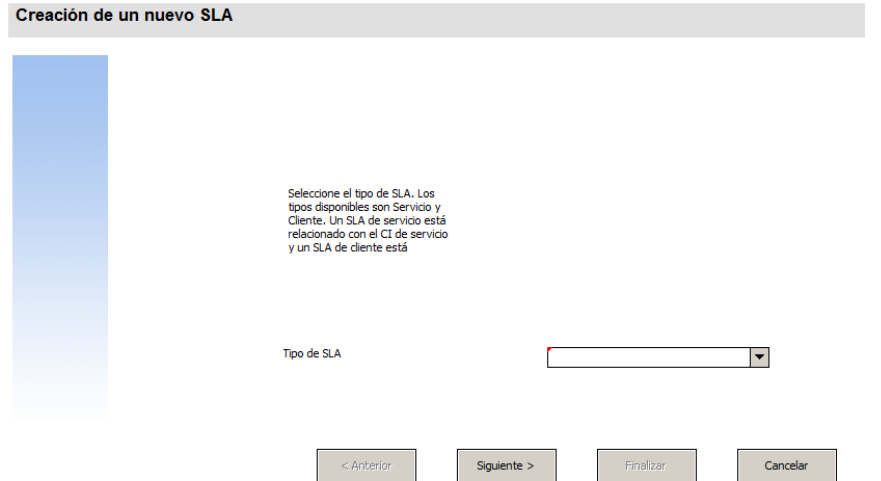

Para esta tarea, utilizará el Diseñador de formularios para crear controles de formulario que solicitarán al usuario que seleccione un tipo de SLA. Estos controles de formulario, junto con el título de la ventana, solicitud de confirmación, botones y otras opciones que haya seleccionado en el registro del asistente, se mostrarán a los usuarios finales como la pantalla mostrada anteriormente.

Para crear un nuevo formulario para el asistente de tipo SLA:

- 1. Inicie el Diseñador de formularios.
- 2. En el campo Formulario, escriba **sla.create.type**. **Práctica recomendada**: Como el nombre del formulario debe coincidir exactamente con la entrada de visualización del subformulario, puede copiar esta entrada de visualización del subformulario en la ficha Uso y pegarla en el campo Formulario. De esta forma evitará los errores ortográficos.
- 3. Pulse **Nuevo**.
- 4. Pulse **No** para no realizar el asistente de formularios.
- 5. Cree lo siguiente en este formulario. Cuando comience a diseñar el nuevo formulario, asegúrese de que las coordenadas X e Y están en 0 (cero).

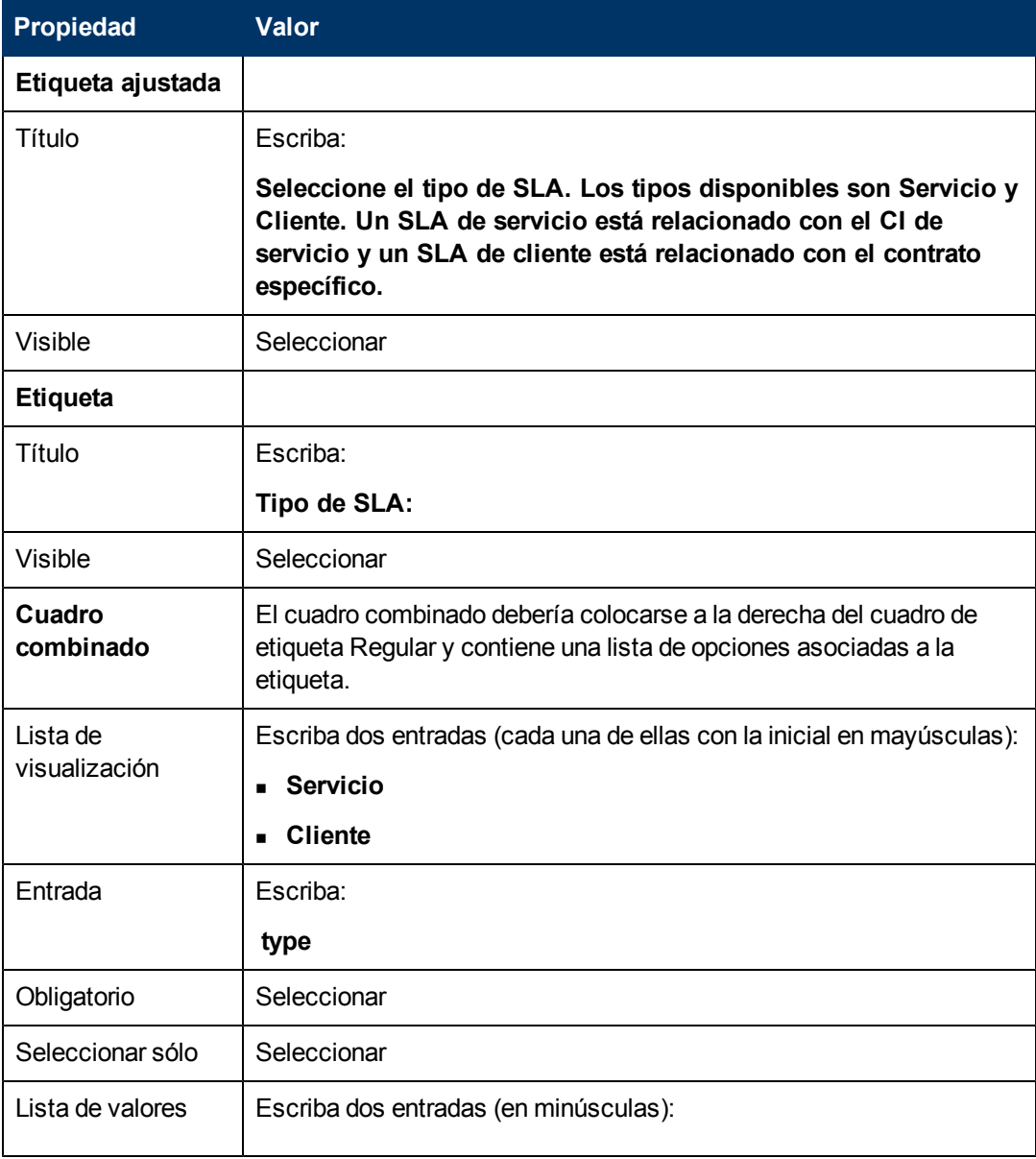

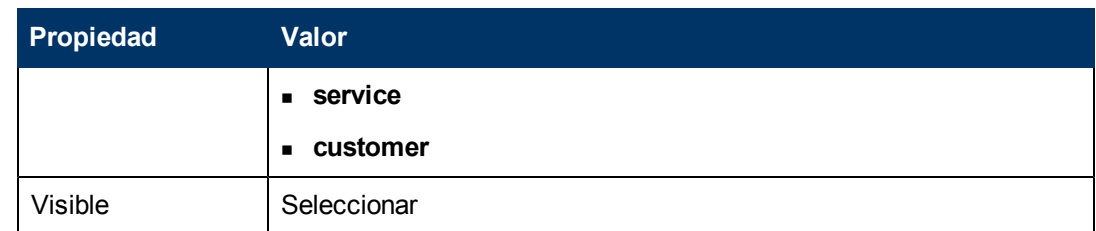

6. Pulse **Aceptar** dos veces para guardar el nuevo formulario y salir.

<span id="page-41-0"></span>Ha finalizado la creación del formulario para el primer panel del asistente Crear nuevo SLA.

## **Paso 3: Solicitar información del cliente**

El propósito de este paso es crear el panel que solicita al usuario que introduzca el cliente, el contrato de servicio y las horas de servicio.

**Nota:** Se puede usar el registro que se acaba de crear, Creación de SLA 1, como punto de partida, y revisar los campos para reflejar la información siguiente. Es muy importante no olvidarse pulsar el botón **Añadir** después de comenzar a realizar cambios para que no se sobrescriba el registro de Creación de SLA 1.

Realice las dos tareas siguientes para diseñar el panel del asistente que recopila la información del usuario:

[Creación](#page-41-1) [de](#page-41-1) [un](#page-41-1) [asistente](#page-41-1) [para](#page-41-1) [recopilar](#page-41-1) [información](#page-41-1) [del](#page-41-1) [cliente](#page-41-1)

<span id="page-41-1"></span>[Creación](#page-43-0) [de](#page-43-0) [un](#page-43-0) [formulario](#page-43-0) [para](#page-43-0) [recopilar](#page-43-0) [información](#page-43-0) [del](#page-43-0) [cliente](#page-43-0)

### **Tarea 1: Creación de un asistente para recopilar información del cliente**

Para esta tarea, creará el siguiente panel del asistente que los usuarios verán, en donde se les solicita que introduzcan el cliente, contrato de servicio y las horas de servicio.

Para crear un asistente para recopilar información del cliente:

- 1. Pulse **Personalización > Asistentes**. Se abrirá el formulario Info. del Asistente.
- 2. Seleccione la ficha **Info. del Asistente**.
- 3. En el campo Nombre del Asistente, escriba **Creación de SLA 2** y, a continuación, pulse **Añadir**.

**Precaución**: Si utiliza un registro SLA existente para crear un nuevo panel del asistente de SLA, pulse "Añadir" en lugar de Guardar. Si pulsa Guardar, reemplazará el registro existente con el nuevo que está intentando añadir.

4. En la ficha **Info. del Asistente**, introduzca la siguiente información:

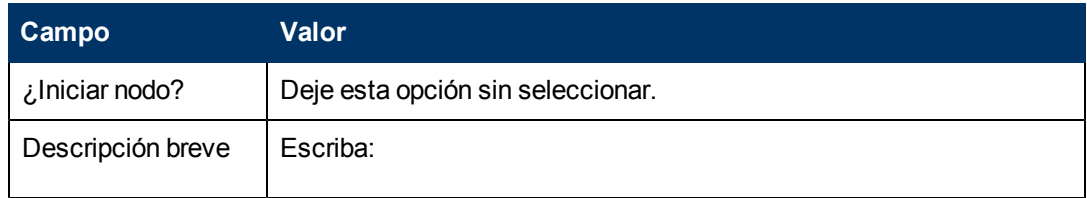

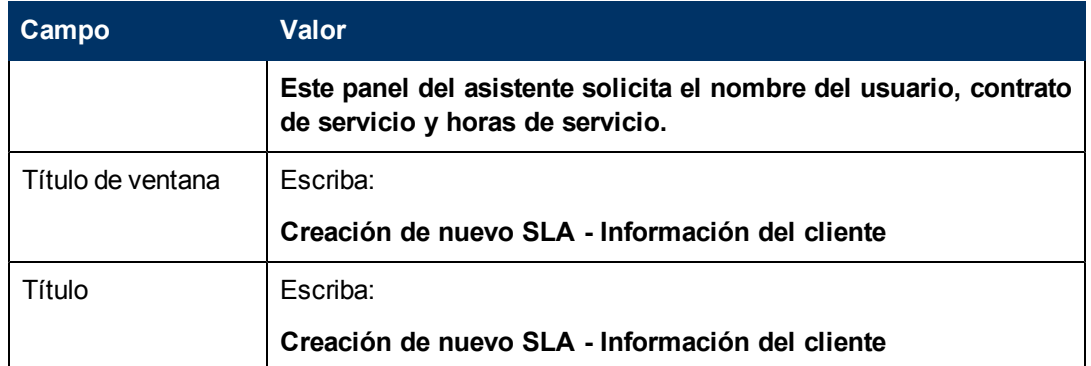

5. Seleccione la ficha **Selección de archivos** y la subficha **Selección de \$L.file** para completar el campo siguiente:

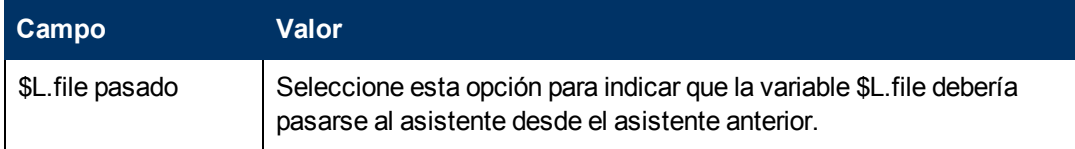

- 6. Seleccione la ficha **Uso** para completar los campos siguientes y determinar la acción que debería realizar HP Service Manager cuando se ejecuta el asistente:
- 7. Seleccione la ficha **Acciones** y la subficha **Control de formatos/Nombre del proceso** para definir las acciones que se realizan cuando el usuario pulsa Siguiente, Cancelar o Anterior dentro del asistente. Rellene el siguiente campo:

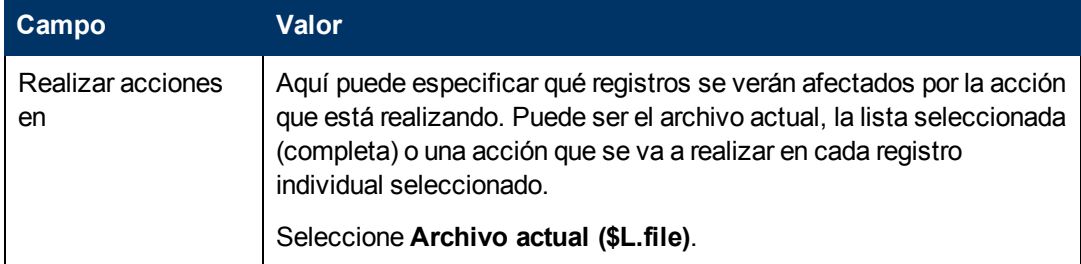

8. Seleccione la ficha **Siguiente Asistente** y rellene los siguientes campos:

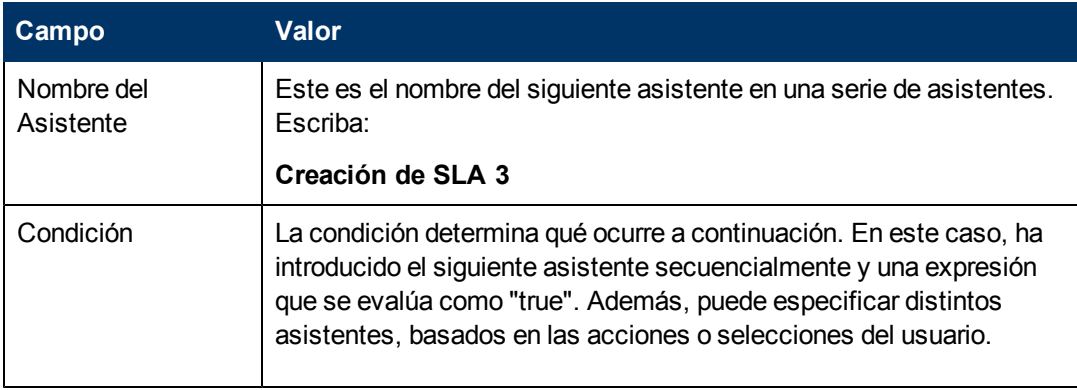

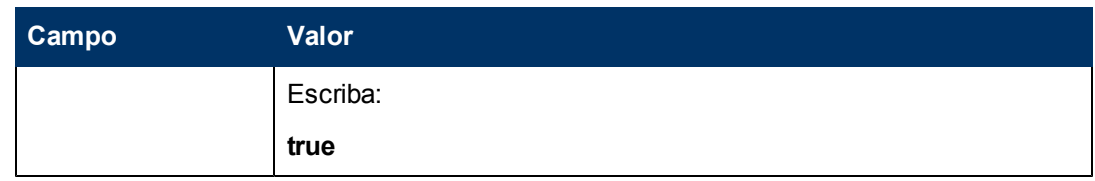

9. Una vez que haya terminado, pulse **Guardar**.

Ha creado el panel del asistente de información del cliente. A continuación, creará el nuevo formulario del asistente en el Diseñador de formularios.

### <span id="page-43-0"></span>**Tarea 2: Creación de un formulario para recopilar información del cliente**

Para esta tarea, utilizará el Diseñador de formularios para crear controles que solicitarán al usuario que introduzca la información básica del cliente. Estos controles de formulario, junto con el título de la ventana, solicitud de confirmación, botones y otras opciones que haya seleccionado en el registro del asistente, se mostrarán a los usuarios finales como [:](#page-41-0)

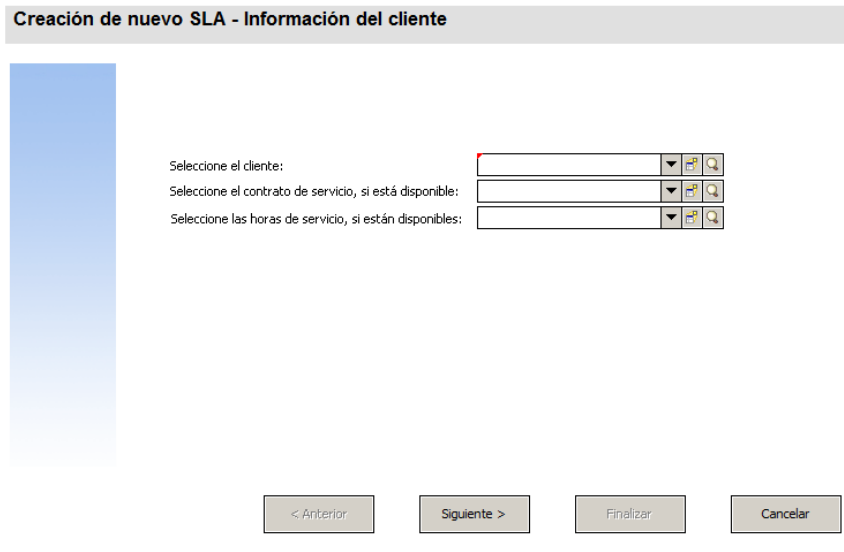

Para crear un nuevo formulario de SLA para recopilar la información del cliente:

- 1. Inicie el Diseñador de formularios.
- 2. En el campo Formulario, escriba **sla.create.customer**.
	- **Práctica recomendada**: Como el nombre del formulario debe coincidir exactamente con la entrada de visualización del subformulario, puede copiar esta entrada de visualización del subformulario en la ficha Uso y pegarla en el campo Formulario. De esta forma evitará los errores ortográficos.
- 3. Pulse **Nuevo**.
- 4. Pulse **No** para no realizar el asistente de formularios.
- 5. Cree lo siguiente en este formulario. Cuando comience a diseñar el nuevo formulario, asegúrese de que las coordenadas X e Y están en 0 (cero).

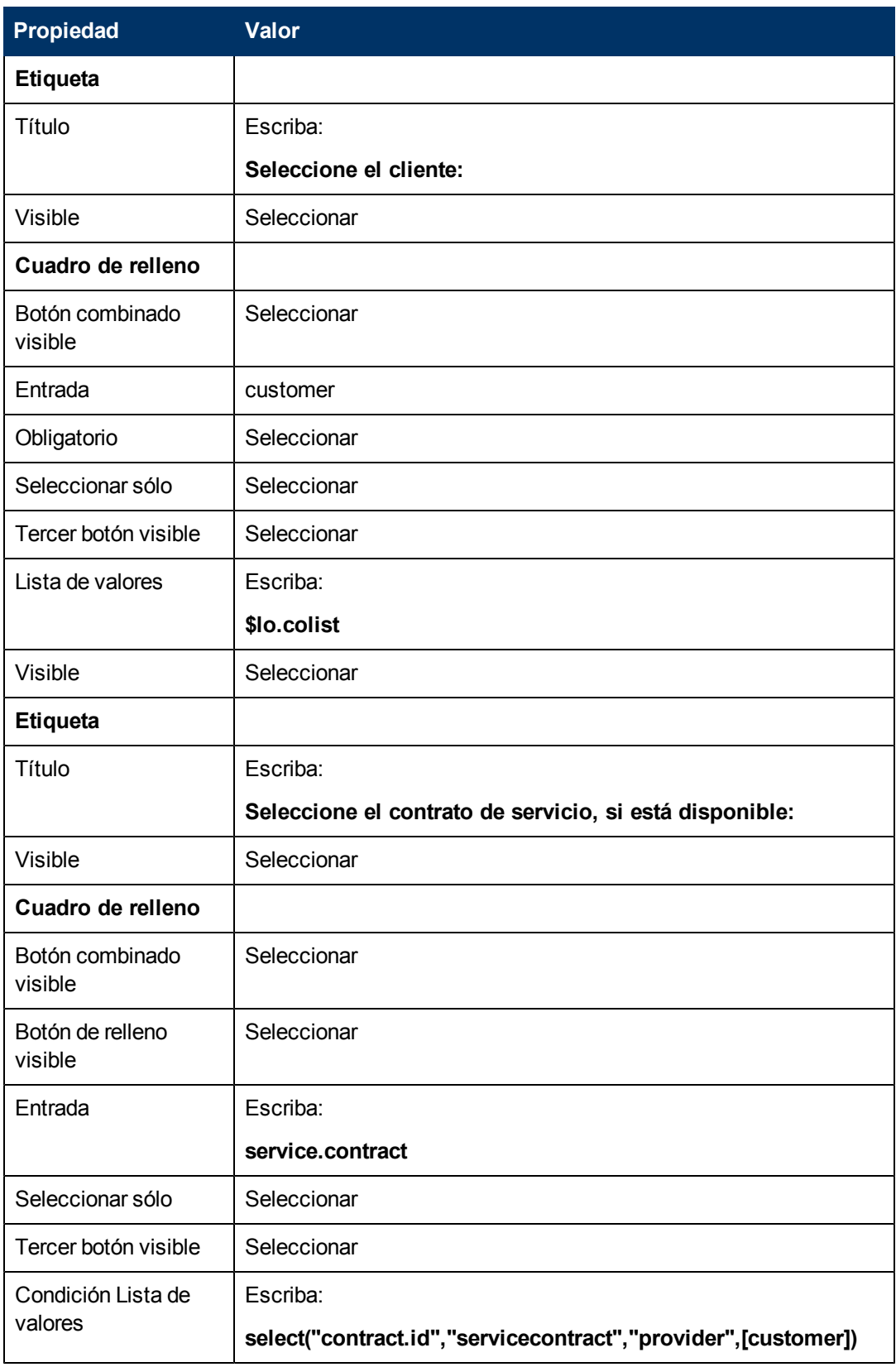

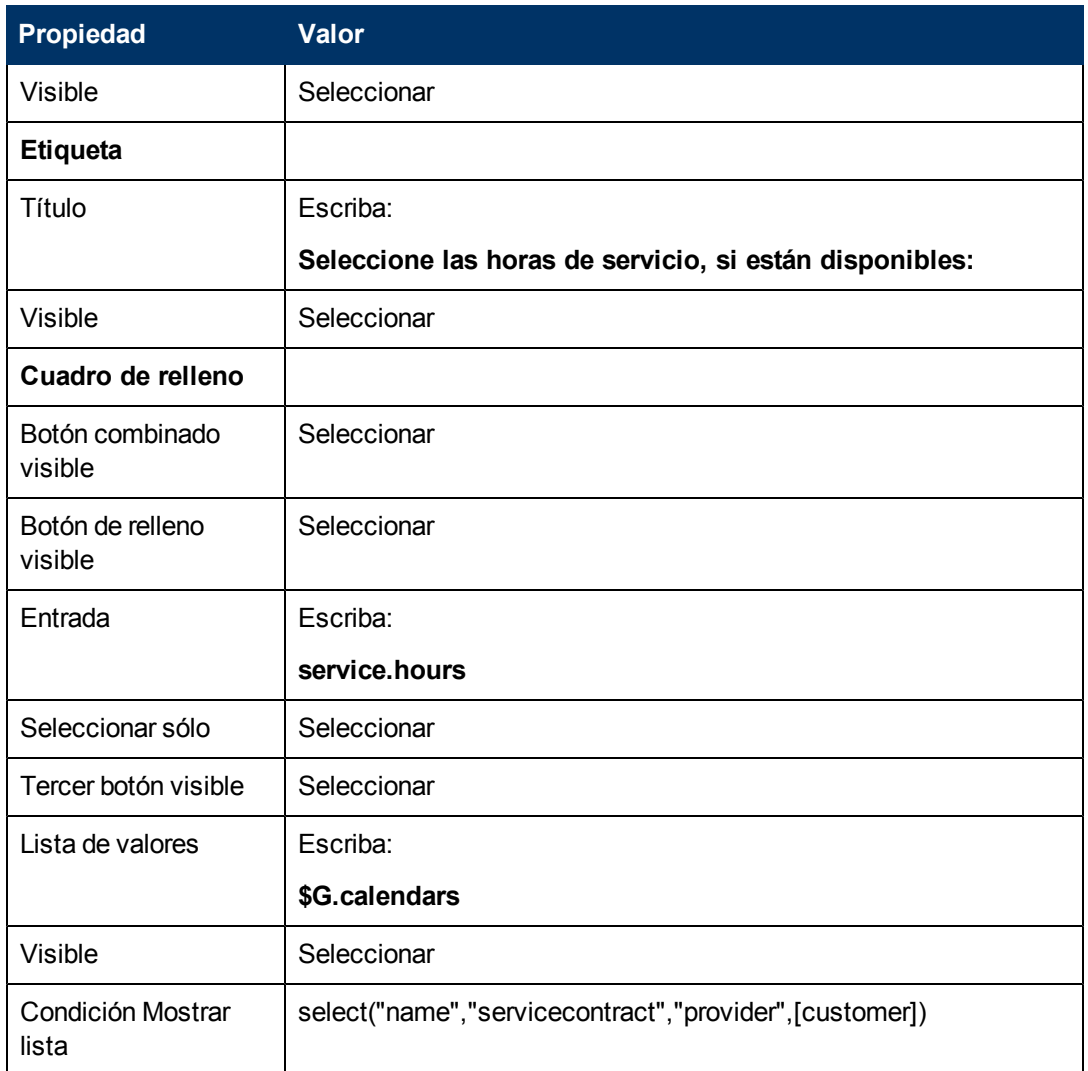

6. Pulse **Aceptar** dos veces para guardar el nuevo formulario y salir.

<span id="page-45-0"></span>Ha terminado de crear uno de los formularios necesarios para el asistente de SLA.

## **Paso 4: Solicitar el título y la descripción del SLA**

El paso 3 consiste en crear el siguiente paso del asistente, en donde se solicitará al usuario que introduzca un título y una descripción para el SLA.

Realice las dos tareas siguientes para diseñar un panel del asistente para que el usuario introduzca un título y una descripción para el SLA:

[Creación](#page-45-1) [de](#page-45-1) [un](#page-45-1) [asistente](#page-45-1) [para](#page-45-1) [la](#page-45-1) [descripción](#page-45-1) [del](#page-45-1) [SLA](#page-45-1)

<span id="page-45-1"></span>[Creación](#page-47-0) [de](#page-47-0) [un](#page-47-0) [formulario](#page-47-0) [para](#page-47-0) [la](#page-47-0) [descripción](#page-47-0) [del](#page-47-0) [SLA](#page-47-0)

#### **Tarea 1: Creación de un asistente para la descripción del SLA**

Para esta tarea, creará un panel del asistente que solicita al usuario que introduzca un título y una descripción para el nuevo SLA.

Para crear un panel del asistente para el título y la descripción del SLA:

- 1. Pulse **Personalización > Asistentes**. Se abrirá el formulario Info. del Asistente.
- 2. Seleccione la ficha **Info. del Asistente**.
- 3. En el campo Nombre del Asistente, escriba **Creación de SLA 3** y, a continuación, pulse **Añadir**.

**Precaución**: Si utiliza un registro SLA existente para crear un nuevo panel del asistente de SLA, pulse "Añadir" en lugar de Guardar. Si pulsa Guardar, reemplazará el registro existente con el nuevo que está intentando añadir.

4. En la ficha **Info. del Asistente**, introduzca la siguiente información:

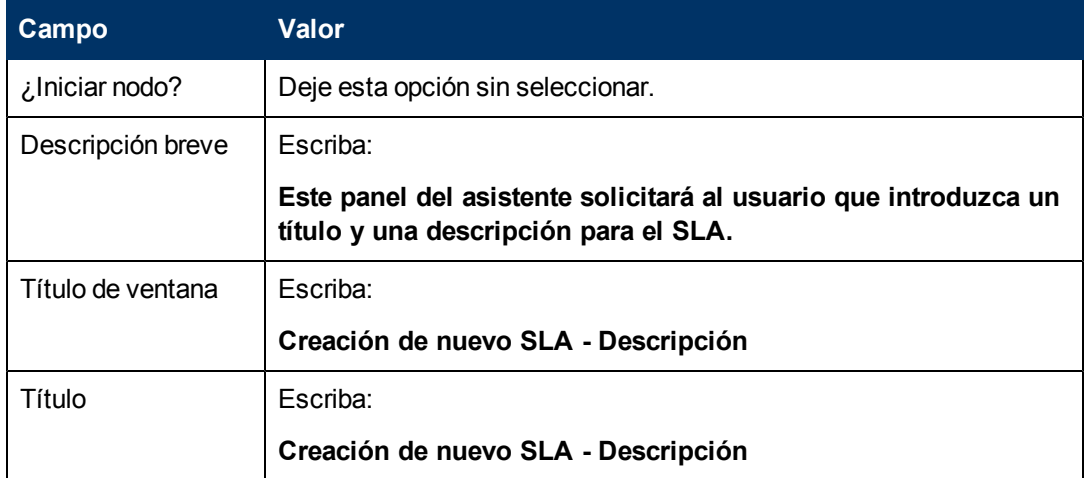

5. Seleccione la ficha **Selección de archivos** y la subficha **Selección de \$L.file** para completar el campo siguiente:

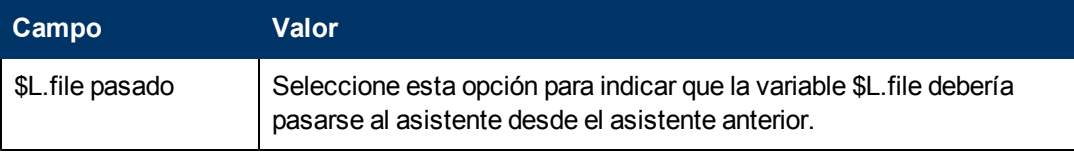

6. Seleccione la ficha **Uso** para completar los campos siguientes y determinar la acción que debería realizar HP Service Manager cuando se ejecuta el asistente:

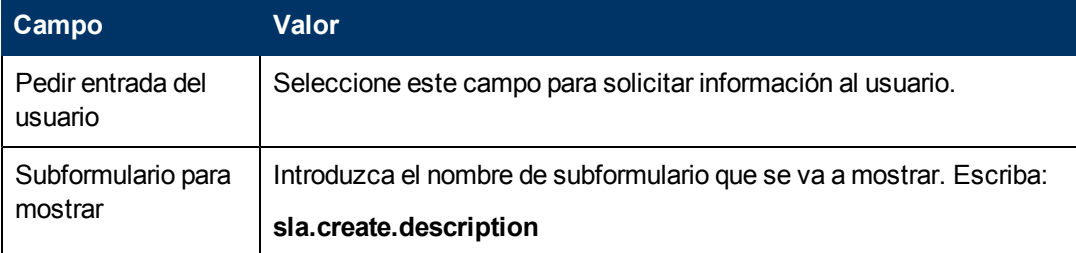

7. Seleccione la ficha **Acciones** para definir las acciones que se realizan cuando el usuario pulsa Siguiente, Cancelar o Anterior dentro del asistente. Rellene el siguiente campo:

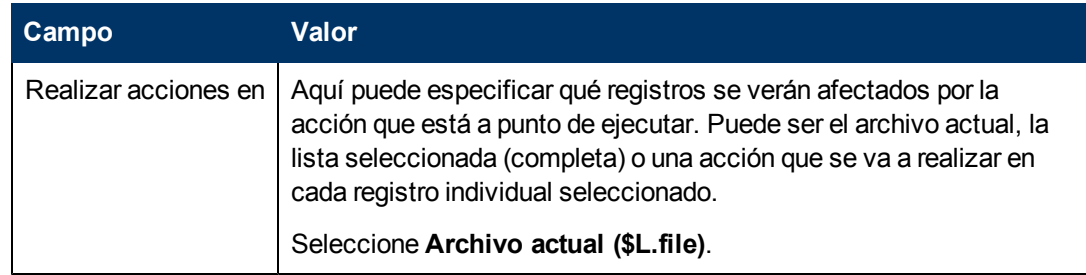

8. Seleccione la ficha **Siguiente Asistente** y rellene los siguientes campos:

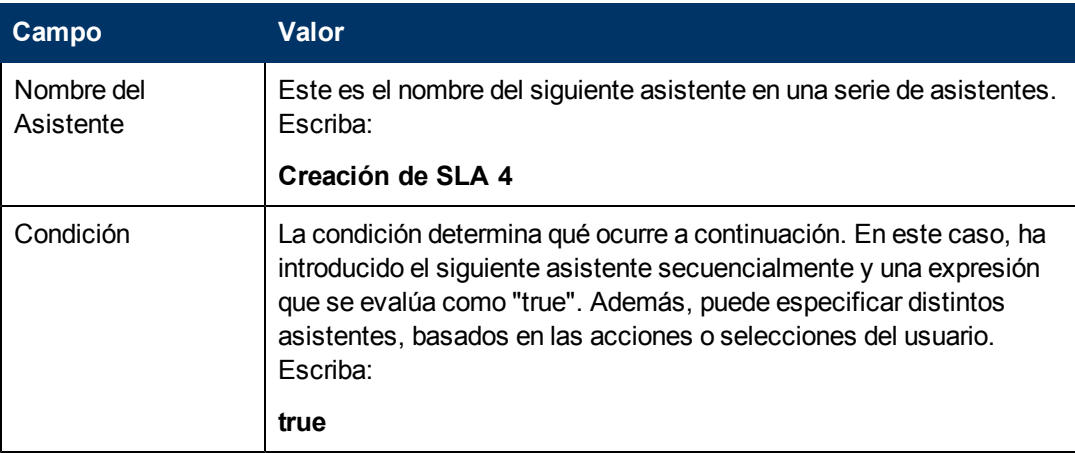

9. Una vez que haya terminado, pulse **Guardar**.

Ha creado el nuevo panel del asistente. A continuación, creará el nuevo formulario del asistente en el Diseñador de formularios.

### <span id="page-47-0"></span>**Tarea 2: Creación de un formulario para la descripción del SLA**

Para esta tarea, utilizará el Diseñador de formularios para crear controles de formulario que solicitarán al usuario que introduzca un título y una descripción. Estos controles de formulario, junto con el título de la ventana, solicitud de confirmación, botones y otras opciones que haya seleccionado en el registro del asistente, se mostrarán a los usuarios finales como:

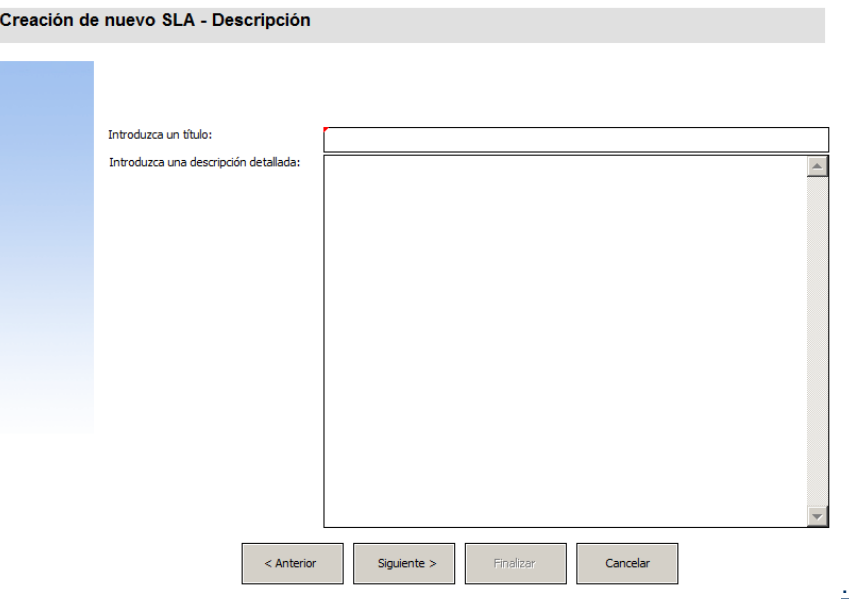

Para crear un nuevo formulario para mostrar el asistente de descripción del SLA:

- 1. Inicie el Diseñador de formularios.
- 2. En el campo Formulario, escriba **sla.create.description**. **Práctica recomendada**: Como el nombre del formulario debe coincidir exactamente con la entrada de visualización del subformulario, puede copiar esta entrada de visualización del subformulario en la ficha Uso y pegarla en el campo Formulario. De esta forma evitará los errores ortográficos.
- 3. Pulse **Nuevo**.
- 4. Pulse **No** para no realizar el asistente de formularios.
- 5. Cree lo siguiente en este formulario. Cuando comience a diseñar el nuevo formulario, asegúrese de que las coordenadas X e Y están en 0 (cero).

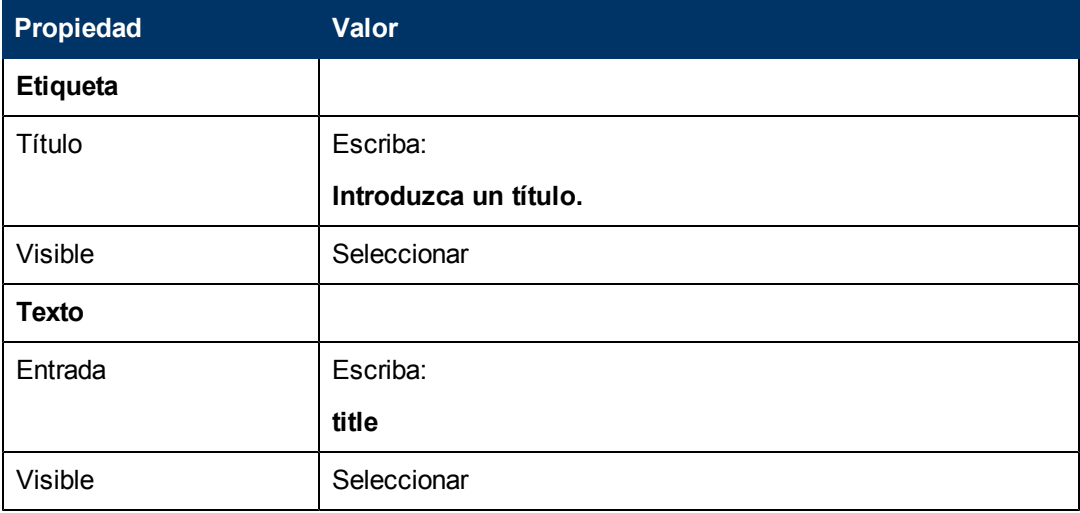

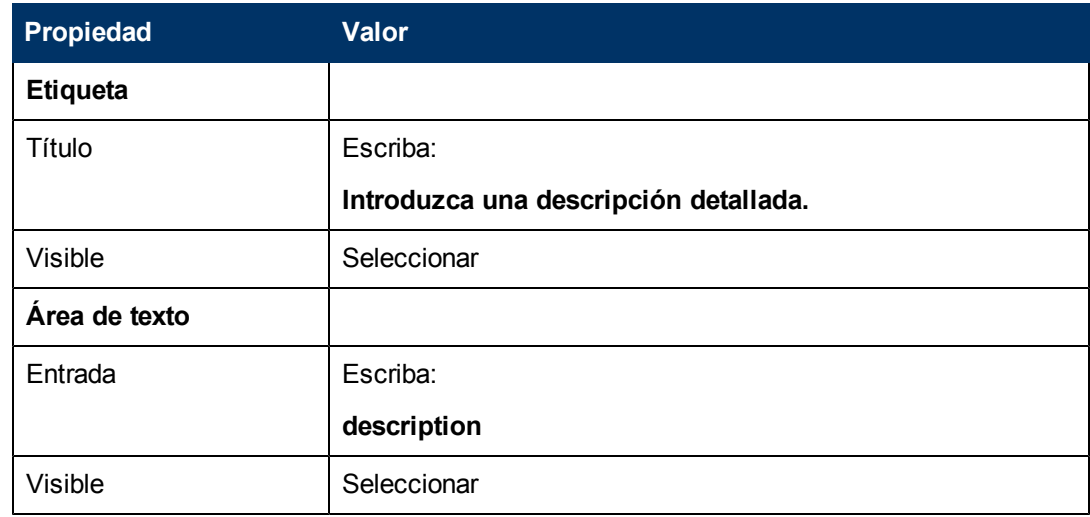

6. Pulse **Aceptar** dos veces para guardar el nuevo formulario y salir.

<span id="page-49-0"></span>Ha creado uno de los formularios necesarios para el asistente de SLA.

## **Paso 5: Solicitar fechas de vigencia**

El propósito de este paso consiste en crear el siguiente paso del asistente, en donde se solicitará al usuario que introduzca las fechas de inicio y de finalización del SLA.

Realice las dos tareas siguientes para diseñar un panel del asistente para que el usuario indique las fechas de vigencia del SLA:

[Creación](#page-49-1) [de](#page-49-1) [un](#page-49-1) [asistente](#page-49-1) [para](#page-49-1) [las](#page-49-1) [fechas](#page-49-1) [de](#page-49-1) [vigencia](#page-49-1) [del](#page-49-1) [SLA](#page-49-1)

<span id="page-49-1"></span>[Creación](#page-51-0) [de](#page-51-0) [un](#page-51-0) [formulario para](#page-51-0) [las](#page-51-0) [fechas](#page-51-0) [de](#page-51-0) [vigencia](#page-51-0) [del](#page-51-0) [SLA](#page-51-0)

#### **Tarea 1: Creación de un asistente para las fechas de vigencia del SLA**

Para esta tarea, creará un asistente que solicita al usuario que introduzca fechas de inicio y de finalización válidas.

Para crear un asistente para fechas de inicio y de finalización válidas:

- 1. Pulse **Personalización > Asistentes**. Se abrirá el formulario Info. del Asistente.
- 2. Seleccione la ficha **Info. del Asistente**.
- 3. En el campo Nombre del Asistente, escriba **Creación de SLA 4** y, a continuación, pulse **Añadir**.

**Precaución**: Si utiliza un registro SLA existente para crear un nuevo panel del asistente de SLA, pulse "Añadir" en lugar de Guardar. Si pulsa Guardar, reemplazará el registro existente con el nuevo que está intentando añadir.

4. En la ficha **Info. del Asistente**, introduzca la siguiente información:

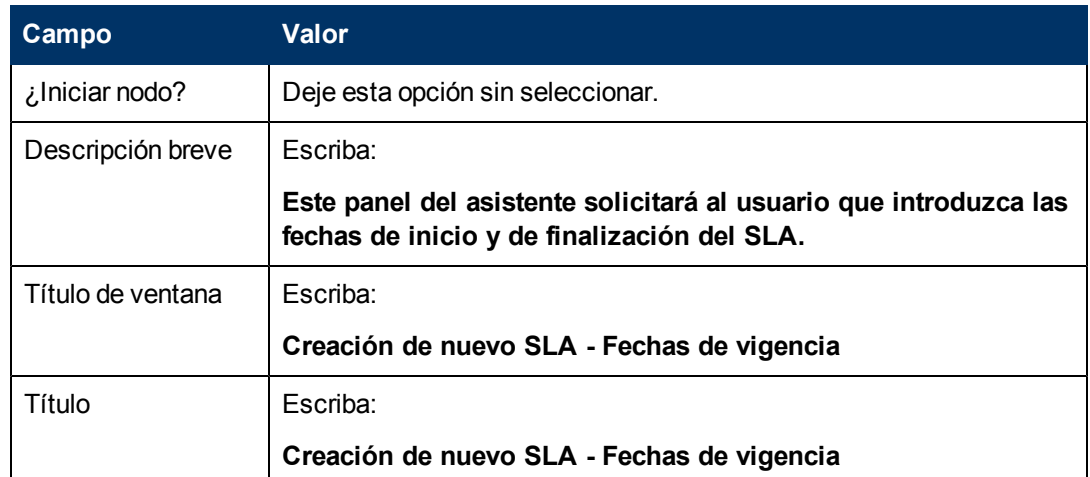

5. Seleccione la ficha **Selección de archivos** y la subficha **Selección de \$L.file** para completar los campos siguientes:

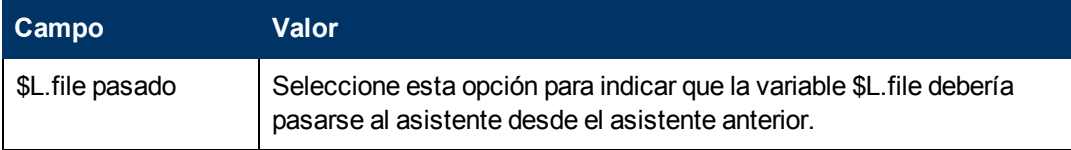

6. Seleccione la ficha **Uso** para completar los campos siguientes y determinar la acción que debería realizar HP Service Manager cuando se ejecuta el asistente:

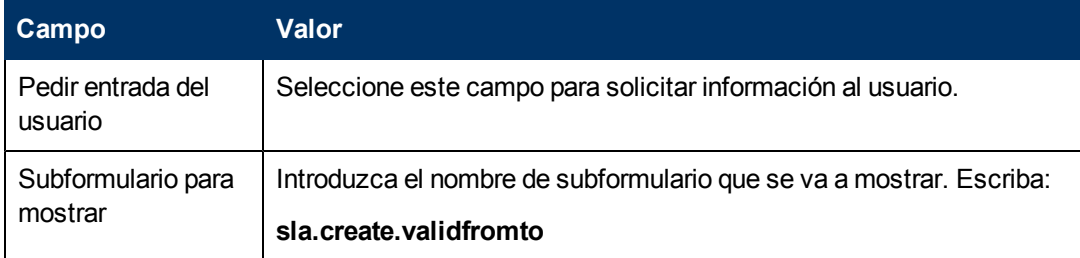

7. Seleccione la ficha **Acciones** y la subficha **Control de formatos/Nombre del proceso** para definir las acciones que se realizan cuando el usuario pulsa Siguiente, Cancelar o Anterior dentro del asistente. Rellene el siguiente campo:

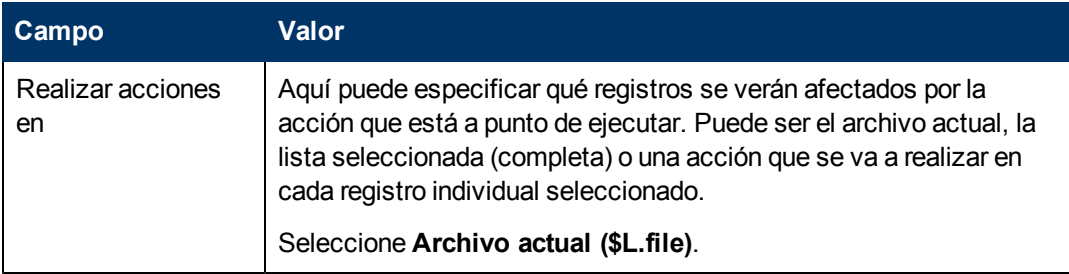

8. Seleccione la ficha **Siguiente Asistente** y rellene los siguientes campos:

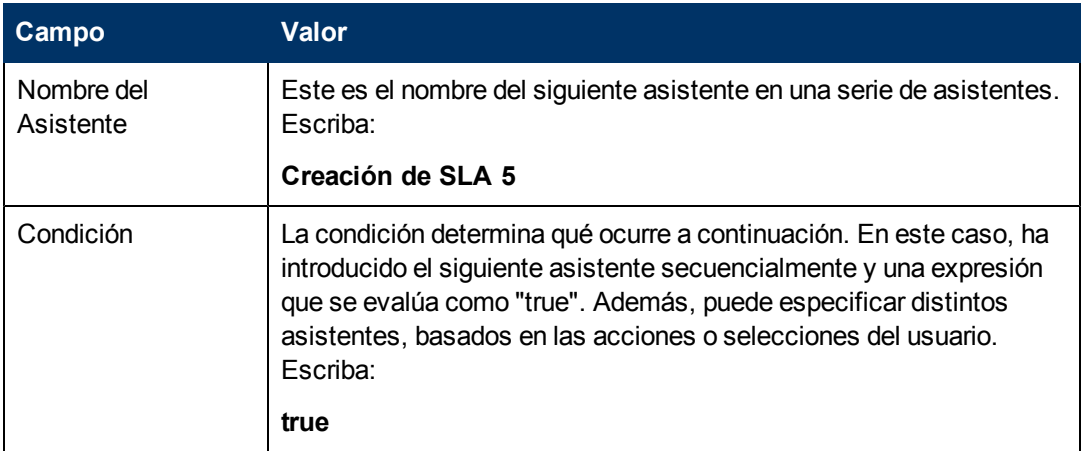

9. Una vez que haya terminado, pulse **Guardar**.

Ha creado las fechas de inicio y finalización válidas del panel del asistente. A continuación, creará el nuevo formulario del asistente en el Diseñador de formularios.

### <span id="page-51-0"></span>**Tarea 2: Creación de un formulario para las fechas de vigencia del SLA**

Para esta tarea, utilizará el Diseñador de formularios para crear controles de formulario que solicitarán al usuario que indique las fechas de vigencia del SLA. Estos controles de formulario, junto con el título de la ventana, solicitud de confirmación, botones y otras opciones que haya seleccionado en el registro del asistente, se mostrarán a los usuarios finales como:

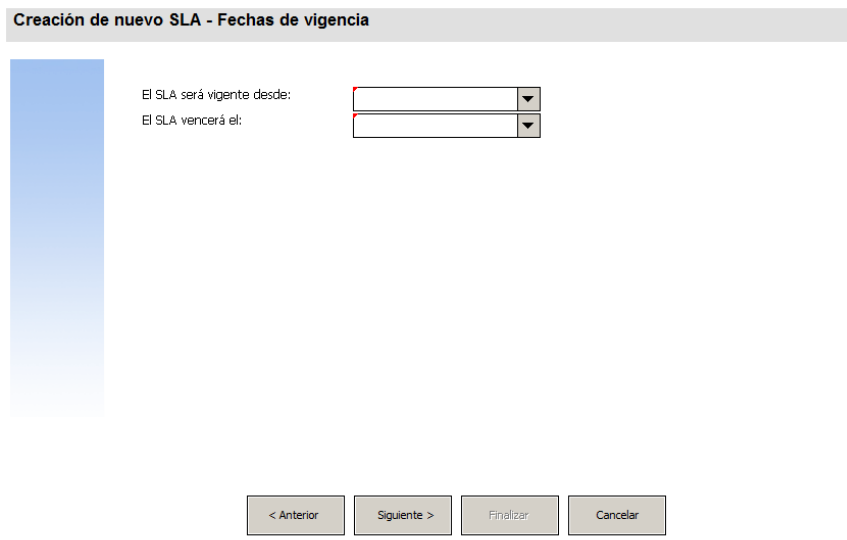

Para crear un nuevo formulario para el asistente de fechas de vigencia del SLA:

- 1. Inicie el Diseñador de formularios.
- 2. En el campo Formulario, escriba **sla.create.validfromto**. **Práctica recomendada**: Como el nombre del formulario debe coincidir exactamente con la entrada de visualización del subformulario, puede copiar esta entrada de visualización del

subformulario en la ficha Uso y pegarla en el campo Formulario. De esta forma evitará los errores ortográficos.

- 3. Pulse **Nuevo**.
- 4. Pulse **No** para no realizar el asistente de formularios.
- 5. Cree lo siguiente en este formulario. Cuando comience a diseñar el nuevo formulario, asegúrese de que las coordenadas X e Y están en 0 (cero).

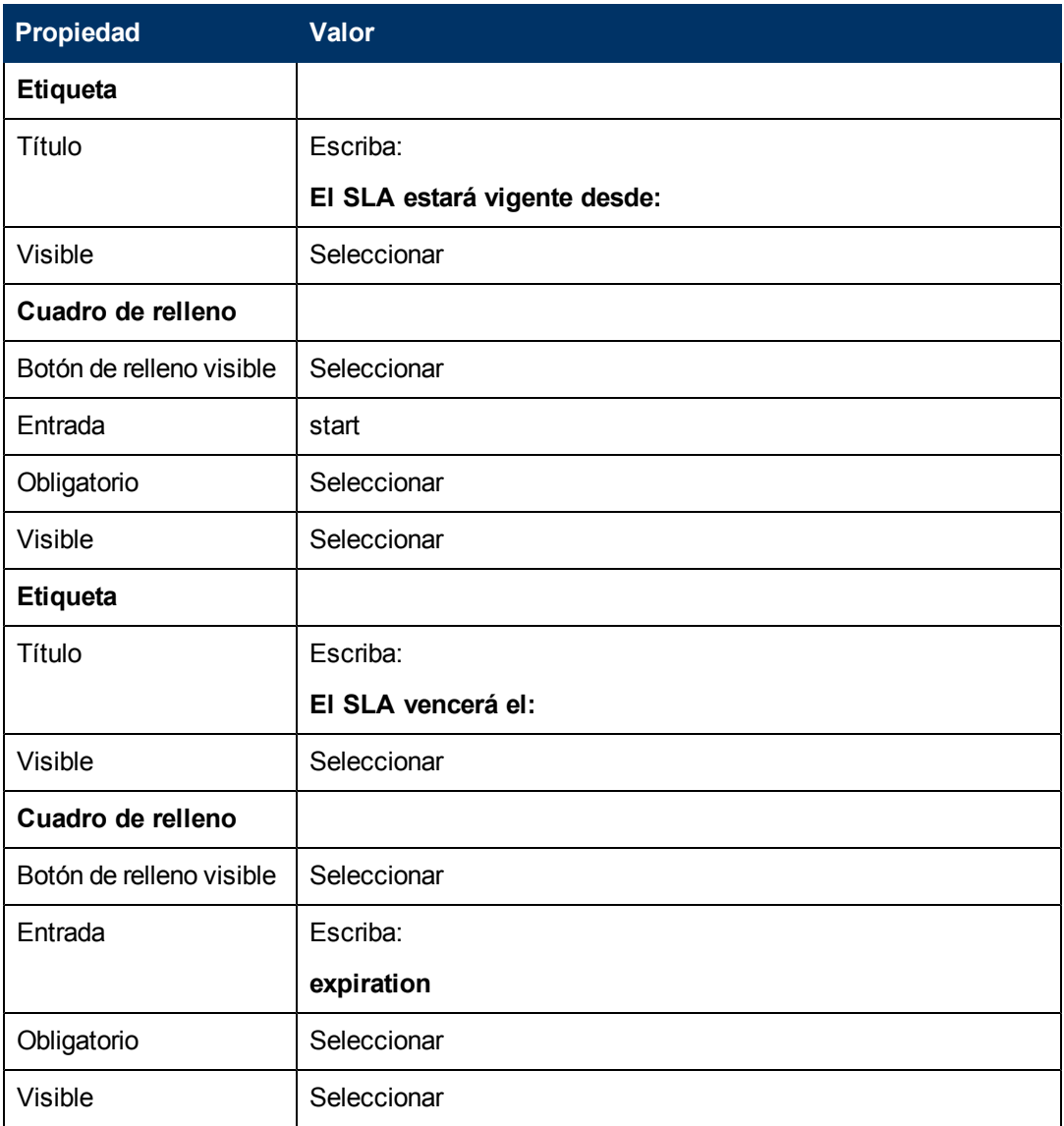

6. Pulse **Aceptar** dos veces para guardar el nuevo formulario y salir.

<span id="page-52-0"></span>Ha terminado de crear uno de los formularios necesarios para el asistente de SLA.

## **Paso 6: Solicitar documentos de acuerdo**

El propósito de este paso es crear un panel del asistente que pregunta a los usuarios si desean copiar texto desde un documento de acuerdo.

Realice las dos tareas siguientes para diseñar un panel del asistente que solicite al usuario acuerdos y otros documentos relacionados con el SLA:

[Creación](#page-53-0) [de](#page-53-0) [un](#page-53-0) [asistente](#page-53-0) [para](#page-53-0) [solicitar](#page-53-0) [acuerdos](#page-53-0)

[Creación](#page-55-0) [de](#page-55-0) [un](#page-55-0) [formulario](#page-55-0) [para](#page-55-0) [solicitar](#page-55-0) [acuerdos](#page-55-0)

## <span id="page-53-0"></span>**Tarea 1: Creación de un asistente para solicitar acuerdos**

Para esta tarea, creará un panel del asistente que pregunta a los usuarios si desean copiar texto desde documentos del acuerdo a este SLA.

Para crear el panel:

- 1. Pulse **Personalización > Asistentes**. Se abrirá el formulario Info. del Asistente.
- 2. Seleccione la ficha **Info. del Asistente**.
- 3. En el campo Nombre del Asistente, escriba **Creación de SLA 5** y, a continuación, pulse **Añadir**.

**Precaución**: Si utiliza un registro SLA existente para crear un nuevo panel del asistente de SLA, pulse "Añadir" en lugar de Guardar. Si pulsa Guardar, reemplazará el registro existente con el nuevo que está intentando añadir.

4. En la ficha **Info. del Asistente**, introduzca la siguiente información:

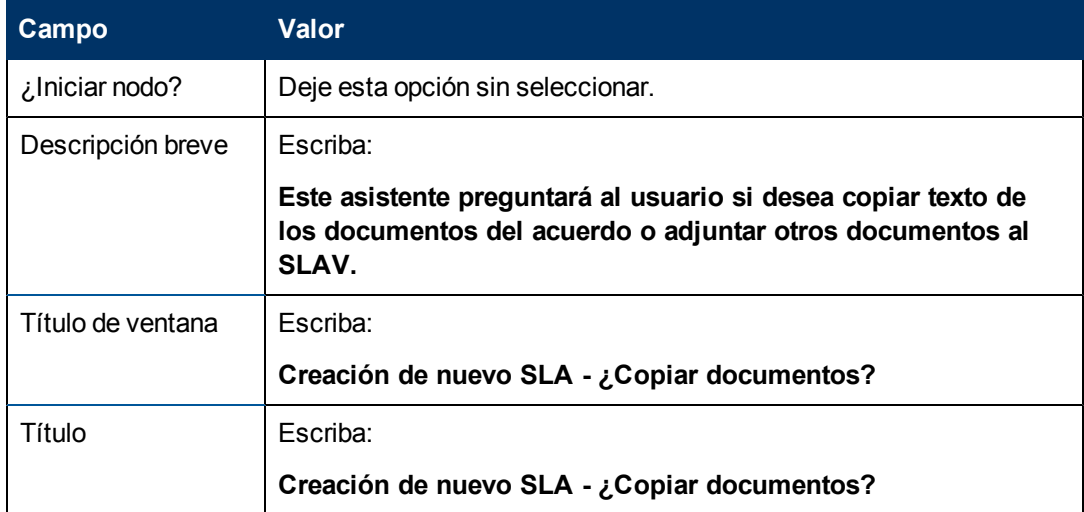

5. Seleccione la ficha **Selección de archivos** y rellene los siguientes campos:

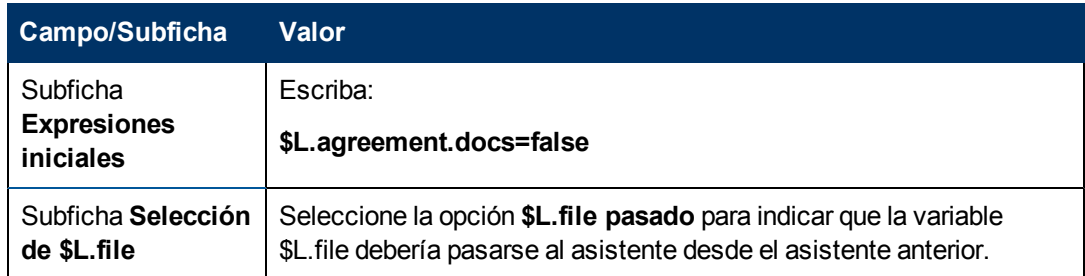

6. Seleccione la ficha **Uso** para completar los campos siguientes y determinar la acción que debería realizar HP Service Manager cuando se ejecuta el asistente:

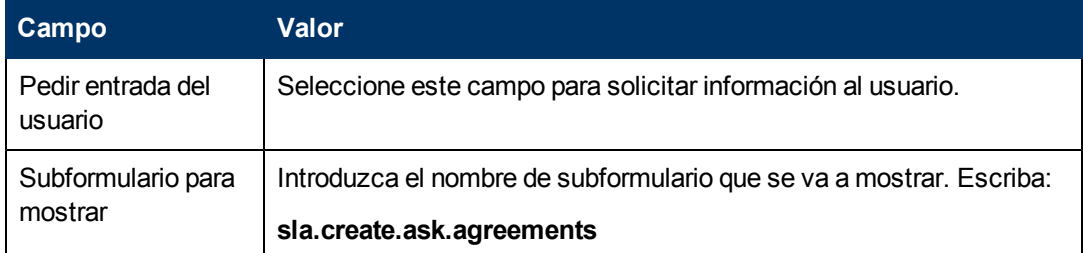

7. Seleccione la ficha **Acciones** para definir las acciones que se realizan cuando el usuario pulsa Siguiente, Cancelar o Anterior dentro del asistente. Rellene el siguiente campo:

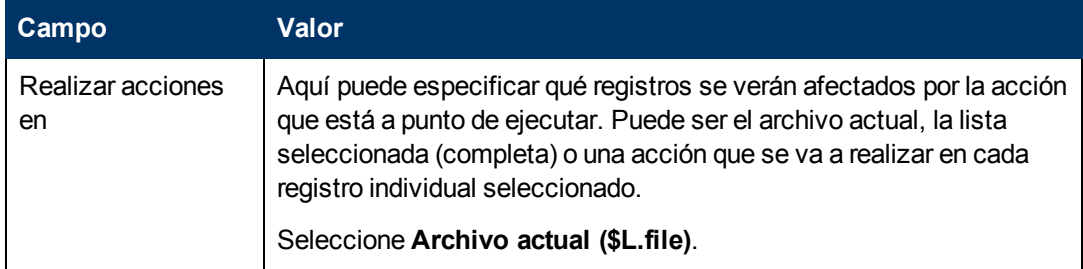

8. Seleccione la ficha **Siguiente Asistente** y rellene los siguientes campos:

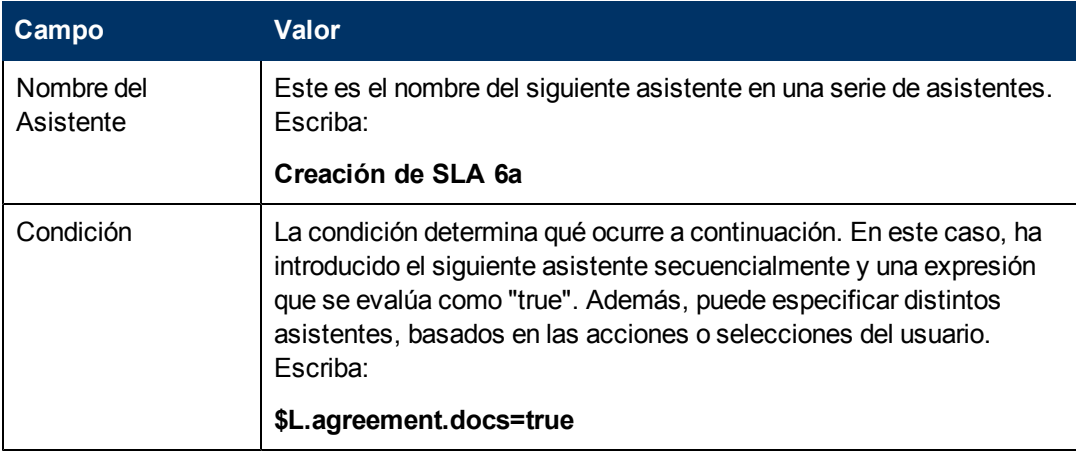

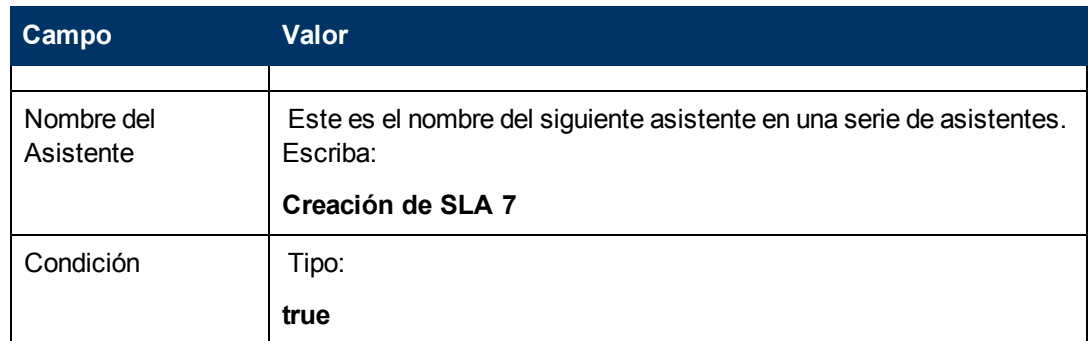

9. Una vez que haya terminado, pulse **Guardar**.

Se ha terminado el panel del asistente que pregunta a los usuarios sobre datos adjuntos. En el paso siguiente, creará el nuevo formulario del asistente correspondiente en el Diseñador de formularios.

### <span id="page-55-0"></span>**Tarea 2: Creación de un formulario para adjuntar acuerdos**

Para esta tarea, utilizará el Diseñador de formularios para crear controles de formulario que solicitarán al usuario que copie y pegue texto de documentos de acuerdos relacionados al SLA. Estos controles de formulario, junto con el título de la ventana, solicitud de confirmación, botones y otras opciones que haya seleccionado en el registro del asistente, se mostrarán a los usuarios finales como [:](#page-56-0)

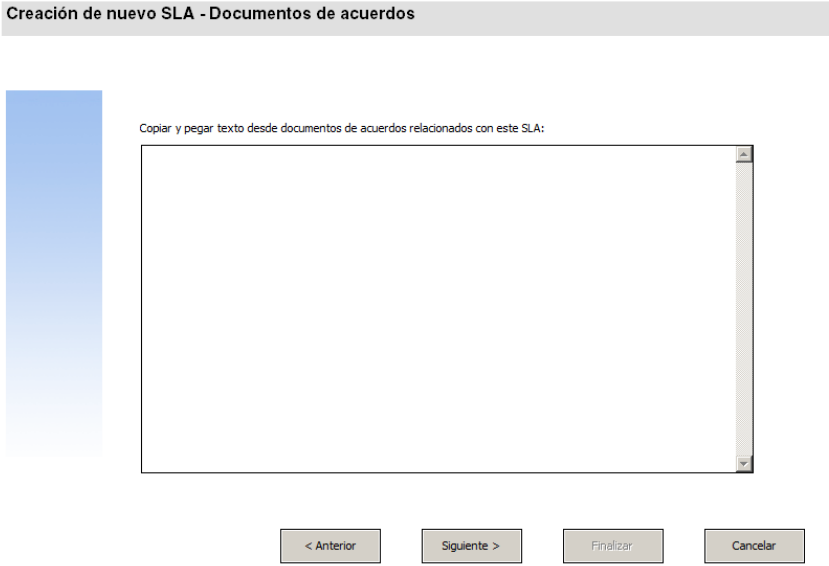

Para crear un nuevo formulario que muestre el asistente para solicitar a los usuarios la adición de texto de documentos de acuerdos:

- 1. Inicie el Diseñador de formularios.
- 2. En el campo Formulario, escriba **sla.create.add.agreements**. **Práctica recomendada**: Como el nombre del formulario debe coincidir exactamente con la entrada de visualización del subformulario, puede copiar esta entrada de visualización del subformulario en la ficha Uso y pegarla en el campo Formulario. De esta forma evitará los errores ortográficos.
- 3. Pulse **Nuevo**.
- 4. Pulse **No** para no realizar el asistente de formularios.
- 5. Cree lo siguiente en este formulario. Cuando comience a diseñar el nuevo formulario, asegúrese de que las coordenadas X e Y están en 0 (cero).

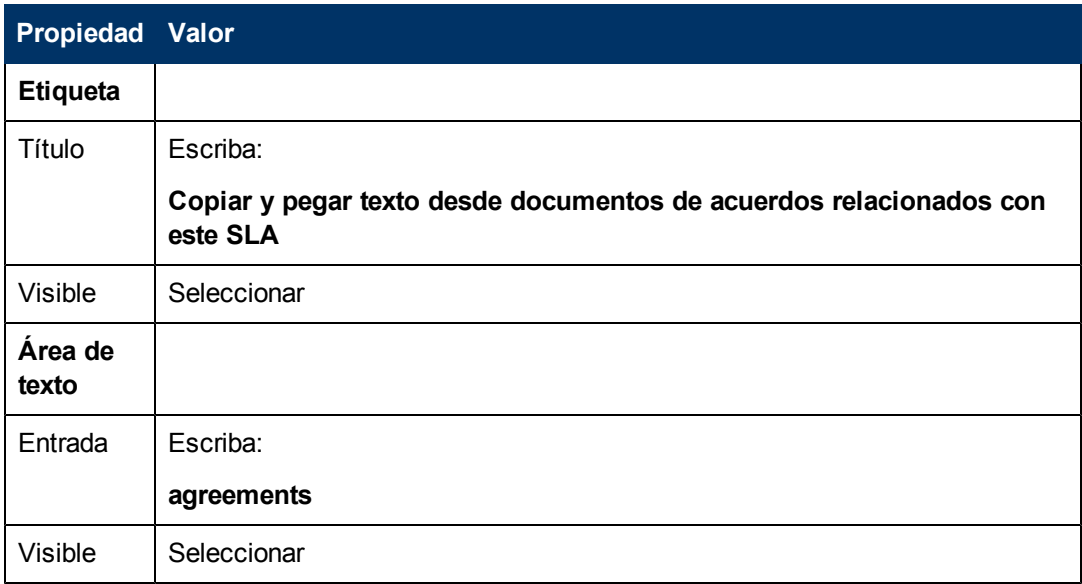

6. Pulse **Aceptar** dos veces para guardar el nuevo formulario y salir.

Ha terminado de crear uno de los formularios necesarios para el asistente de SLA.

## <span id="page-56-0"></span>**Paso 7: Solicitar la adición de acuerdos**

El propósito de este paso consiste en crear el panel del asistente que solicite al usuario la adición de acuerdos relacionados con el SLA si se ha respondido Sí en el panel anterior. El usuario debe copiar y pegar texto en el campo de entrada correspondiente.

Realice las dos tareas siguientes para diseñar el panel del asistente que solicite al usuario la adición de acuerdos:

[Creación](#page-56-1) [de](#page-56-1) [un](#page-56-1) [asistente](#page-56-1) [para](#page-56-1) [adjuntar](#page-56-1) [acuerdos](#page-56-1)

<span id="page-56-1"></span>[Creación](#page-58-0) [de](#page-58-0) [un](#page-58-0) [formulario](#page-58-0) [para](#page-58-0) [adjuntar](#page-58-0) [acuerdos](#page-58-0)

#### **Tarea 1: Creación de un asistente para adjuntar acuerdos**

Para esta tarea, creará un panel del asistente que solicita a los usuarios que copien y peguen texto desde los acuerdos relacionados con el SLA, si han respondido Sí en el panel anterior.

Para crear un panel del asistente que solicite a los usuarios que adjunten documentos de acuerdos:

- 1. Pulse **Personalización > Asistentes**. Se abrirá el formulario Info. del Asistente.
- 2. Seleccione la ficha **Info. del Asistente**.

3. En el campo Nombre del Asistente, escriba **Creación de SLA 6a** y pulse **Añadir**. **Precaución**: Si utiliza un registro SLA existente para crear un nuevo panel del asistente de SLA, pulse "Añadir" en lugar de Guardar. Si pulsa Guardar, reemplazará el registro existente con el nuevo que está intentando añadir.

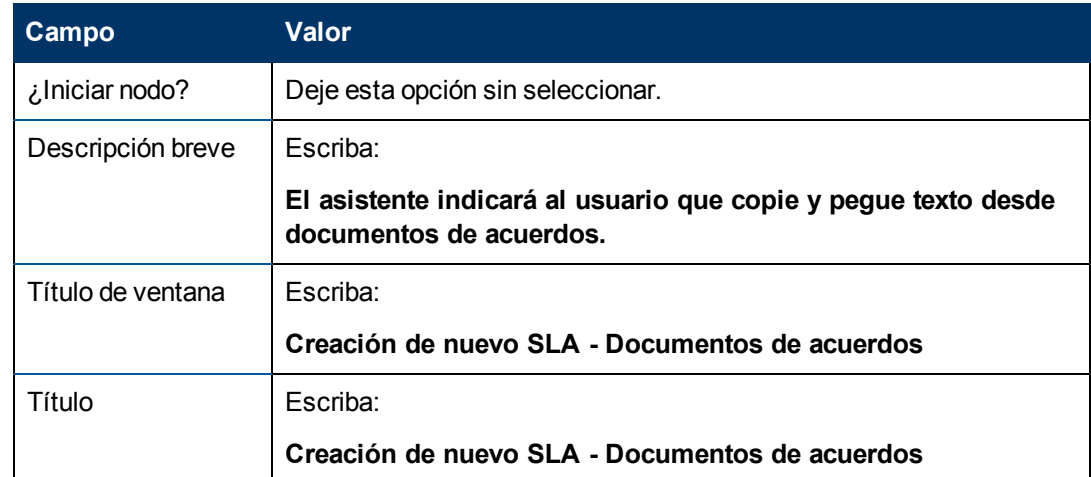

4. En la ficha **Info. del Asistente**, introduzca la siguiente información:

5. Seleccione la ficha **Selección de archivos** y la subficha **Selección de \$L.file** para completar el campo siguiente:

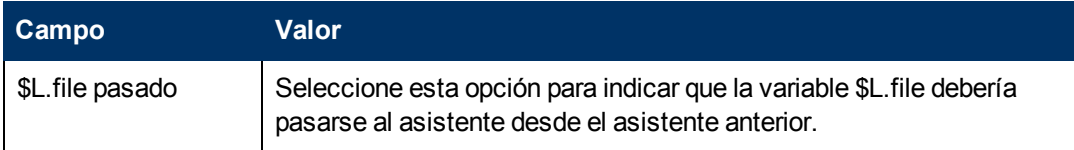

6. Seleccione la ficha **Uso** para completar los campos siguientes y determinar la acción que debería realizar HP Service Manager cuando se ejecuta el asistente:

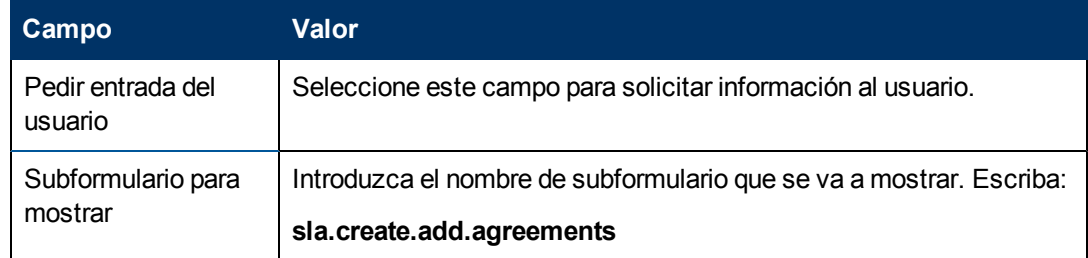

7. Seleccione la ficha **Acciones** para definir las acciones que se realizan cuando el usuario pulsa Siguiente, Cancelar o Anterior dentro del asistente. Rellene el siguiente campo:

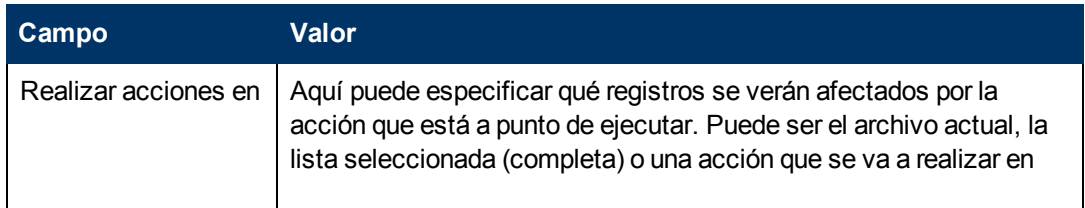

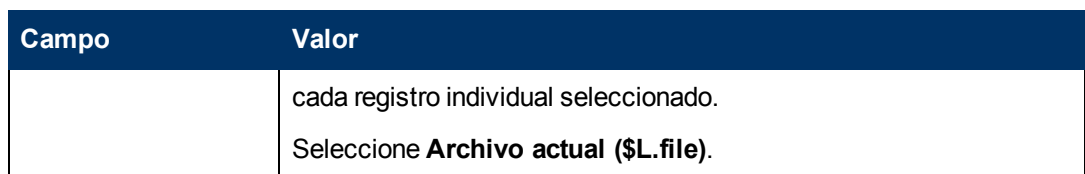

8. Seleccione la ficha **Siguiente Asistente** y rellene los siguientes campos:

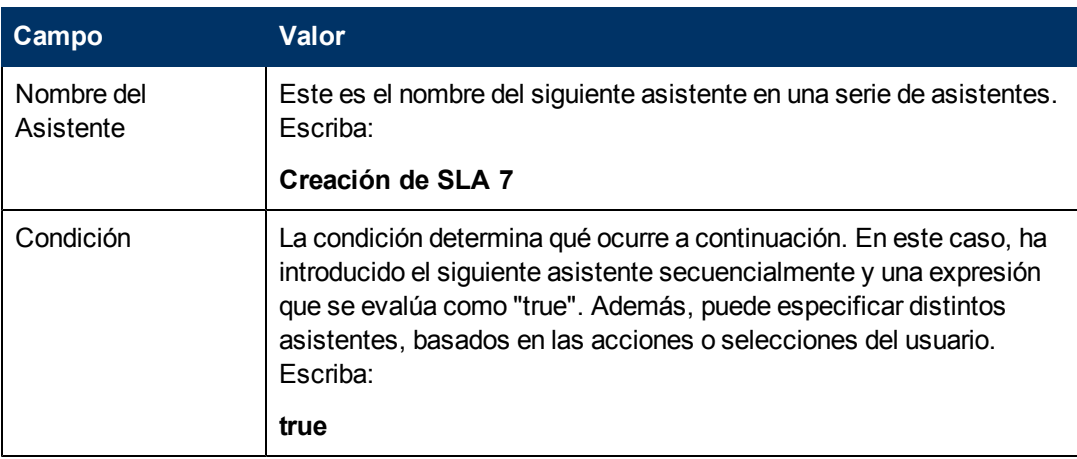

9. Una vez que haya terminado, pulse **Guardar**.

Ha creado un panel del asistente que solicita a los usuarios que adjunten documentos de acuerdos. A continuación, creará el nuevo formulario del asistente en el Diseñador de formularios.

### <span id="page-58-0"></span>**Tarea 2: Creación de un formulario para adjuntar acuerdos**

Para esta tarea, utilizará el Diseñador de formularios para crear controles de formulario que solicitarán al usuario que copie y pegue texto de documentos de acuerdos relacionados al SLA. Estos controles de formulario, junto con el título de la ventana, solicitud de confirmación, botones y otras opciones que haya seleccionado en el registro del asistente, se mostrarán a los usuarios finales como [:](#page-56-0)

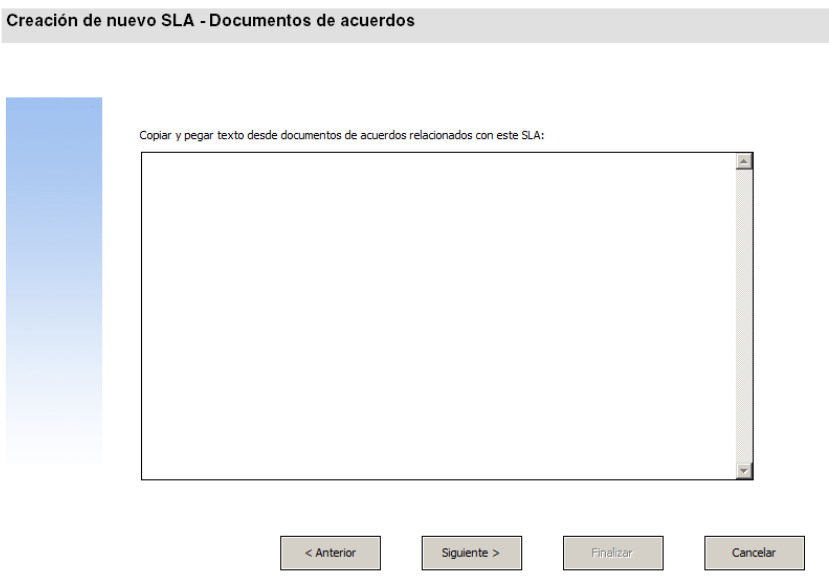

Para crear un nuevo formulario que muestre el asistente para solicitar a los usuarios la adición de texto de documentos de acuerdos:

- 1. Inicie el Diseñador de formularios.
- 2. En el campo Formulario, escriba **sla.create.add.agreements**. **Práctica recomendada**: Como el nombre del formulario debe coincidir exactamente con la entrada de visualización del subformulario, puede copiar esta entrada de visualización del subformulario en la ficha Uso y pegarla en el campo Formulario. De esta forma evitará los errores ortográficos.
- 3. Pulse **Nuevo**.
- 4. Pulse **No** para no realizar el asistente de formularios.
- 5. Cree lo siguiente en este formulario. Cuando comience a diseñar el nuevo formulario, asegúrese de que las coordenadas X e Y están en 0 (cero).

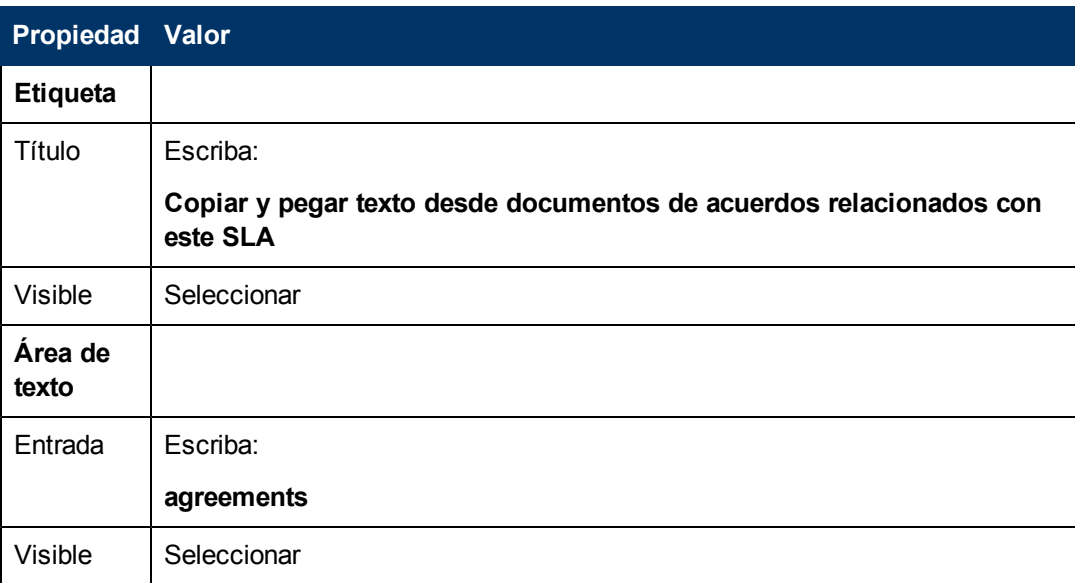

6. Pulse **Aceptar** dos veces para guardar el nuevo formulario y salir.

<span id="page-59-0"></span>Ha terminado de crear uno de los formularios necesarios para el asistente de SLA.

## **Paso 8: Guardar el nuevo SLA y solicitar los SLO**

En este punto, ya se ha recopilado toda la información necesaria para el nuevo SLA. La siguiente tarea es crear un proceso en el Motor de documentos para guardar el nuevo SLA en la base de datos.

Además, esta tarea solicita al usuario si desea añadir SLO al SLA.

Realice las tres tareas siguientes para completar este paso:

[Creación](#page-60-0) [de](#page-60-0) [un](#page-60-0) [proceso](#page-60-0) [para](#page-60-0) [guardar](#page-60-0) [el](#page-60-0) [nuevo](#page-60-0) [SLA](#page-60-0)

[Creación](#page-60-1) [de](#page-60-1) [un](#page-60-1) [asistente](#page-60-1) [para](#page-60-1) [comprobar](#page-60-1) [los](#page-60-1) [requisitos](#page-60-1) [de](#page-60-1) [SLO](#page-60-1)

[Creación](#page-63-0) [de](#page-63-0) [un](#page-63-0) [formulario](#page-63-0) [para](#page-63-0) [comprobar](#page-63-0) [los](#page-63-0) [requisitos](#page-63-0) [de](#page-63-0) [SLO](#page-63-0)

#### <span id="page-60-0"></span>**Tarea 1: Creación de un proceso para guardar el nuevo SLA**

Para esta tarea, creará un proceso para guardar el nuevo registro de SLA que acaba de crear.

Para crear un proceso con el fin de guardar el nuevo registro de SLA:

- 1. Pulse **Personalización > Motor de documentos > Aprobaciones**. Se abrirá el formulario Definición del proceso.
- 2. En el campo Nombre del proceso, escriba **sla.save.from.wizard**.
- 3. En la ficha RAD, escriba las expresiones siguientes en las dos primeras filas de la sección **Expresiones evaluadas antes de una llamada RAD**:

**\$L.action="add"**

4. En la sección **Aplicación RAD** de la ficha RAD, escriba **se.view.engine** como la aplicación RAD que se va a llamar y **true** como la condición que se va a ejecutar. A continuación, introduzca los siguientes nombres de parámetros y valores:

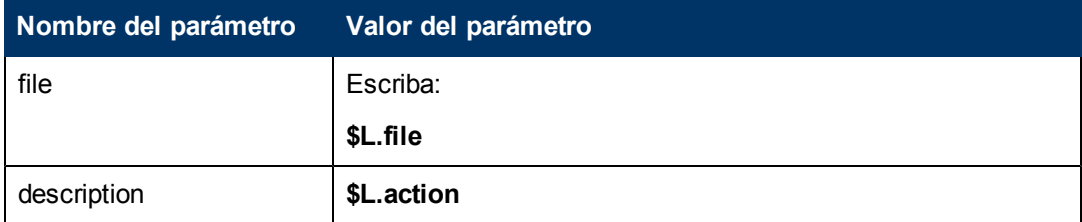

- 5. En la sección **Expresiones posteriores a RAD** de la ficha RAD, escriba: **\$L.new.sla=agreement.id in \$L.file**.
- 6. Pulse **Añadir**.
- 7. Una vez que haya terminado, pulse **Aceptar**.

<span id="page-60-1"></span>Ha creado el proceso para guardar el nuevo registro de SLA en la base de datos.

#### **Tarea 2: Creación de un asistente para comprobar los requisitos de SLO**

Para esta tarea, creará un asistente para llamar al proceso de guardado y, a continuación, crear un subformulario que pregunta a los usuarios si desean agregar SLO y comprobar sus requisitos.

Para crear un asistente para llamar al proceso de guardado y comprobar los requisitos de SLO:

- 1. Pulse **Personalización > Asistentes**. Se abrirá el formulario Info. del Asistente.
- 2. Seleccione la ficha **Info. del Asistente**.
- 3. En el campo Nombre del Asistente, escriba **Creación de SLA 7** y, a continuación, pulse **Añadir**.

**Precaución**: Si utiliza un registro SLA existente para crear un nuevo panel del asistente de SLA, pulse "Añadir" en lugar de Guardar. Si pulsa Guardar, reemplazará el registro existente con el nuevo que está intentando añadir.

4. En la ficha **Info. del Asistente**, introduzca la siguiente información:

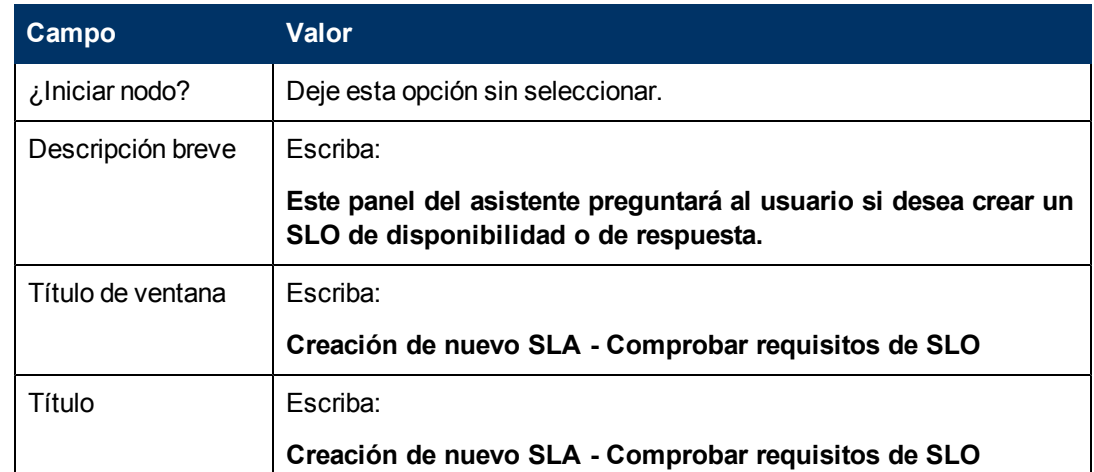

5. Seleccione la ficha **Selección de archivos** y rellene los siguientes campos:

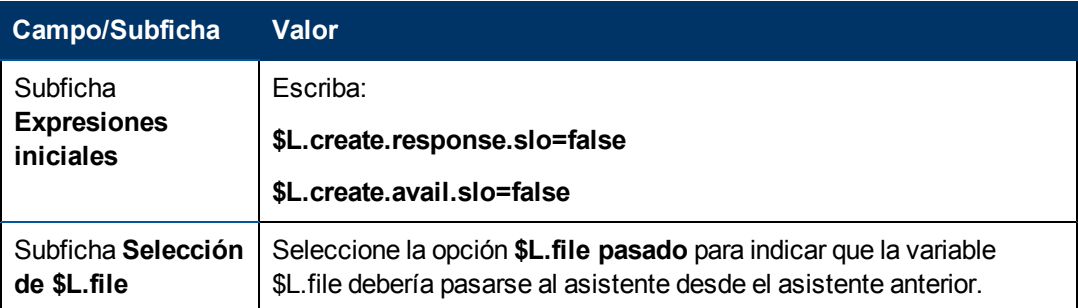

6. Seleccione la ficha **Uso** para completar los campos siguientes y determinar la acción que debería realizar HP Service Manager cuando se ejecuta el asistente:

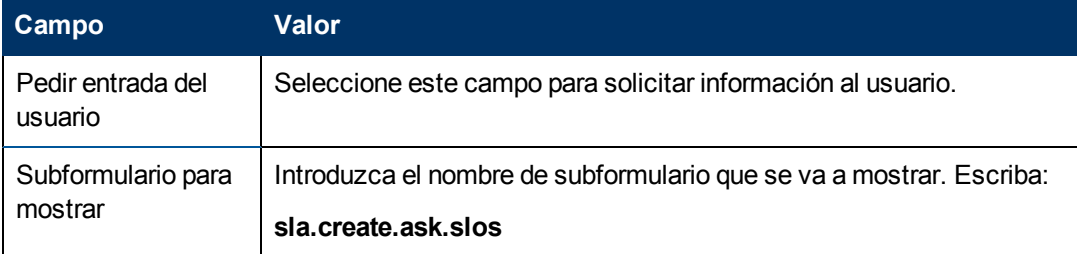

7. Seleccione la ficha **Acciones** para definir las acciones que se realizan cuando el usuario pulsa Siguiente, Cancelar o Anterior dentro del asistente. Rellene el siguiente campo:

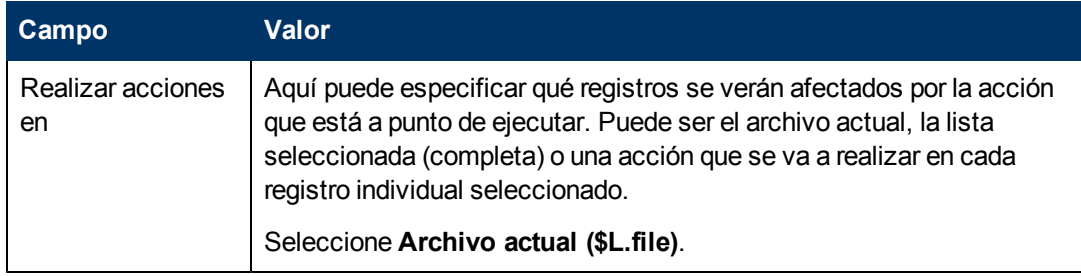

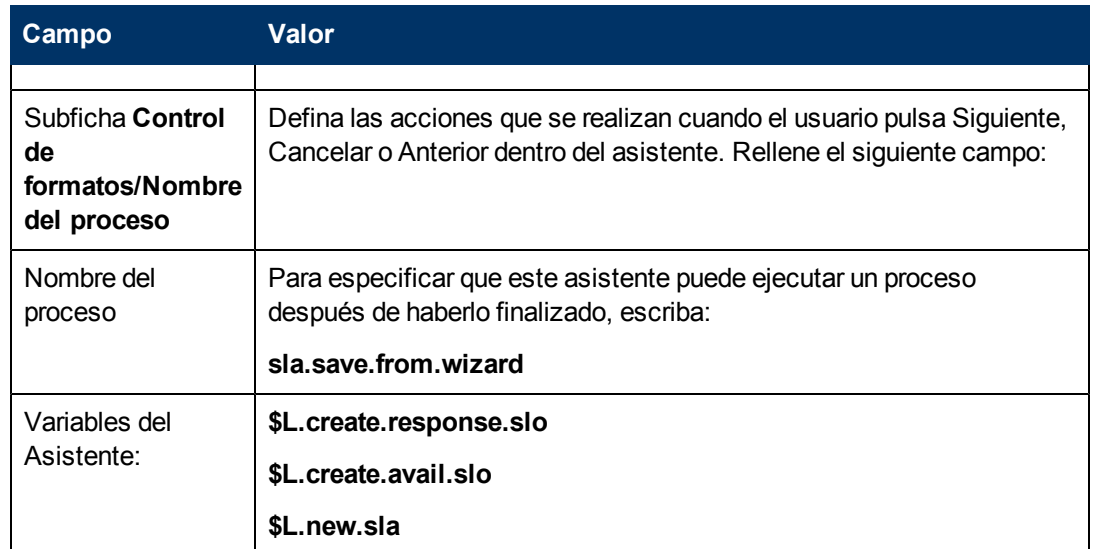

8. Seleccione la ficha **Siguiente Asistente** y rellene los siguientes campos:

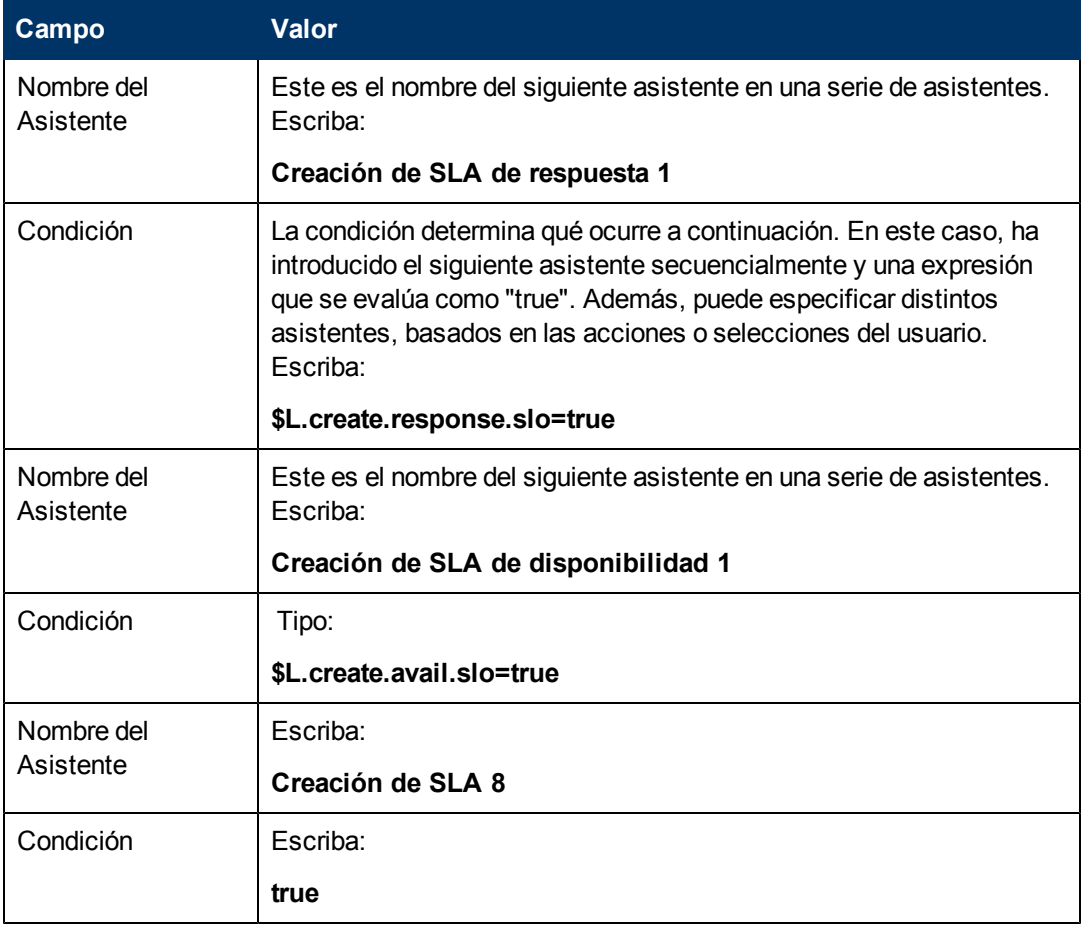

9. Una vez que haya terminado, pulse **Guardar**.

Ha creado el panel del asistente que llama al proceso de guardado y comprueba los requisitos de SLO. A continuación, creará el nuevo formulario del asistente en el Diseñador de formularios.

### <span id="page-63-0"></span>**Tarea 3: Creación de un formulario para comprobar los requisitos de SLO**

Para esta tarea, utilizará el Diseñador de formularios para crear controles de formulario que preguntarán a los usuarios si desean crear Objetivos de nivel de servicio relacionados con el SLA. Estos controles de formulario, junto con el título de la ventana, solicitud de confirmación, botones y otras opciones que haya seleccionado en el registro del asistente, se mostrarán a los usuarios finales como:

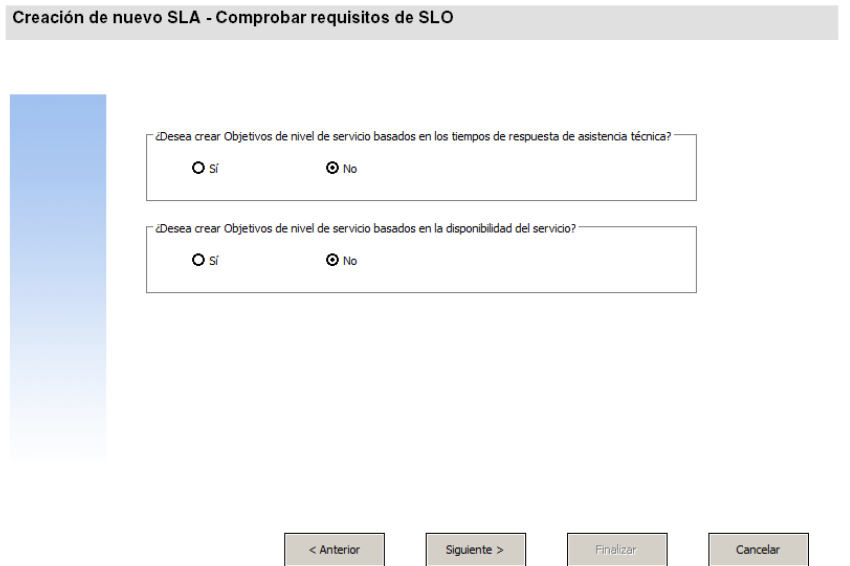

Para crear un nuevo formulario para el asistente que llama al proceso de guardado y comprueba los requisitos de SLO:

- 1. Inicie el Diseñador de formularios.
- 2. En el campo Formulario, escriba **sla.create.ask.slos**. **Práctica recomendada**: Como el nombre del formulario debe coincidir exactamente con la entrada de visualización del subformulario, puede copiar esta entrada de visualización del subformulario en la ficha Uso y pegarla en el campo Formulario. De esta forma evitará los errores ortográficos.
- 3. Pulse **Nuevo**.
- 4. Pulse **No** para no realizar el asistente de formularios.
- 5. Cree lo siguiente en este formulario. Cuando comience a diseñar el nuevo formulario, asegúrese de que las coordenadas X e Y están en 0 (cero).

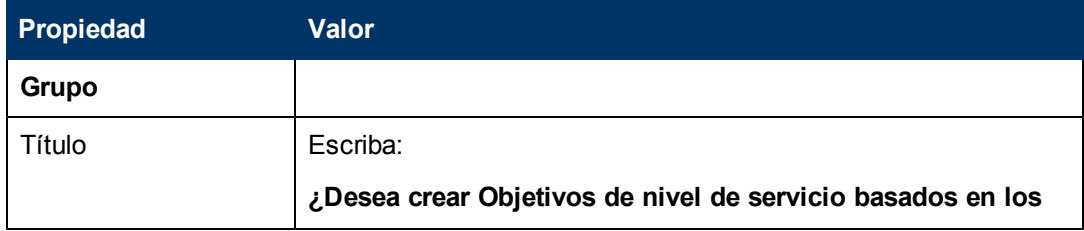

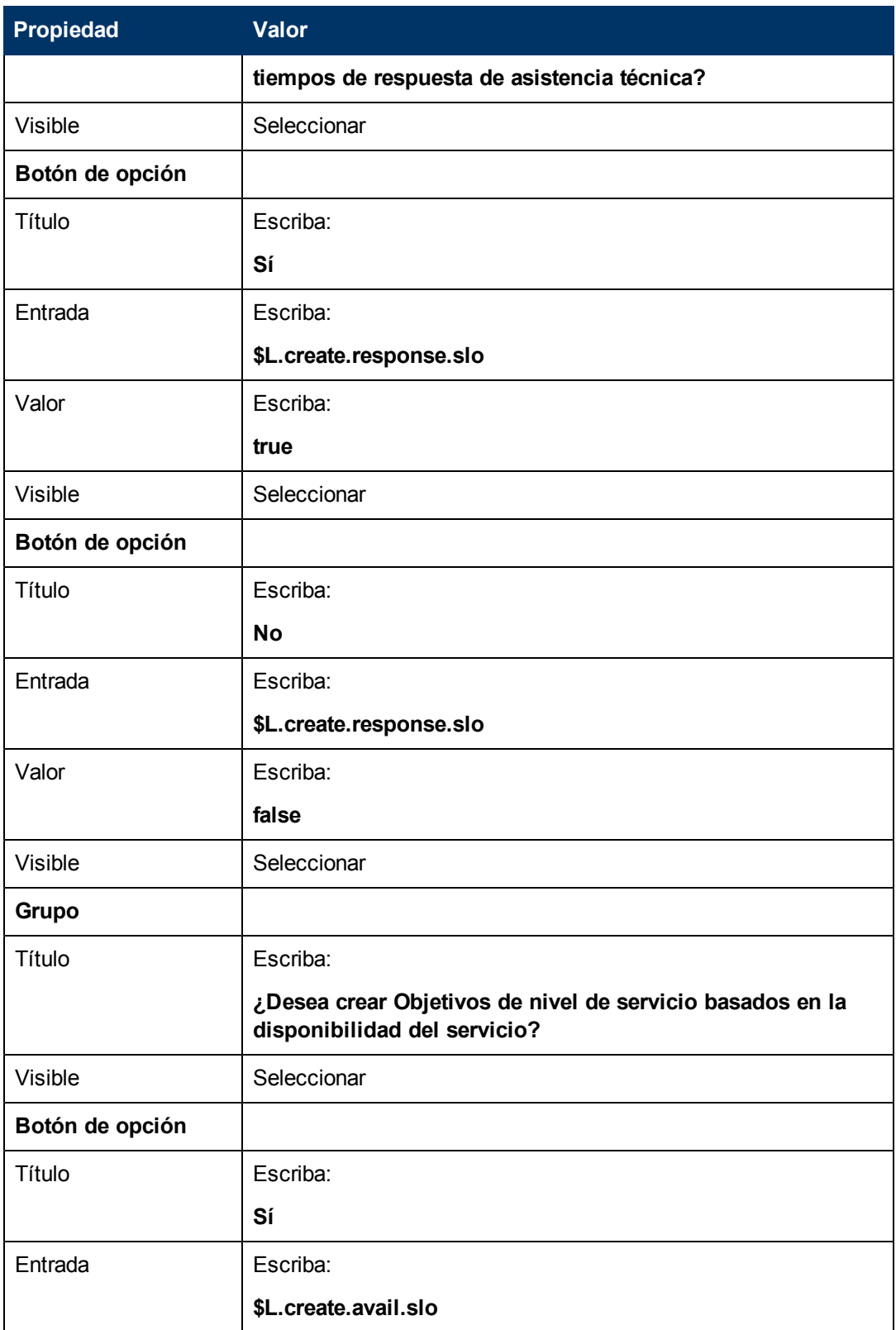

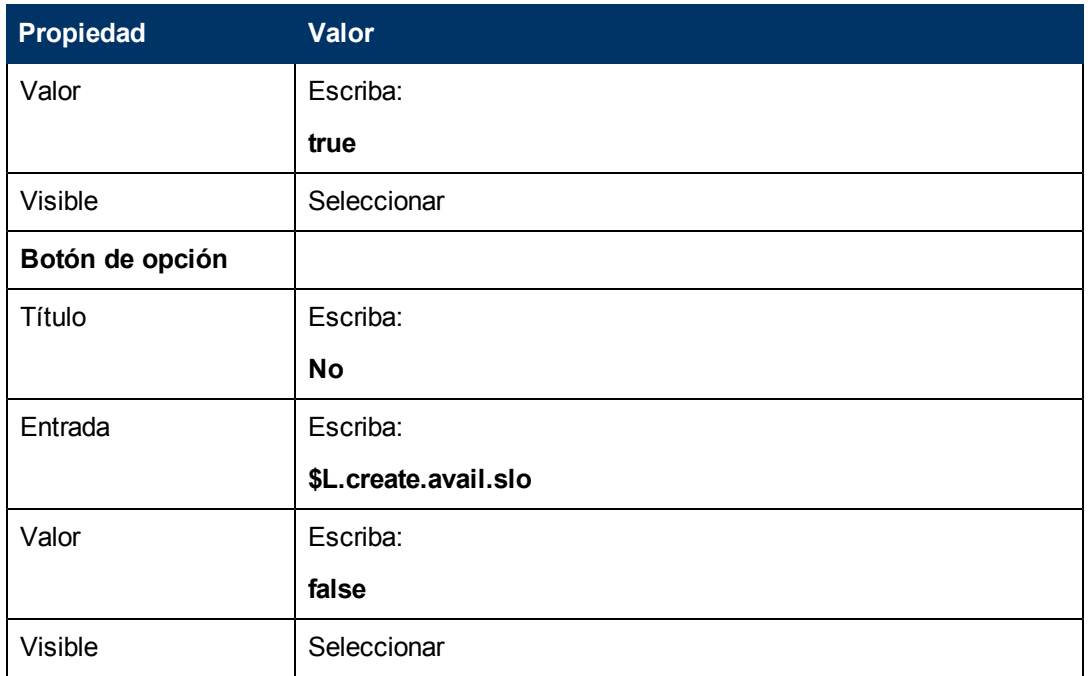

6. Pulse **Aceptar** dos veces para guardar el nuevo formulario y salir.

<span id="page-65-0"></span>Ha terminado de crear uno de los formularios necesarios para el asistente de SLA.

## **Paso 9: Llamar al asistente SLO de disponibilidad**

El paso siguiente consiste en crear un panel del asistente para llamar al asistente de disponibilidad de serie para aquellos usuarios que hayan respondido que desean un SLO de disponibilidad.

Como este panel del asistente sólo ejecuta la tarea en segundo plano de otro asistente invocante, el usuario final no verá ninguna pantalla. Por tanto no hay ninguna tarea que requiera el uso del Diseñador de formularios en este paso.

#### **Tarea: Creación de un asistente para llamar a un SLO de disponibilidad**

Para esta tarea, creará un asistente que llamará al asistente SLO de disponibilidad de serie existente.

Para crear un asistente para llamar al asistente SLO de disponibilidad de serie existente:

- 1. Pulse **Personalización > Asistentes**. Se abrirá el formulario Info. del Asistente.
- 2. Seleccione la ficha **Info. del Asistente**.
- 3. En el campo Nombre del Asistente, escriba **Creación de SLA de disponibilidad 1** y, a continuación, pulse **Añadir**. **Precaución**: Si utiliza un registro SLA existente para crear un nuevo panel del asistente de SLA, pulse "Añadir" en lugar de Guardar. Si pulsa Guardar, reemplazará el registro existente con el nuevo que está intentando añadir.
- 4. En la ficha **Info. del Asistente**, introduzca la siguiente información:

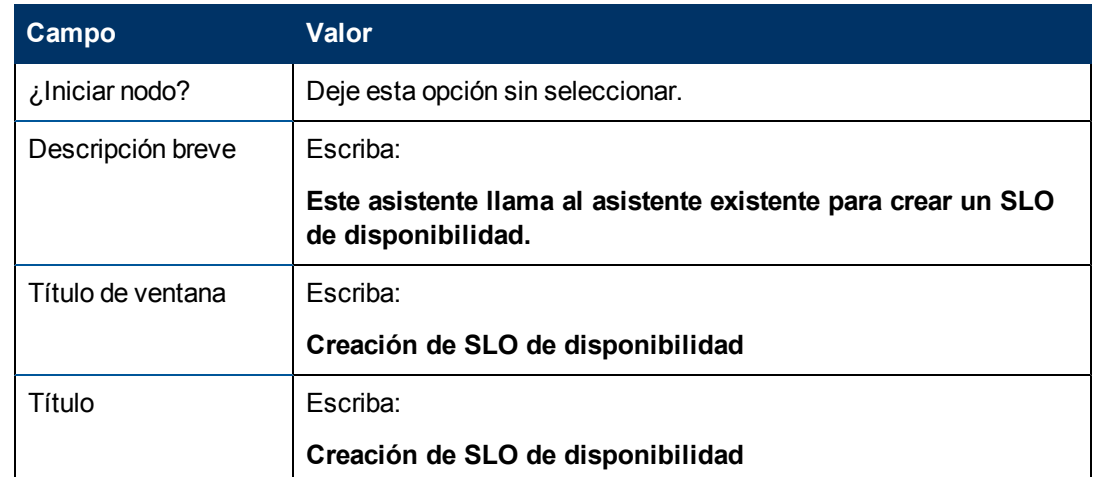

5. Seleccione la ficha **Selección de archivos** y la subficha **Selección de \$L.file** para completar el campo siguiente:

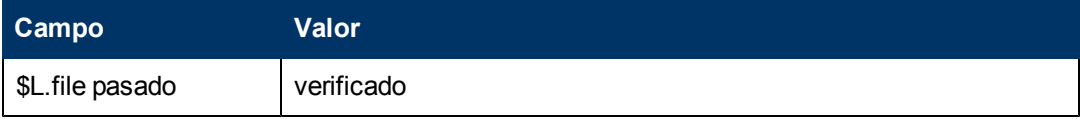

6. Seleccione la ficha **Uso** para completar los campos siguientes y determinar la acción que debería realizar HP Service Manager cuando se ejecuta el asistente:

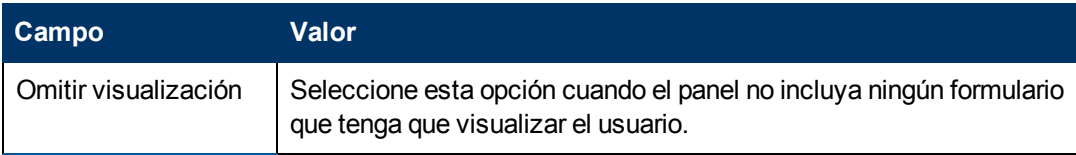

7. Seleccione la ficha **Acciones** para definir las acciones que se realizan cuando el usuario pulsa Siguiente, Cancelar o Anterior dentro del asistente. Rellene el siguiente campo:

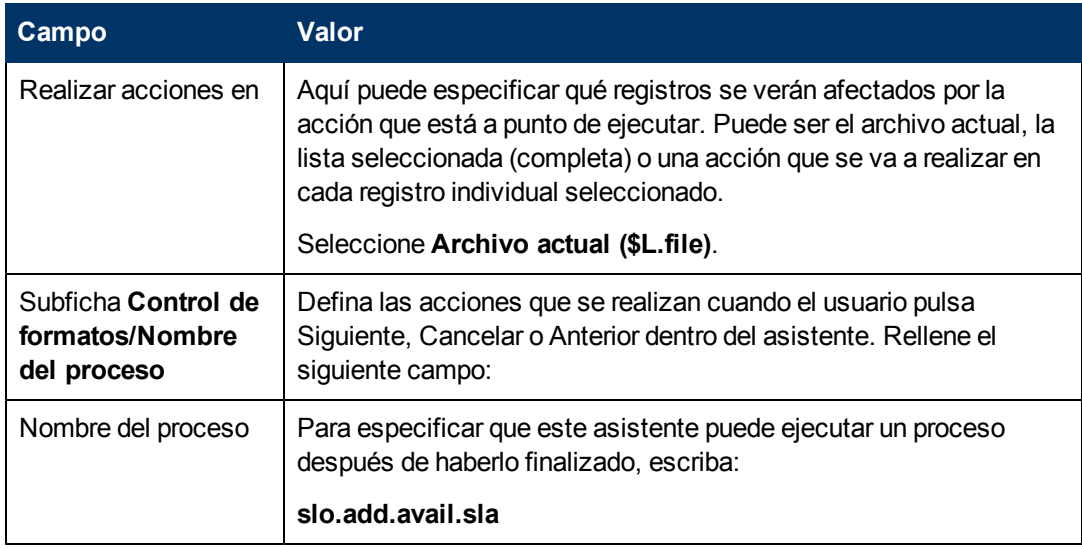

8. Seleccione la ficha **Siguiente Asistente** y rellene los siguientes campos:

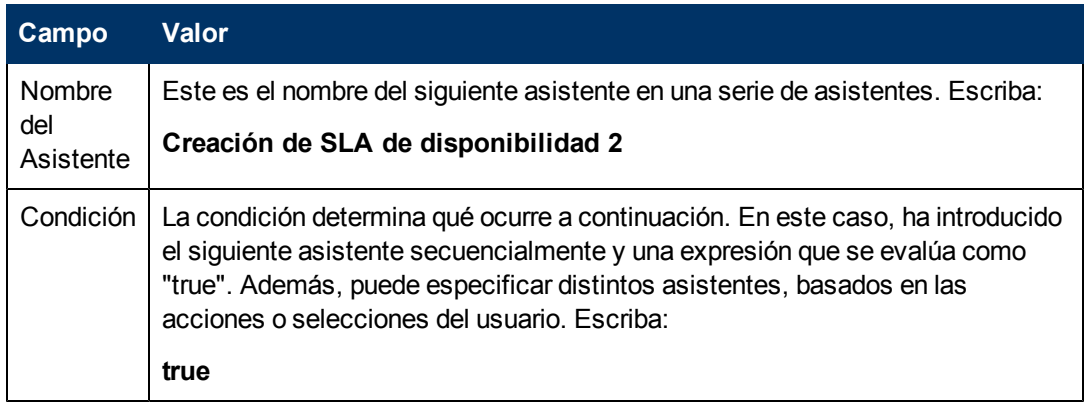

9. Una vez que haya terminado, pulse **Guardar**.

Ha creado un asistente que llamará al asistente SLO de disponibilidad de serie existente. No se necesita un nuevo formulario para este asistente.

# <span id="page-67-0"></span>**Paso 10: Solicitar un SLO de disponibilidad adicional**

El siguiente paso consiste en preguntar al usuario si desea añadir un SLO de disponibilidad adicional. Si responde afirmativamente, este panel debe llamar de nuevo al asistente de serie de SLO de disponibilidad. En caso contrario, el asistente debe llamar al SLO de respuesta de serie si el usuario ha indicado que deseaba añadir un SLO de respuesta, o bien ir a la pantalla final del asistente.

Realice las dos tareas siguientes para diseñar un panel del asistente que solicite al usuario otro SLO de disponibilidad:

[Creación](#page-67-1) [de](#page-67-1) [un](#page-67-1) [asistente](#page-67-1) [para](#page-67-1) [SLO](#page-67-1) [de](#page-67-1) [disponibilidad](#page-67-1) [adicionales](#page-67-1)

<span id="page-67-1"></span>[Creación](#page-70-0) [de](#page-70-0) [un](#page-70-0) [formulario](#page-70-0) [para](#page-70-0) [SLO](#page-70-0) [de](#page-70-0) [disponibilidad](#page-70-0) [adicionales](#page-70-0)

#### **Tarea 1: Creación de un asistente para SLO de disponibilidad adicionales**

Para esta tarea, creará un asistente para que los usuarios puedan crear SLO de disponibilidad adicionales.

Para crear un asistente para que los usuarios puedan crear SLO de disponibilidad adicionales:

- 1. Pulse **Personalización > Asistentes**. Se abrirá el formulario Info. del Asistente.
- 2. Seleccione la ficha **Info. del Asistente**.
- 3. En el campo Nombre del Asistente, escriba **Creación de SLA de disponibilidad 2** y, a continuación, pulse **Añadir**. **Precaución**: Si utiliza un registro SLA existente para crear un nuevo panel del asistente de SLA, pulse "Añadir" en lugar de Guardar. Si pulsa Guardar, reemplazará el registro existente con el nuevo que está intentando añadir.
- 4. En la ficha **Info. del Asistente**, introduzca la siguiente información:

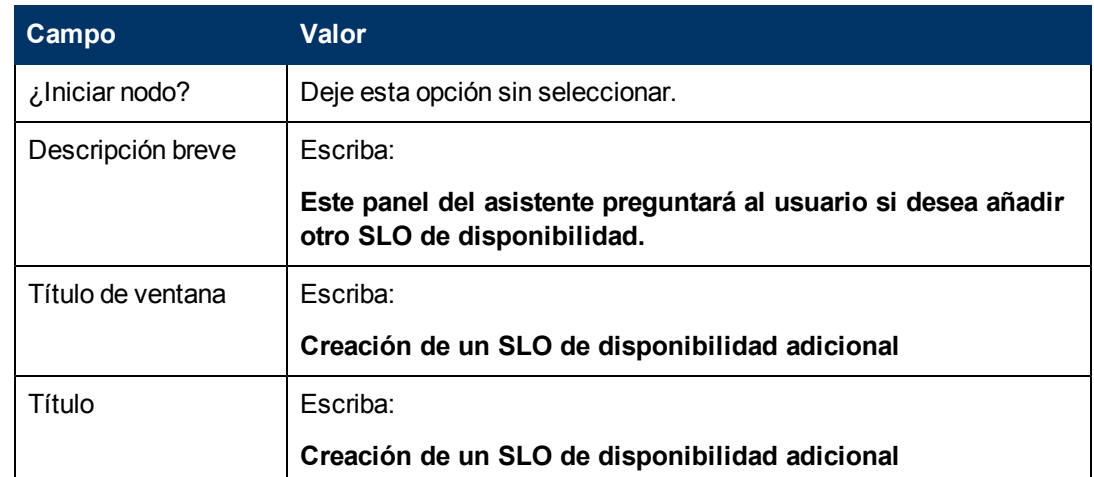

5. Seleccione la ficha **Selección de archivos** y la subficha **Selección de \$L.file** para completar el campo siguiente:

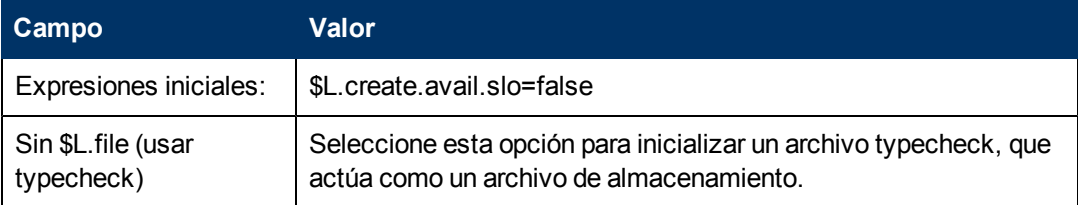

6. Seleccione la ficha **Uso** para completar los campos siguientes y determinar la acción que debería realizar HP Service Manager cuando se ejecuta el asistente:

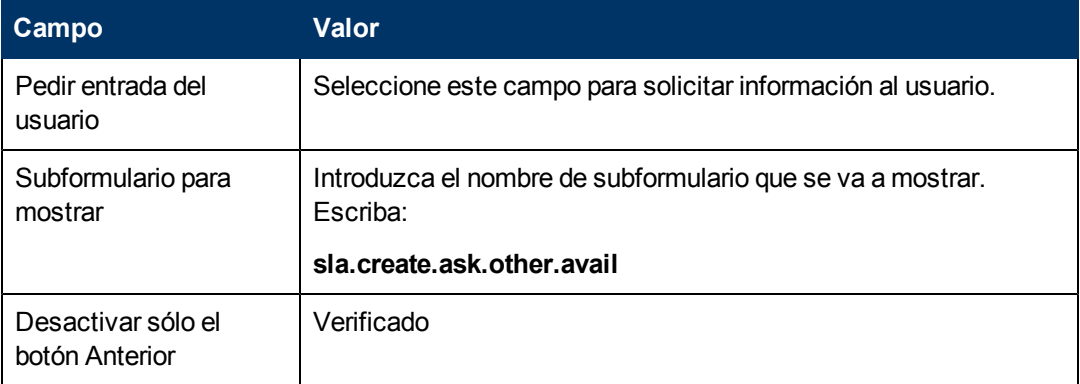

7. Seleccione la ficha **Acciones** para definir las acciones que se realizan cuando el usuario pulsa Siguiente, Cancelar o Anterior dentro del asistente. Rellene el siguiente campo:

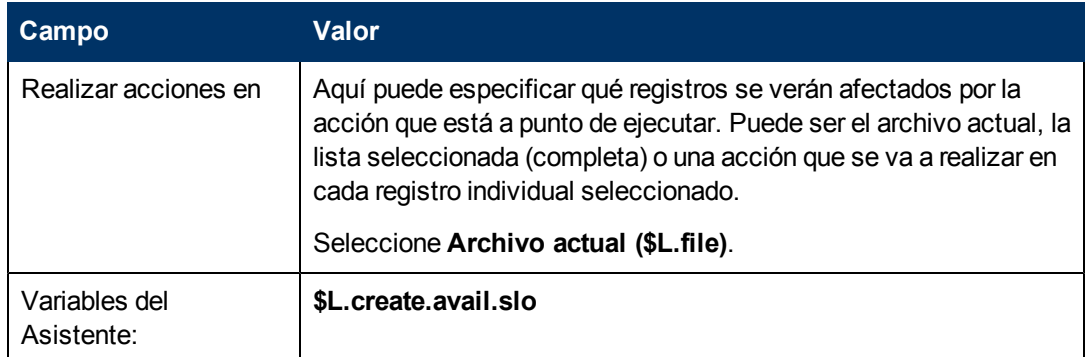

8. Seleccione la ficha **Siguiente Asistente** y rellene los siguientes campos:

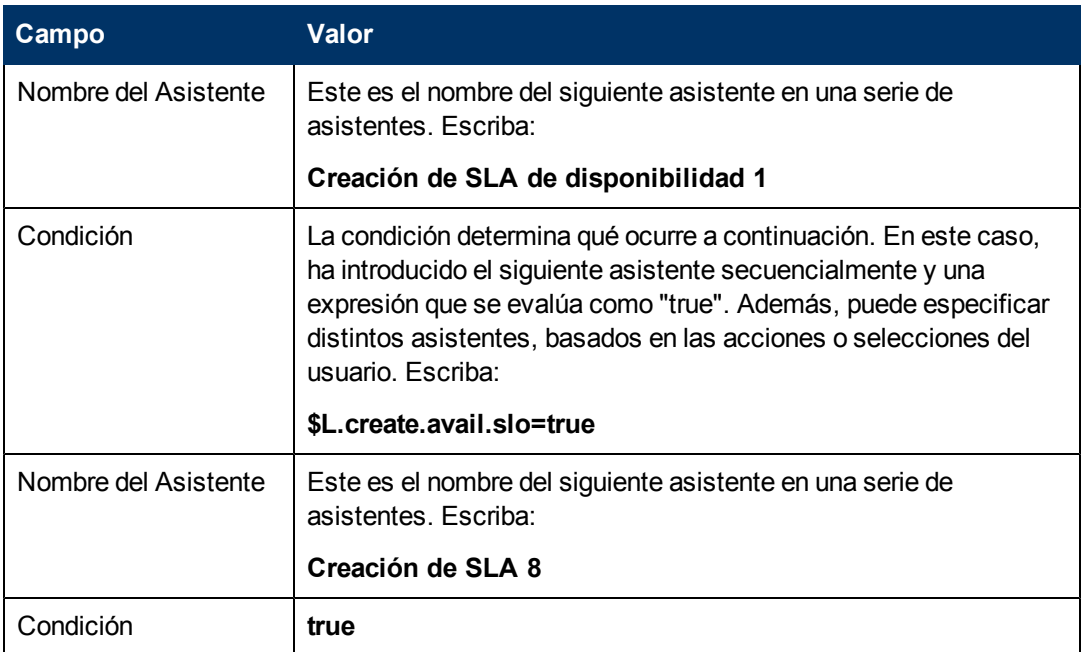

9. Una vez que haya terminado, pulse **Guardar**.

Ha creado el asistente para que los usuarios puedan crear SLO de disponibilidad adicionales. A continuación, creará el nuevo formulario del asistente en el Diseñador de formularios.

### <span id="page-70-0"></span>**Tarea 2: Creación de un formulario para SLO de disponibilidad adicionales**

Para esta tarea, utilizará el Diseñador de formularios para crear controles de formulario que preguntarán a los usuarios si desean crear un registro de Objetivo de nivel de servicio adicional. Estos controles de formulario, junto con el título de la ventana, solicitud de confirmación, botones y otras opciones que haya seleccionado en el registro del asistente, se mostrarán a los usuarios finales como [:](#page-67-0)

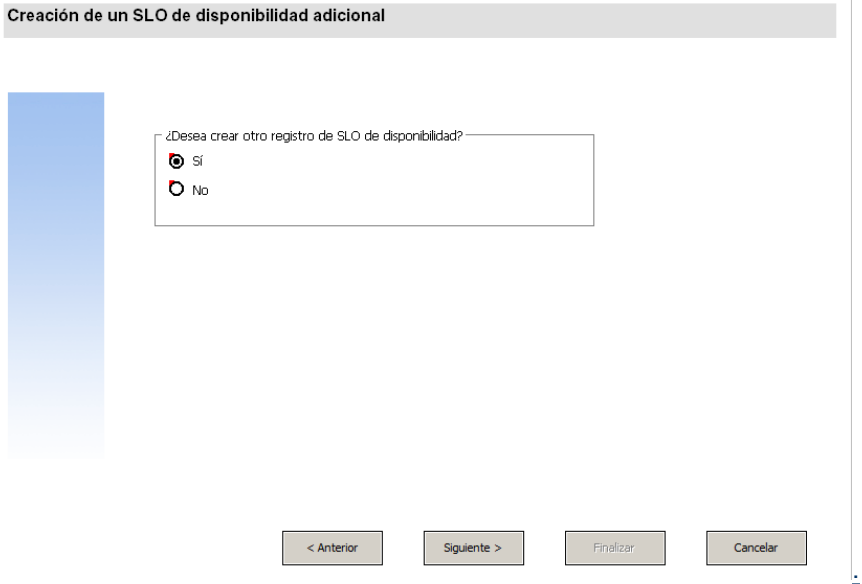

Para crear un nuevo formulario para el asistente que crea SLO de disponibilidad adicionales:

- 1. Inicie el Diseñador de formularios.
- 2. En el campo Formulario, escriba **sla.create.ask.other.avail**. **Práctica recomendada**: Como el nombre del formulario debe coincidir exactamente con la entrada de visualización del subformulario, puede copiar esta entrada de visualización del subformulario en la ficha Uso y pegarla en el campo Formulario. De esta forma evitará los errores ortográficos.
- 3. Pulse **Nuevo**.
- 4. Pulse **No** para no realizar el asistente de formularios.
- 5. Cree lo siguiente en este formulario. Cuando comience a diseñar el nuevo formulario, asegúrese de que las coordenadas X e Y están en 0 (cero).

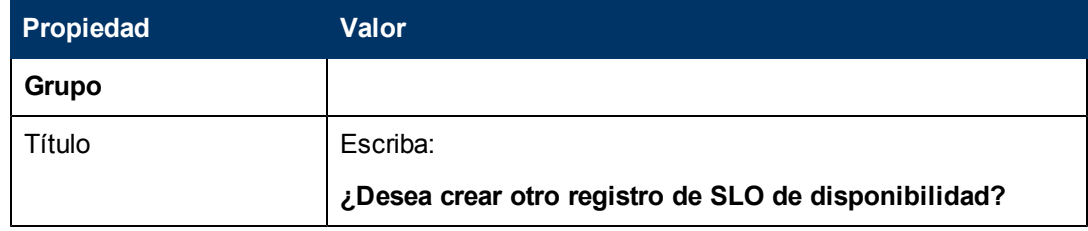

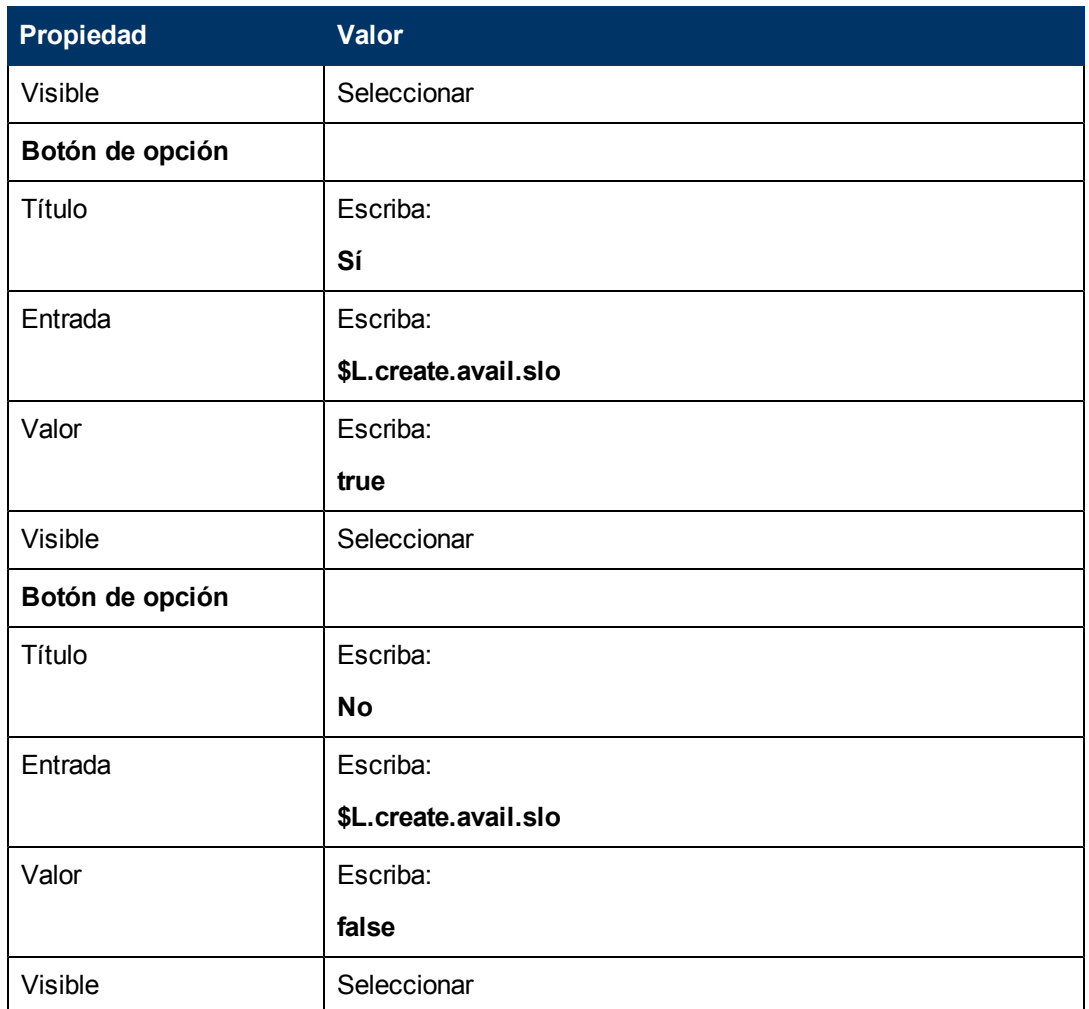

6. Pulse **Aceptar** dos veces para guardar el nuevo formulario y salir.

<span id="page-71-0"></span>Ha terminado de crear uno de los formularios necesarios para el asistente de SLA.

## **Paso 11: Llamar al asistente del SLO de respuesta**

El paso siguiente consiste en crear un panel del asistente para llamar al Asistente de respuesta de serie existente para aquellos usuarios que hayan respondido que desean añadir un SLO de respuesta.

Como este panel del asistente sólo ejecuta la tarea en segundo plano de otro asistente invocante, el usuario final no verá ninguna pantalla. Por tanto no hay ninguna tarea que requiera el uso del Diseñador de formularios en este paso.

#### **Tarea: Creación de un asistente para llamar a un SLO de respuesta**

Para esta tarea, creará un asistente que llamará al asistente SLO de respuesta de serie existente.

Para crear un asistente para llamar al asistente SLO de respuesta de serie existente:

- 1. Pulse **Personalización > Asistentes**. Se abrirá el formulario Info. del Asistente.
- 2. Seleccione la ficha **Info. del Asistente**.
3. En el campo Nombre del Asistente, escriba **Creación de SLA de respuesta 1** y pulse **Añadir**.

**Precaución**: Si utiliza un registro SLA existente para crear un nuevo panel del asistente de SLA, pulse "Añadir" en lugar de Guardar. Si pulsa Guardar, reemplazará el registro existente con el nuevo que está intentando añadir.

4. En la ficha **Info. del Asistente**, introduzca la siguiente información:

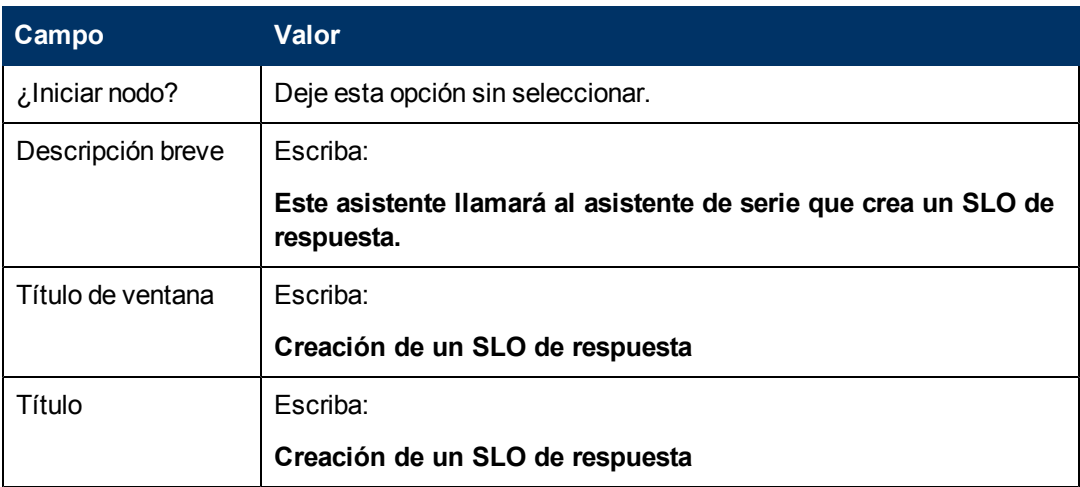

5. Seleccione la ficha **Selección de archivos** y la subficha **Selección de \$L.file** para completar el campo siguiente:

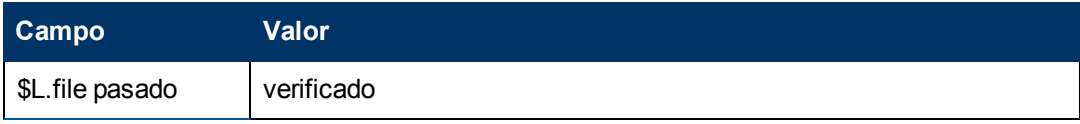

6. Seleccione la ficha **Uso** para completar los campos siguientes y determinar la acción que debería realizar HP Service Manager cuando se ejecuta el asistente:

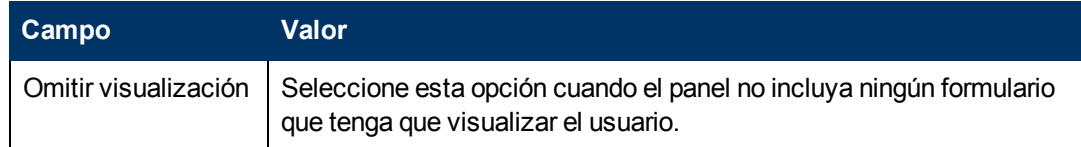

7. Seleccione la ficha **Acciones** para definir las acciones que se realizan cuando el usuario pulsa Siguiente, Cancelar o Anterior dentro del asistente. Rellene el siguiente campo:

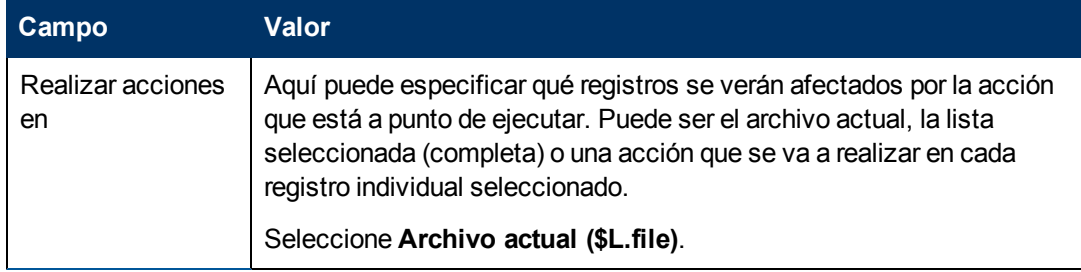

Capítulo 4: Ejemplo paso a paso de la creación de un asistente personalizado

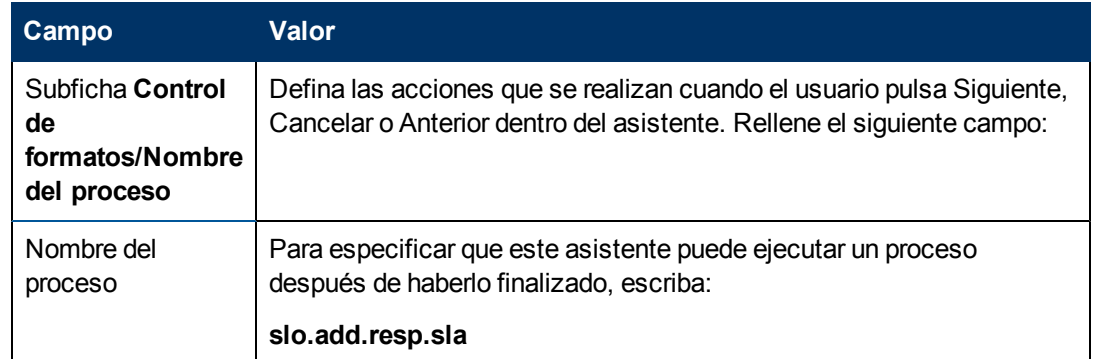

8. Seleccione la ficha **Siguiente Asistente** y rellene los siguientes campos:

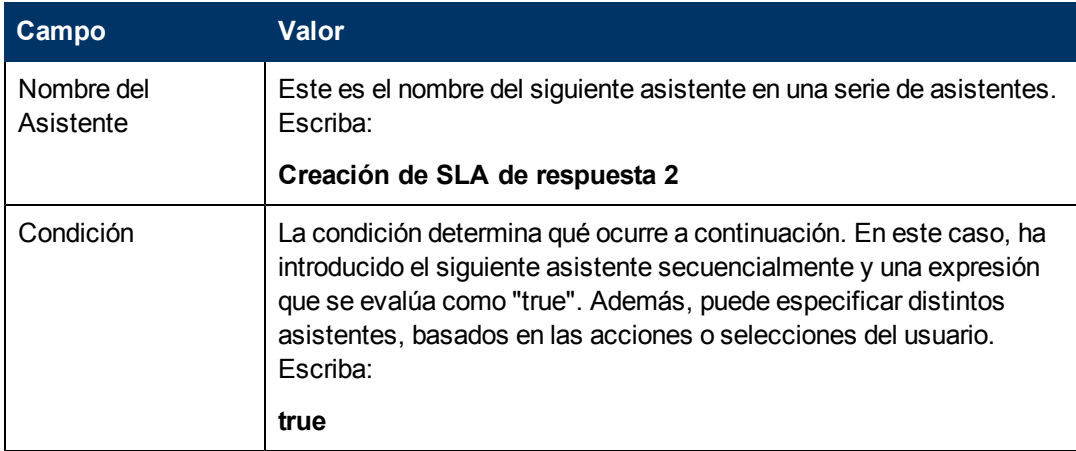

9. Una vez que haya terminado, pulse **Guardar**.

Ha creado un asistente que llamará al asistente SLO de respuesta de serie existente. No se necesita un nuevo formulario para este asistente.

# **Paso 12: Solicitar un SLO de respuesta adicional**

El siguiente paso consiste en preguntar al usuario si desea añadir otro SLO de respuesta. Si responde afirmativamente, este panel debe llamar de nuevo al asistente de serie de SLO de respuesta. Si no desean añadir SLO de respuesta adicionales, deberían ver la pantalla final del asistente.

Realice las dos tareas siguientes para diseñar un panel del asistente que solicite al usuario otro SLO de respuesta:

[Creación](#page-73-0) [de](#page-73-0) [un](#page-73-0) [asistente](#page-73-0) [para](#page-73-0) [SLO](#page-73-0) [de](#page-73-0) [respuesta](#page-73-0) [adicionales](#page-73-0)

<span id="page-73-0"></span>[Creación](#page-76-0) [de](#page-76-0) [un](#page-76-0) [formulario](#page-76-0) [para](#page-76-0) [SLO](#page-76-0) [de](#page-76-0) [respuesta](#page-76-0) [adicionales](#page-76-0)

### **Tarea 1: Creación de un asistente para SLO de respuesta adicionales**

En esta tarea, creará un asistente para que los usuarios puedan crear SLO de respuesta adicionales.

Para crear un asistente para que los usuarios puedan crear SLO de respuesta adicionales:

- 1. Pulse **Personalización > Asistentes**. Se abrirá el formulario Info. del Asistente.
- 2. Seleccione la ficha **Info. del Asistente**.
- 3. En el campo Nombre del Asistente, escriba **Creación de SLA de respuesta 2** y pulse **Añadir**.

**Precaución**: Si utiliza un registro SLA existente para crear un nuevo panel del asistente de SLA, pulse "Añadir" en lugar de Guardar. Si pulsa Guardar, reemplazará el registro existente con el nuevo que está intentando añadir.

4. En la ficha **Info. del Asistente**, introduzca la siguiente información:

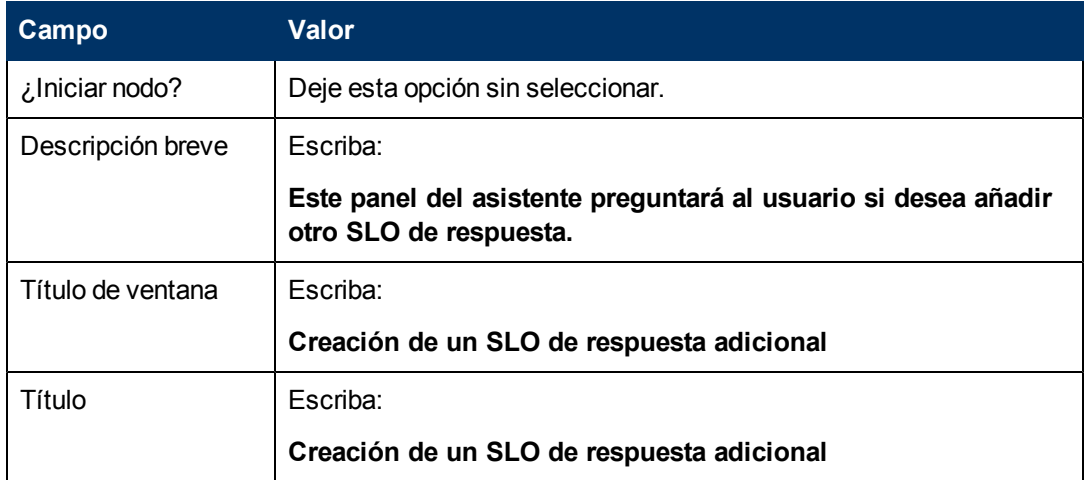

5. Seleccione la ficha **Selección de archivos** y la subficha **Selección de \$L.file** para completar el campo siguiente:

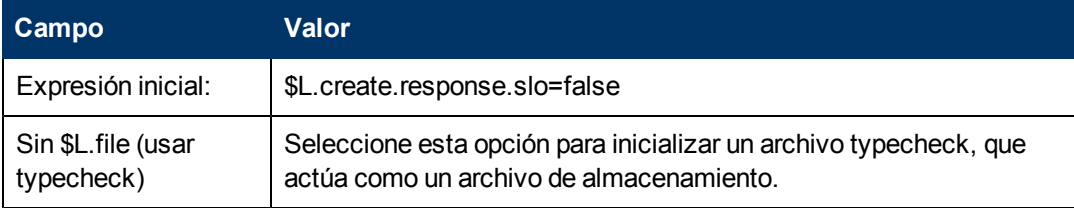

6. Seleccione la ficha **Uso** para completar los campos siguientes y determinar la acción que debería realizar HP Service Manager cuando se ejecuta el asistente:

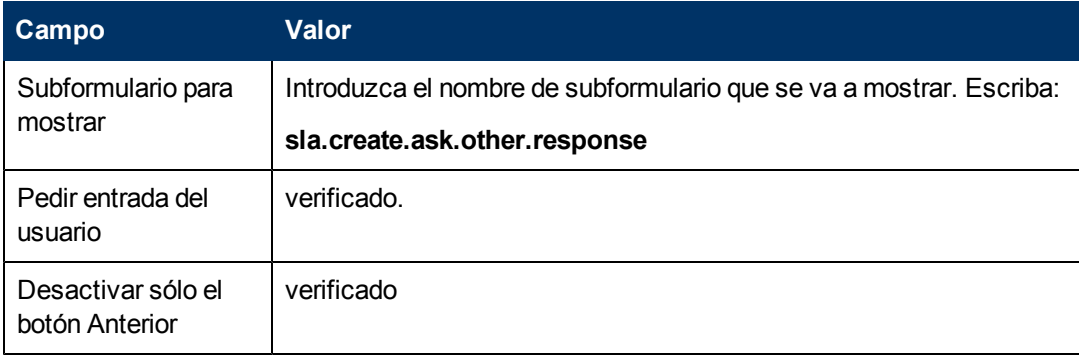

7. Seleccione la ficha **Acciones** para definir las acciones que se realizan cuando el usuario pulsa Siguiente, Cancelar o Anterior dentro del asistente. Rellene el siguiente campo:

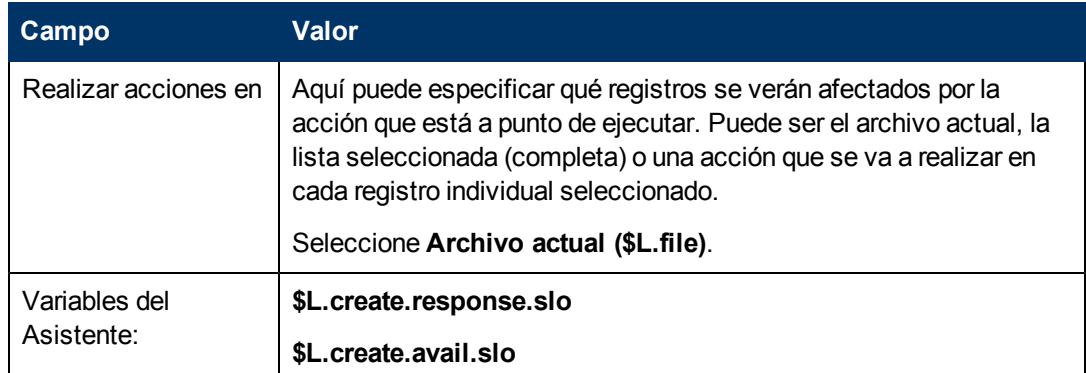

8. Seleccione la ficha **Siguiente Asistente** y rellene los siguientes campos:

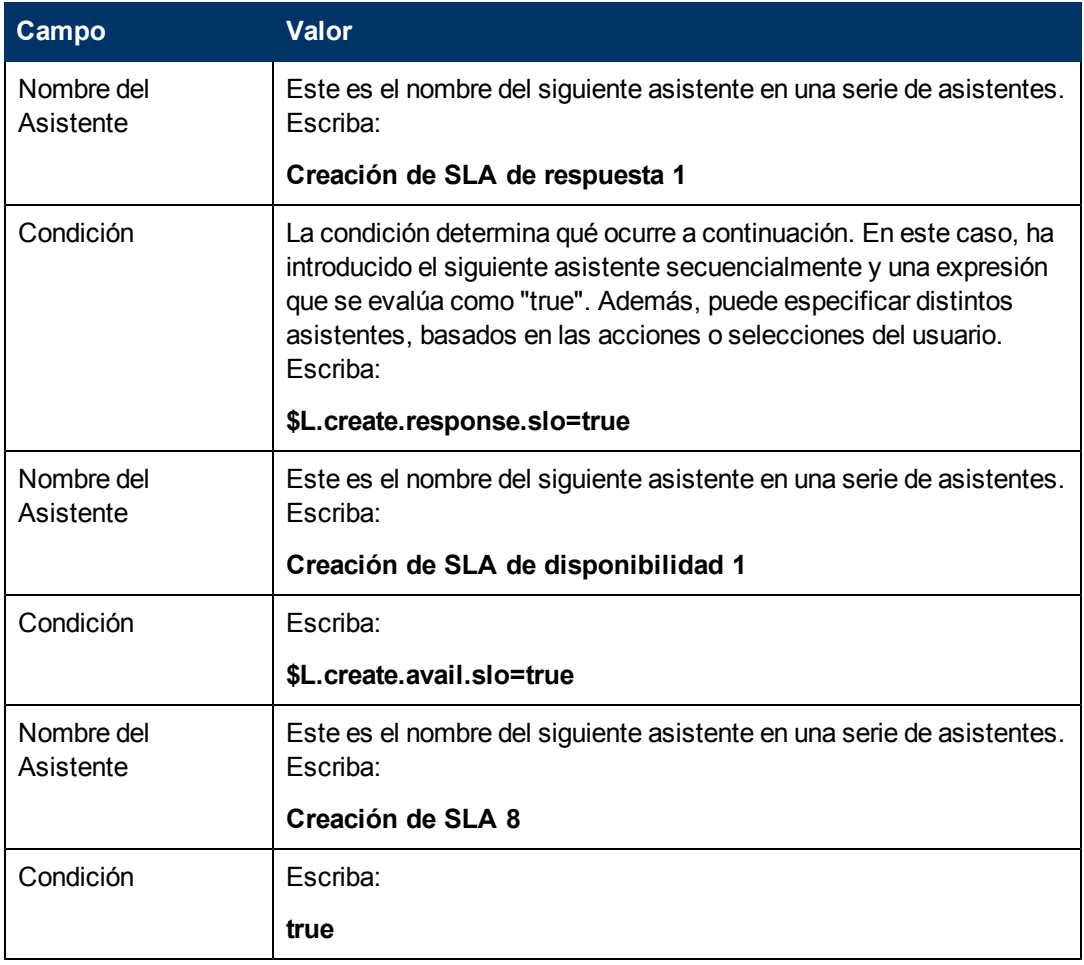

9. Una vez que haya terminado, pulse **Guardar**.

Ha creado el asistente para que los usuarios puedan crear SLO de respuesta adicionales. A continuación, creará el nuevo formulario del asistente en el Diseñador de formularios.

## <span id="page-76-0"></span>**Tarea 2: Creación de un formulario para SLO de respuesta adicionales**

Para esta tarea, utilizará el Diseñador de formularios para crear controles de formulario que preguntarán a los usuarios si desean crear un registro de Objetivo de nivel de servicio adicional. Estos controles de formulario, junto con el título de la ventana, solicitud de confirmación, botones y otras opciones que haya seleccionado en el registro del asistente, se mostrarán a los usuarios finales como:

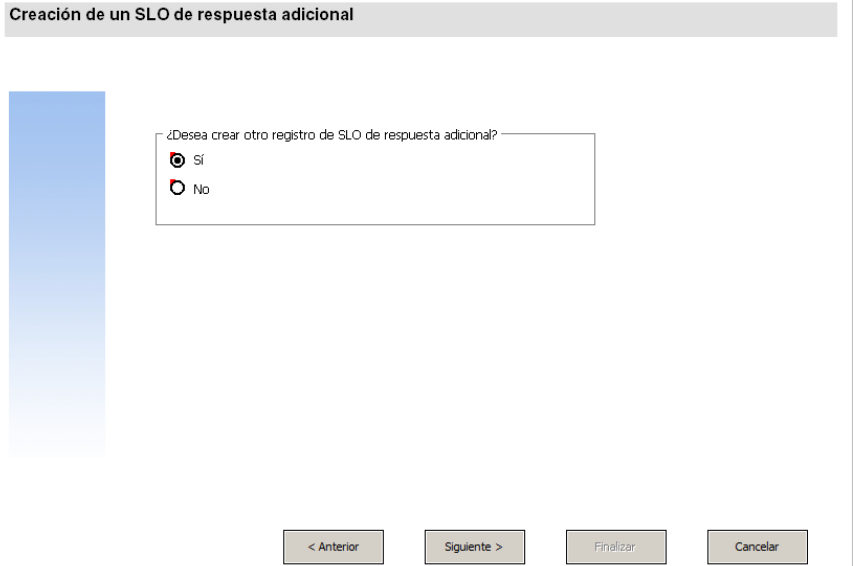

Para crear un nuevo formulario para el asistente que crea SLO de respuesta adicionales:

- 1. Inicie el Diseñador de formularios.
- 2. En el campo Formulario, escriba **sla.create.ask.other.response**. **Práctica recomendada**: Como el nombre del formulario debe coincidir exactamente con la entrada de visualización del subformulario, puede copiar esta entrada de visualización del subformulario en la ficha Uso y pegarla en el campo Formulario. De esta forma evitará los errores ortográficos.
- 3. Pulse **Nuevo**.
- 4. Pulse **No** para no realizar el asistente de formularios.
- 5. Cree lo siguiente en este formulario. Cuando comience a diseñar el nuevo formulario, asegúrese de que las coordenadas X e Y están en 0 (cero).

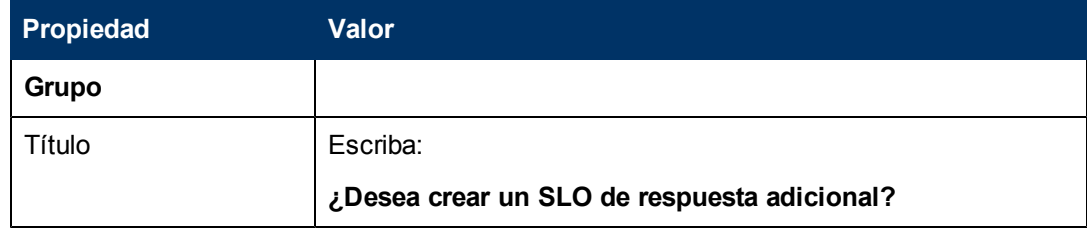

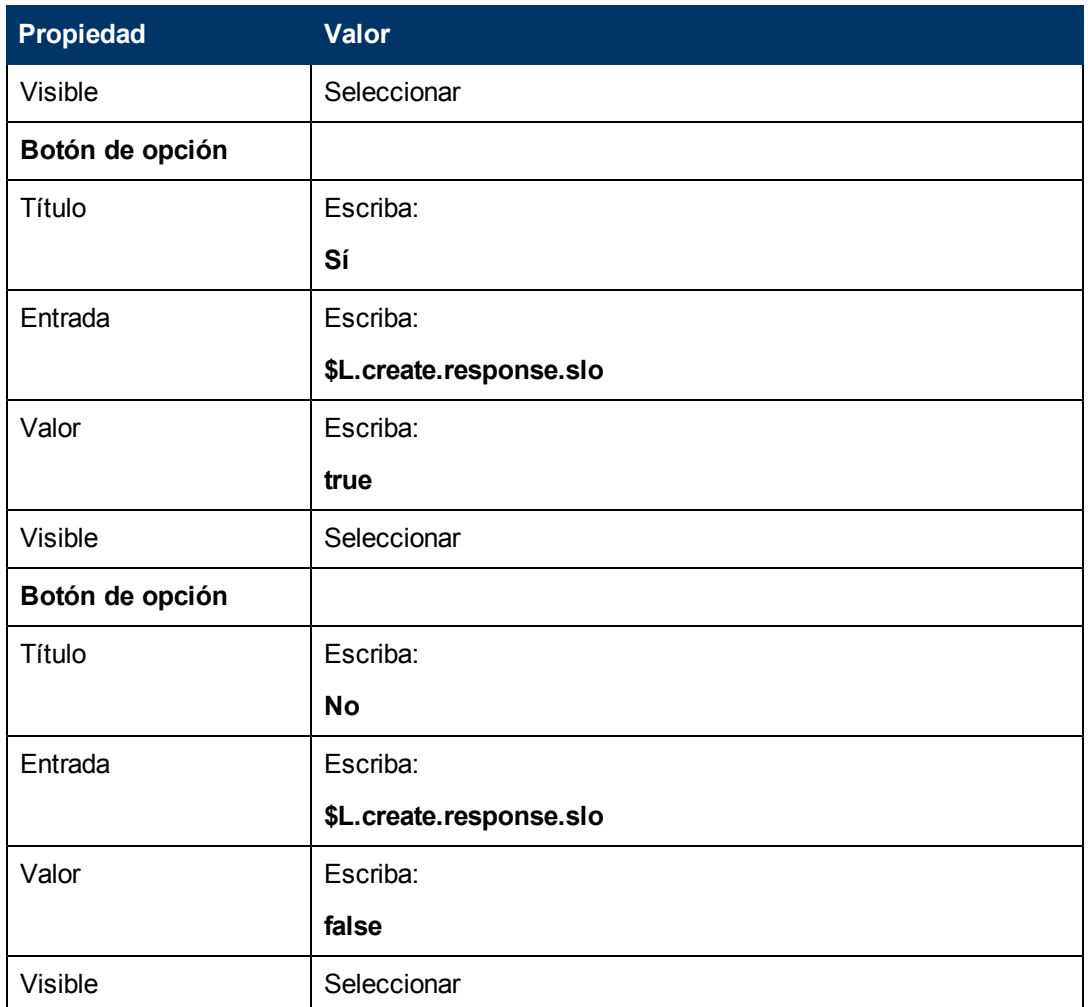

6. Pulse **Aceptar** dos veces para guardar el nuevo formulario y salir.

Ha creado uno de los formularios necesarios para el asistente de SLA.

# **Paso 13: Mostrar un nuevo número y título del SLA**

En este paso final del asistente, el panel mostrará el número y el título de registro del SLA recientemente creado, y se mostrarán los detalles del registro cuando el usuario pulsa el botón Finalizar.

Realice las tareas siguientes para completar este paso:

[Creación](#page-77-0) [de](#page-77-0) [un](#page-77-0) [asistente](#page-77-0) [para](#page-77-0) [el](#page-77-0) [SLA](#page-77-0) [completado](#page-77-0)

<span id="page-77-0"></span>[Creación](#page-79-0) [de](#page-79-0) [un](#page-79-0) [formulario](#page-79-0) [para](#page-79-0) [el](#page-79-0) [SLA](#page-79-0) [completado](#page-79-0)

### **Tarea 1: Creación de un asistente para el SLA completado**

Para esta tarea, creará un panel del asistente que muestra al usuario el número de registro del SLA y el título del registro de SLA reciéntemente creado.

Para crear un asistente para el SLA completado:

- 1. Pulse **Personalización > Asistentes**. Se abrirá el formulario Info. del Asistente.
- 2. Seleccione la ficha **Info. del Asistente**.
- 3. En el campo Nombre del Asistente, escriba **Creación de SLA 8** y, a continuación, pulse **Añadir**.

**Precaución**: Si utiliza un registro SLA existente para crear un nuevo panel del asistente de SLA, pulse "Añadir" en lugar de Guardar. Si pulsa Guardar, reemplazará el registro existente con el nuevo que está intentando añadir.

4. En la ficha **Info. del Asistente**, introduzca la siguiente información:

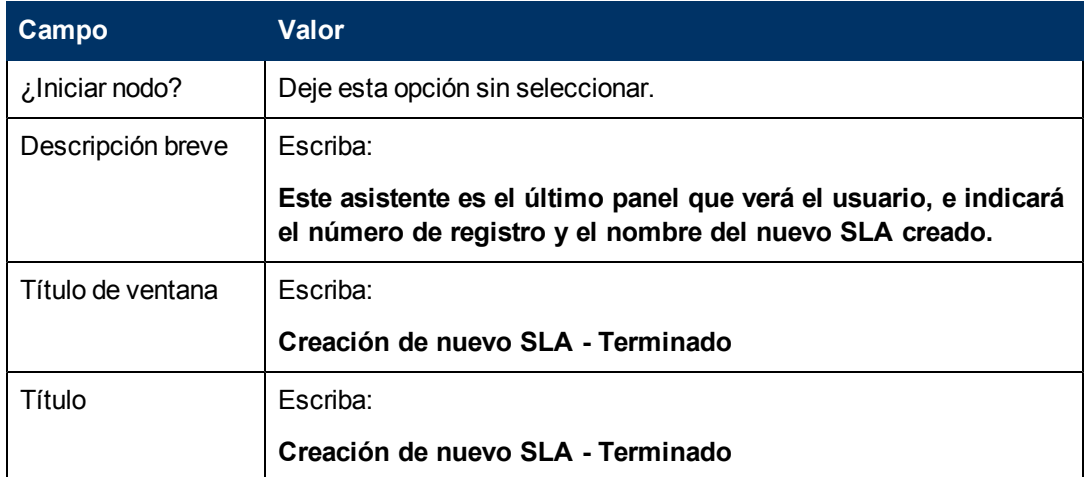

5. Seleccione la ficha **Selección de archivos** y rellene los siguientes campos:

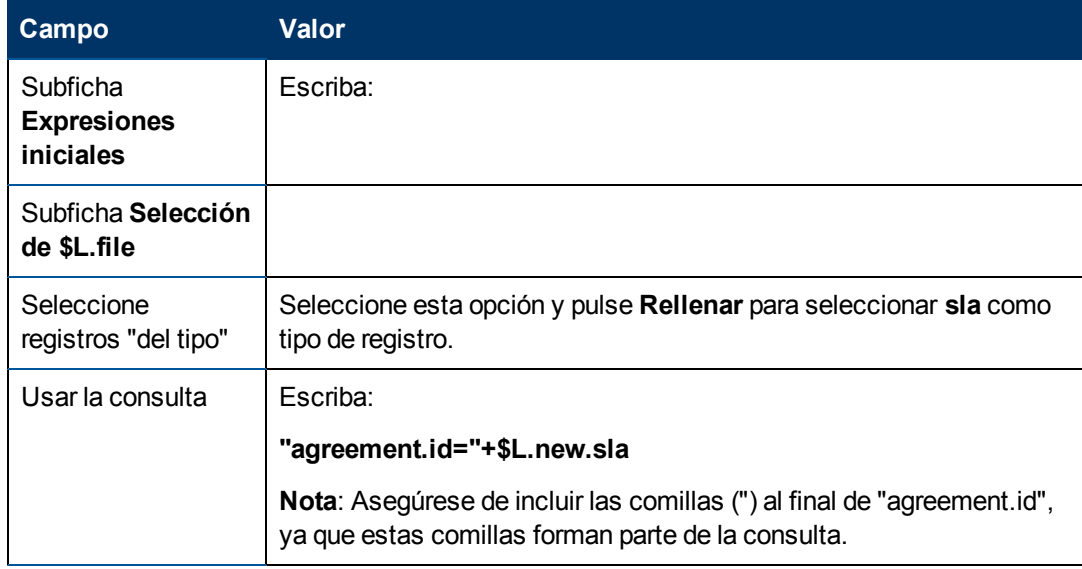

6. Seleccione la ficha **Uso** para completar los campos siguientes y determinar la acción que debería realizar HP Service Manager cuando se ejecuta el asistente:

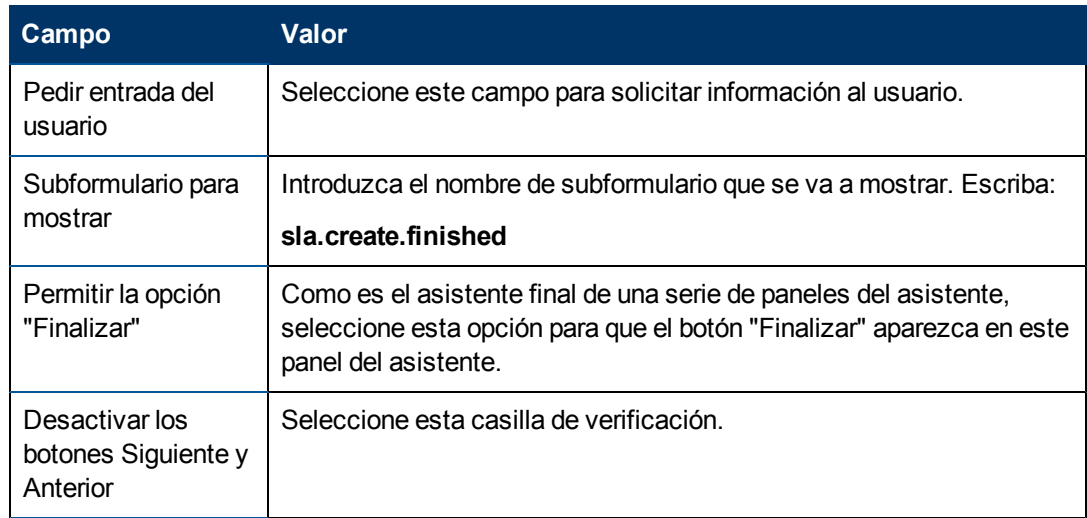

7. Seleccione la ficha **Acciones** para definir las acciones que se realizan cuando el usuario pulsa Siguiente, Cancelar o Anterior dentro del asistente. Rellene el siguiente campo:

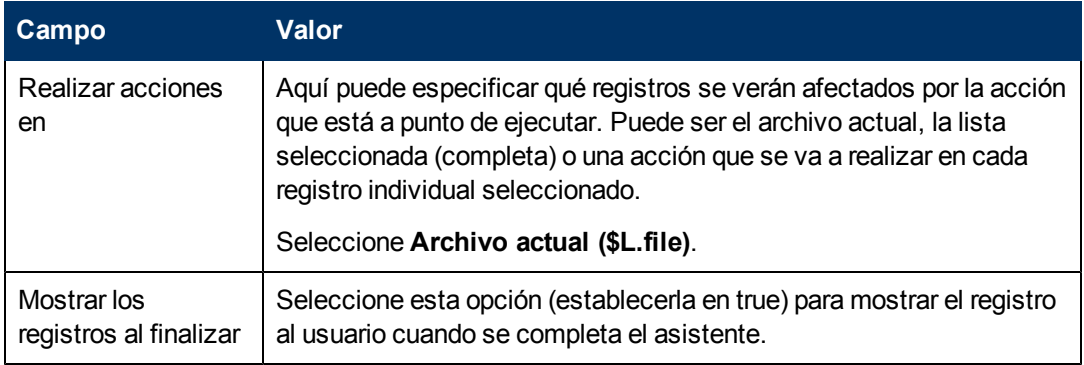

8. Una vez que haya terminado, pulse **Guardar**.

Ha creado el último panel del asistente que muestra el número de registro y el título del SLA del registro SLA recientemente creado. A continuación, creará el formato para este paso del asistente en el Diseñador de formularios.

### <span id="page-79-0"></span>**Tarea 2: Creación de un formulario para el SLA completado**

Para esta tarea, usará el Diseñador de formularios para crear controles de formulario que muestran el número de registros y el título del nuevo registro de SLA creado. Estos controles de formulario, junto con el título de la ventana, solicitud de confirmación, botones y otras opciones que haya seleccionado en el registro del asistente, se mostrarán a los usuarios finales como:

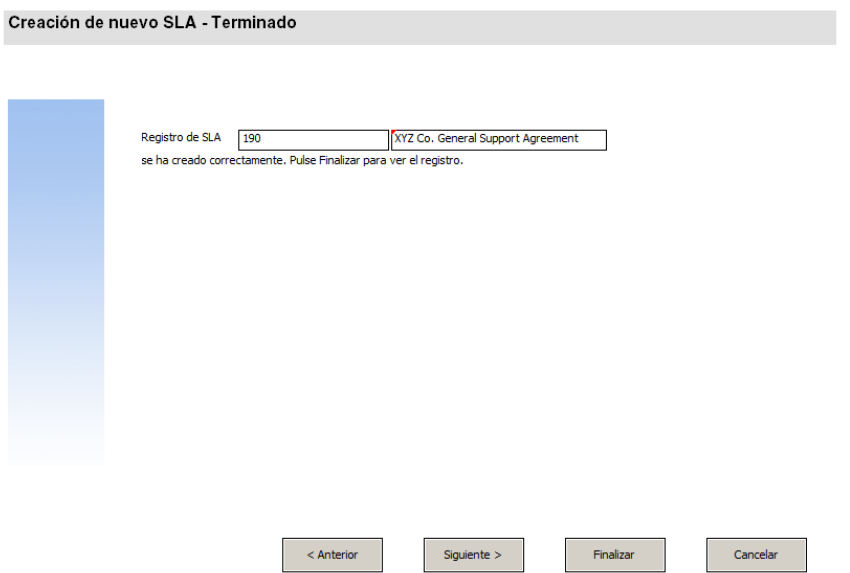

Para crear un nuevo formulario para el SLA completado:

- 1. Inicie el Diseñador de formularios.
- 2. En el campo Formulario, escriba **sla.create.finished**. **Práctica recomendada**: Como el nombre del formulario debe coincidir exactamente con la entrada de visualización del subformulario, puede copiar esta entrada de visualización del subformulario en la ficha Uso y pegarla en el campo Formulario. De esta forma evitará los errores ortográficos.
- 3. Pulse **Nuevo**.
- 4. Pulse **No** para no realizar el asistente de formularios.
- 5. Cree lo siguiente en este formulario. Cuando comience a diseñar el nuevo formulario, asegúrese de que las coordenadas X e Y están en 0 (cero).

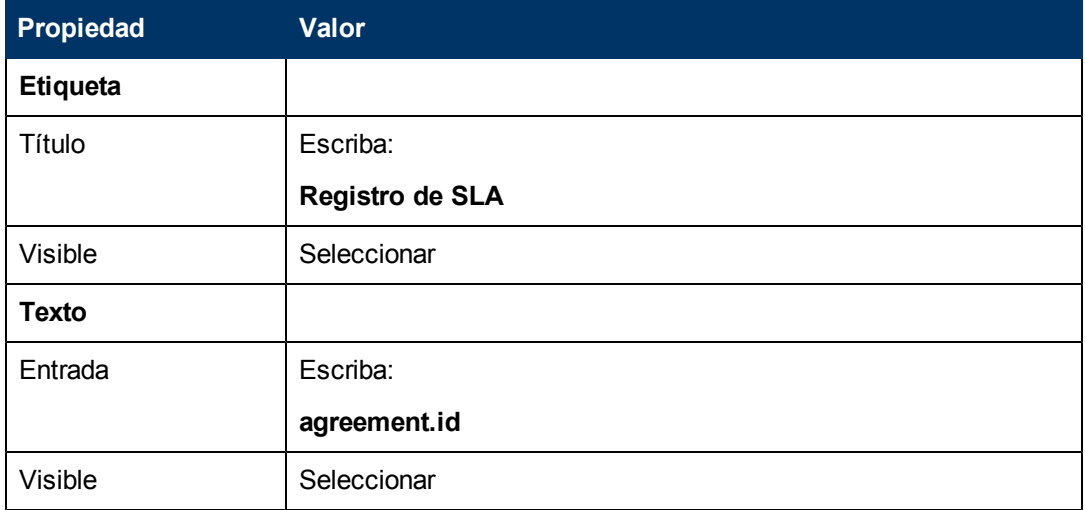

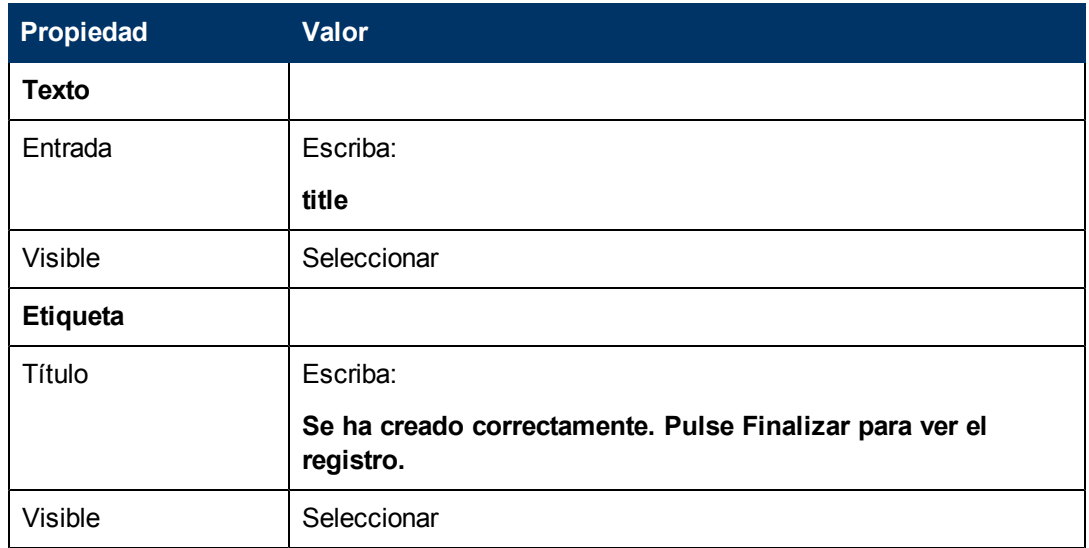

6. Pulse **Aceptar** dos veces para guardar el nuevo formulario y salir.

Ha finalizado la creación de la pantalla final que se muestra en el asistente de SLA.

# **Paso 14: Establecer el menú para llamar al nuevo asistente de SLA**

El propósito de este paso es asociar el nuevo asistente al comando de menús: **Gestión de niveles de servicio > Acuerdos de nivel de servicio > Creación de nuevo SLA**Es decir, se va a mostrar el primer panel del nuevo asistente en lugar del formulario de entrada del Acuerdo de nivel de servicio que se muestra de serie.

Para establecer el menú para llamar al nuevo asistente:

- 1. Pulse **Personalización> Herramientas de personalización > Menús**.
- 2. En el campo Nombre del menú, escriba **SLA** y, a continuación, pulse **Buscar**.
- 3. Pulse la fila para **Opción 5 – Service Level Agreements**.
- 4. En la columna Aplicación, reemplace thread.start escribiendo: **wizard.run**.
- 5. En la columna Valor del parámetro, reemplace sla.add.object escribiendo: **Creación de SLA 1**.
- 6. Pulse **Aceptar** para guardar los cambios.

Ahora ya puede pulsar **Gestión de niveles de servicio > Acuerdos de nivel de servicio > Creación de nuevo SLA** para confirmar que los cambios del menú se realizaron y que el asistente se abre y se ejecuta de la forma prevista.

# **Capítulo 5**

# **Solución de problemas en los asistentes personalizados**

Consulte los temas de esta sección para solucionar los posibles problemas que pueden surgir al ejecutar un asistente. Los registros de errores pueden ayudar a solucionar los problemas.

Se describen los temas siguientes:

- [Las](#page-82-0) [opciones](#page-82-0) [de](#page-82-0) [botón](#page-82-0) [no](#page-82-0) [se](#page-82-0) [muestran](#page-82-0) [correctamente](#page-82-0)
- [No](#page-83-0) [se](#page-83-0) [ha](#page-83-0) [pasado](#page-83-0) [ninguna](#page-83-0) [variable](#page-83-0) [de](#page-83-0) [archivo](#page-83-0) [al](#page-83-0) [flujo](#page-83-0) [del](#page-83-0) [asistente](#page-83-0)
- **•** [Formulario](#page-83-1) [no](#page-83-1) [encontrado](#page-83-1)
- <sup>l</sup> [Errores](#page-83-2) [de](#page-83-2) [sintaxis](#page-83-2) [de](#page-83-2) [JavaScript](#page-83-2)
- [La](#page-84-0) [consulta](#page-84-0) [no](#page-84-0) [pudo](#page-84-0) [proporcionar](#page-84-0) [los](#page-84-0) [resultados](#page-84-0) [correctos](#page-84-0)
- [La](#page-84-1) [consulta](#page-84-1) [devolvió](#page-84-1) [una](#page-84-1) [lista](#page-84-1) [de](#page-84-1) [registros](#page-84-1) [en](#page-84-1) [lugar](#page-84-1) de [un](#page-84-1) [único](#page-84-1) [registro](#page-84-1)
- **[Errores](#page-85-0) [de sintaxis](#page-85-0) [de](#page-85-0) [las](#page-85-0) [expresiones](#page-85-0) [RAD](#page-85-0)**
- [Los](#page-86-0) [registros](#page-86-0) [no](#page-86-0) [se](#page-86-0) [ordenan](#page-86-0) [correctamente](#page-86-0)
- [El](#page-87-0) [asistente](#page-87-0) [se](#page-87-0) [detiene](#page-87-0) [con](#page-87-0) [errores](#page-87-0) ["No](#page-87-0) se [pudo](#page-87-0) [continuar"](#page-87-0)
- <span id="page-82-0"></span>**[Ejecución](#page-88-0) [de](#page-88-0) [un](#page-88-0) [rastreo](#page-88-0)**

# **Las opciones de botón no se muestran correctamente**

Si las opciones de botón no se muestran o se muestran inesperadamente, compruebe la ficha **Uso** para asegurarse de que están activadas las casillas de verificación correctas.

Además, verifique lo siguiente:

- **El primer panel mostrado no debería tener un botón Anterior.**
- **El último panel mostrado** *debería* tener un botón Finalizar.
- Si el botón Anterior no se muestra como se esperaba, compruebe que ha seleccionado la opción "¿Iniciar nodo?" en la ficha **Info. del Asistente**.
- **Sugerencia**: Sólo el primer panel de asistente debería tener seleccionada la opción "¿Iniciar nodo?" en la ficha **Info. del Asistente**.
- No seleccione el botón "Siguiente" como si fuera el botón "Finalizar". Si lo hace, el asistente interrumpirá la ejecución. Como práctica recomendada, desactive el botón "Siguiente" y active el botón "Finalizar" en el último panel del flujo de trabajo del asistente.
- **Compruebe si alguna de las opciones de la ficha Uso** se suprimieron por error.

# <span id="page-83-0"></span>**No se ha pasado ninguna variable de archivo al flujo del asistente**

El asistente interrumpe su ejecución y el usuario regresa a la aplicación invocante con el siguiente mensaje de error en la parte superior de la pantalla:

El asistente no pudo continuar. No se ha pasado ninguna variable de archivo.

#### **Causa**

En la subficha **Selección de \$L.file** de la ficha **Selección de archivos**, se seleccionó la opción "\$L.file pasado" pero no se ha pasado ninguna variable de archivo.

### **Solución**

O bien llame a wizard.run con el parámetro de archivo pasado correctamente o elija otra opción en la ficha **Selección de \$L.file** en la ficha **Selección de archivos**. Por ejemplo, seleccione **Crear un registro de tipo**.

## <span id="page-83-1"></span>**Formulario no encontrado**

El asistente interrumpe su ejecución y el usuario regresa a la aplicación invocante con el siguiente mensaje de error en la parte superior de la pantalla:

No se encontró el formulario "test" (display,show.rio)

#### **Causa**

Se introdujo un nombre de formulario no válido en el campo **Subformulario para mostrar** en la ficha **Uso** mientras se usaba la opción "Pedir entrada del usuario" en la sección **Uso del Asistente** de la ficha **Uso**.

### **Solución**

Introduzca un nombre de formato válido en el campo **Subformulario para mostrar** en la ficha **Uso**, para que se muestre un subformulario válido. O bien, seleccione la opción **Omitir visualización** para no mostrar el formulario.

# <span id="page-83-2"></span>**Errores de sintaxis de JavaScript**

El asistente interrumpe la ejecución y el usuario vuelve a la aplicación invocante con los siguientes mensajes de error en la parte superior de la pantalla:

```
El panel de proceso <nombre de panel> en RAD wizard.run ha encontrado
un error en la línea 5(wizard.run, <nombre de panel>)
El panel de proceso init.expr en RAD wizard.run ha encontrado un error
en la línea 5
(wizard.run,init.expr)
No se ha podido evaluar la expresión (wizard.run,init.expr)
Script <UNKNOWN> línea 1: ERROR ReferenceError: test no se ha definido
en el carácter 1
```
Error irrecuperable en la aplicación: se.call.process en el panel call.rad.1

Error irrecuperable en la aplicación: wizard.run en el panel init.expr

#### **Causa**

Se ha introducido una sintaxis no válida en una ficha **JavaScript**. La aplicación y el panel RAD le darán una pista de cuál fue el error de sintaxis introducido en la ficha JavaScript. Consulte la tabla siguiente para obtener información sobre cómo realizar la corrección.

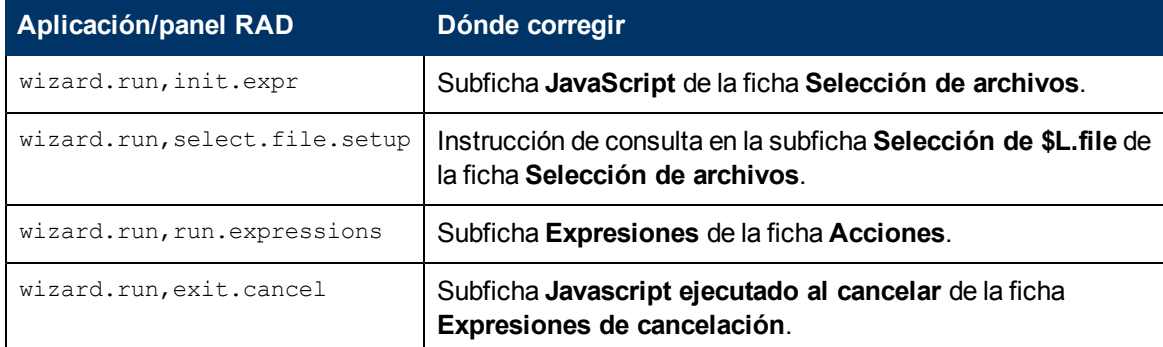

### **Solución**

La sintaxis correcta de las expresiones JavaScript se trata en la guía del programador de JavaScript. Al usar JavaScript, debe definir las variables antes de usarlas. Por ejemplo:

```
var <nombre>=new String()
```
La sintaxis correcta para asignar un valor a un campo es la siguiente:

```
Table.field1=value
```
Para comparar los valores de dos campos entre sí, utilice la sintaxis siguiente:

```
Table1.field1==table2.field2
```
### **La consulta no pudo proporcionar los resultados correctos**

Al introducir una consulta en la ficha **Selección de archivos**, todas las cadenas como nombres de campo deben ir entre comillas. Si las cadenas no van entre comillas, la consulta no podrá proporcionar los resultados correctos.

Por ejemplo:

```
"agreement.id="+G.new.sla
```
#### O

<span id="page-84-1"></span>"logical.name=\""+str(\$group.name.new)+"\""

# **La consulta devolvió una lista de registros en lugar de un único registro**

De acuerdo con la configuración del asistente, debería haberse devuelto un único registro de la consulta introducida en la ficha **Uso**. En su lugar, se realizó una verdadera búsqueda.

### **Causa**

Se utilizó una sintaxis de consulta incorrecta. Por ejemplo, agreement.id in \$L.file=168. Las instrucciones de consultas no deberían incluir la variable de archivo.

### **Solución**

<span id="page-85-0"></span>Use la sintaxis de consulta correcta. Por ejemplo, "agreement.id="168.

# **Errores de sintaxis de las expresiones RAD**

El asistente interrumpe la ejecución y el usuario vuelve a la aplicación invocante con los siguientes mensajes de error en la parte superior de la pantalla:

El panel de proceso **<nombre de panel>** en RAD wizard.run ha encontrado un error en la línea2 (wizard.run, <nombre de panel>) El panel de proceso init.expr en RAD wizard.run ha encontrado un error en la línea 2 (wizard.run,init.expr) No se ha podido evaluar la expresión (wizard.run,init.expr) **Arg. erróneo (2) oper = (wizard.run,init.expr) Arg. erróneo (3) índice oper. (wizard.run,init.expr)** Error irrecuperable en la aplicación: se.call.process en el panel

call.rad.1

Error irrecuperable en la aplicación: wizard.run en el panel init.expr

### **Causa**

Estos errores están causados por errores de sintaxis en los paneles del asistente. El nombre del panel le da una pista de dónde ha ocurrido el problema.

**Arg. erróneo (x) oper operador <y>** indica una sintaxis incorrecta de una instrucción o un parámetro ausente o no válido que se esperaba que se proporcionara la instrucción.

**Arg. erróneo (1 o 2) oper <operador>**: arg. 1 indica que el problema se encuentra a la izquierda del <operador>. Si es arg. 2, en este caso el problema se encuentra a la derecha del <operator>. Por ejemplo, el operador se puede definir de la forma siguiente: = , < , >,  $\sim$  ,  $\sim$ ,  $\sim$ >, etc.

**Arg. erróneo (1 o 2) oper <in>** arg. 1 indica que el problema se encuentra a la izquierda de "in" dentro de la instrucción. Si es arg. 2, en este caso el problema se encuentra a la derecha de "in".

**Arg. erróneo (x) oper <función>** indica que el número del parámetro pasado a la función no es válido.

En la tabla siguiente encontrará dónde ha ocurrido el error en el panel del asistente y dónde resolverlo.

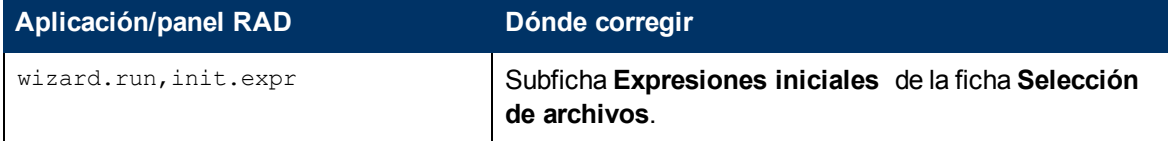

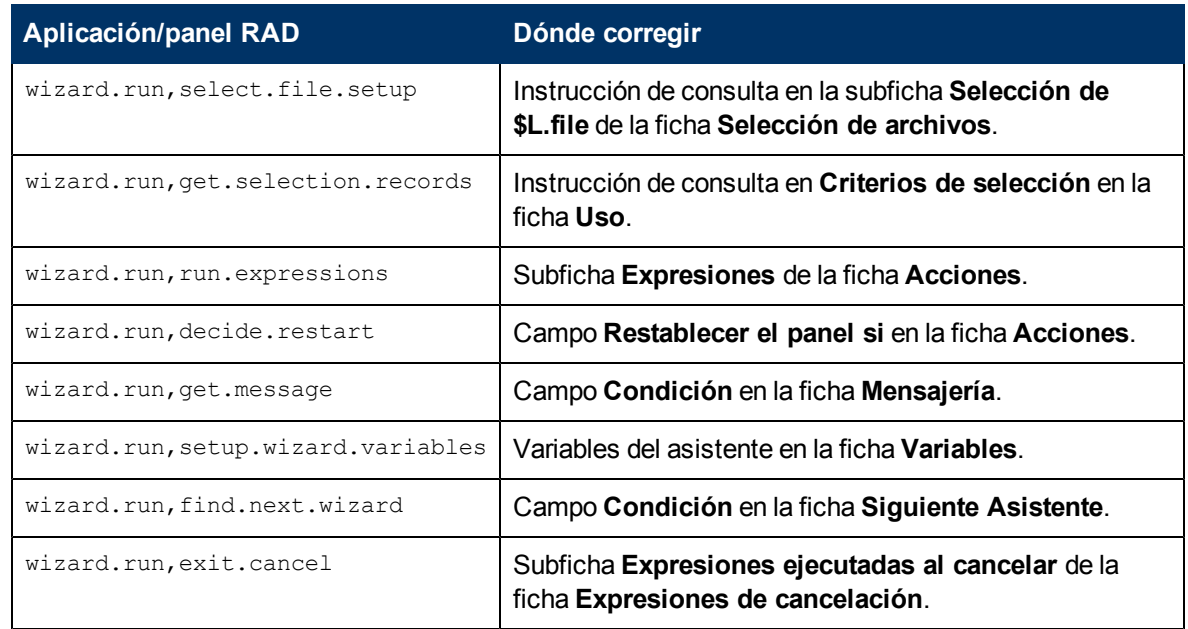

### **Solución**

La sintaxis correcta de las expresiones RAD se tratan en los temas sobre el lenguaje del sistema en la Ayuda en línea de Service Manager. Puede ver esta ayuda pulsando **Ayuda** > **Contenido de la ayuda** si está usando un cliente Windows, o pulse **F1** si está usando un cliente Web.

La sintaxis correcta para asignar un valor a un campo es la siguiente:

<campo> in \$L.file=value

Para comparar los valores de dos campos entre sí, utilice la sintaxis siguiente:

<campo1> in \$L.file=<campo2> in \$L.file

Toda instrucción concatenada que contenga un nombre de campo y una variable debe introducirse de la forma siguiente:

"agreement.id=" +\$G.test donde \$G.test es numérico o booleano "agreement.id =\"" + \$G.test + "\"" donde \$G.test es un carácter "agreement.id='" + \$G.test + "'" donde \$G.test es una fecha/hora

# <span id="page-86-0"></span>**Los registros no se ordenan correctamente**

En función de la configuración del asistente, la lista de registros seleccionada debería ordenarse por los valores de determinados campos. Cuando se muestra la lista de registros, se ordena por el contrario por la clave única.

### **Causa**

El tipo de campo necesario por la consulta (nombre dbdict) no es válido.

### **Solución**

Introduzca un campo de ordenación válido en el dbdict del tipo de registro.

# <span id="page-87-0"></span>**El asistente se detiene con errores "No se pudo continuar"**

El asistente interrumpe la ejecución por diversos motivos, incluyendo errores de configuración. Algunos de los errores que puede encontrar son los siguientes:

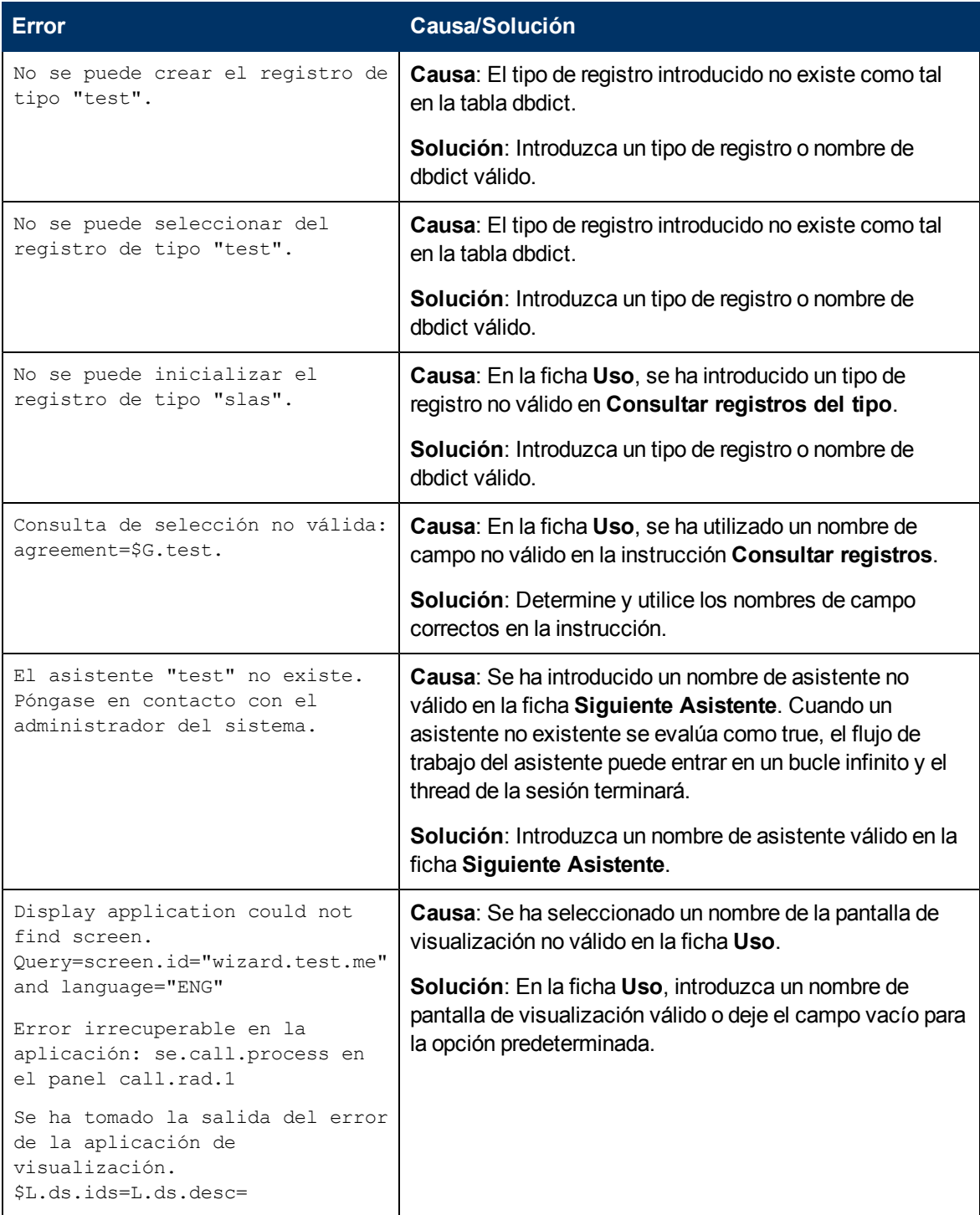

# <span id="page-88-0"></span>**Ejecución de un rastreo**

Si recibe un mensaje de error, siga el procedimiento siguiente para rastrear el error y obtener más detalles en el mensaje que reciba. También puede ejecutar un rastreo cuando el flujo del asistente no lleva a la ruta esperada.

Para ejecutar un rastreo:

- 1. Introduzca los parámetros **RTM:3** y **debugdbquery:999** en el archivo sm.ini de Service Manager.
- 2. Inicie una nueva conexión del cliente.

Para obtener detalles completos, consulte las instrucciones del documento *Diagnostics and Tuning* (Diagnósticos y ajustes).

- 3. En el rastreo, busque la primera llamada a la aplicación RAD wizard.run.
- 4. A continuación, siga el flujo del asistente, comprobando las instrucciones dbquery en la tabla del asistente para ver qué asistente se ha llamado después.
- 5. Siga el rastreo al mensaje de error, si se ha recibido alguno, o siga el rastreo para comprender qué ruta ha tomado la aplicación a través del flujo del asistente.
- 6. Utilice instrucciones de impresión en las expresiones JavaScript en los paneles del asistente para escribir información adicional en el archivo de registro. Por ejemplo, el contenido de las variables que influyen en qué asistente se ejecutará después o instrucciones según las cuales el asistente se ejecuta en ese momento.

**Nota**: Recuerde quitar estas instrucciones de depuración antes de poner en funcionamiento el asistente.

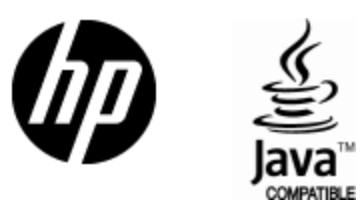

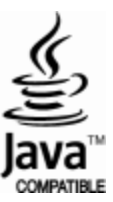